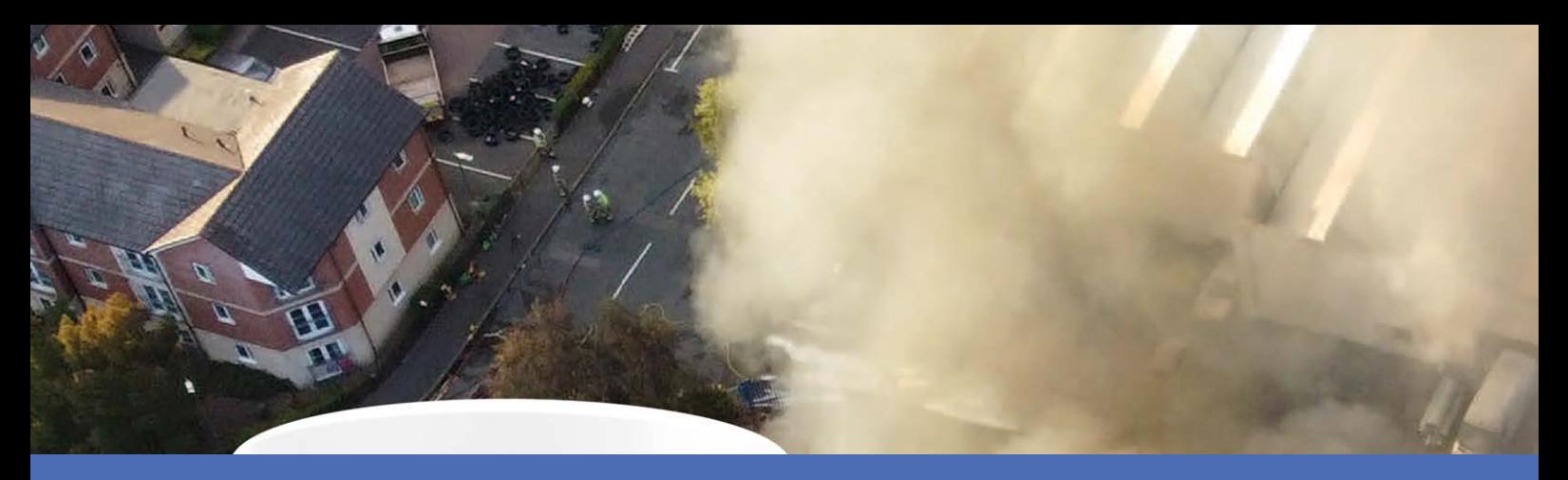

# Schnellinstallation

### **MOBOTIX M73 EN54**

**© 2023 MOBOTIX AG**

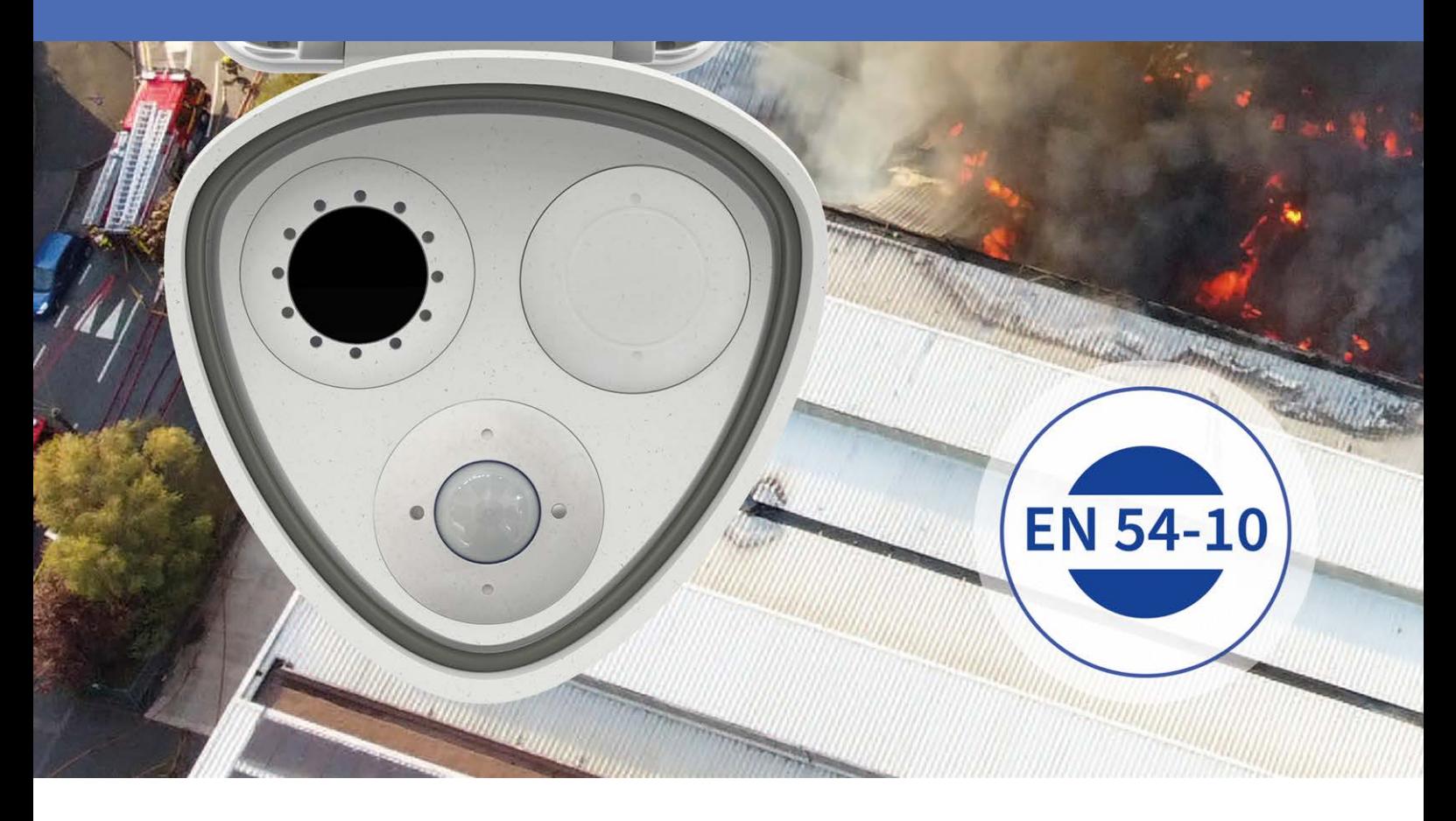

**MOBOTIX** 

**Beyond Human Vision** 

# <span id="page-1-0"></span>**Inhaltsverzeichnis**

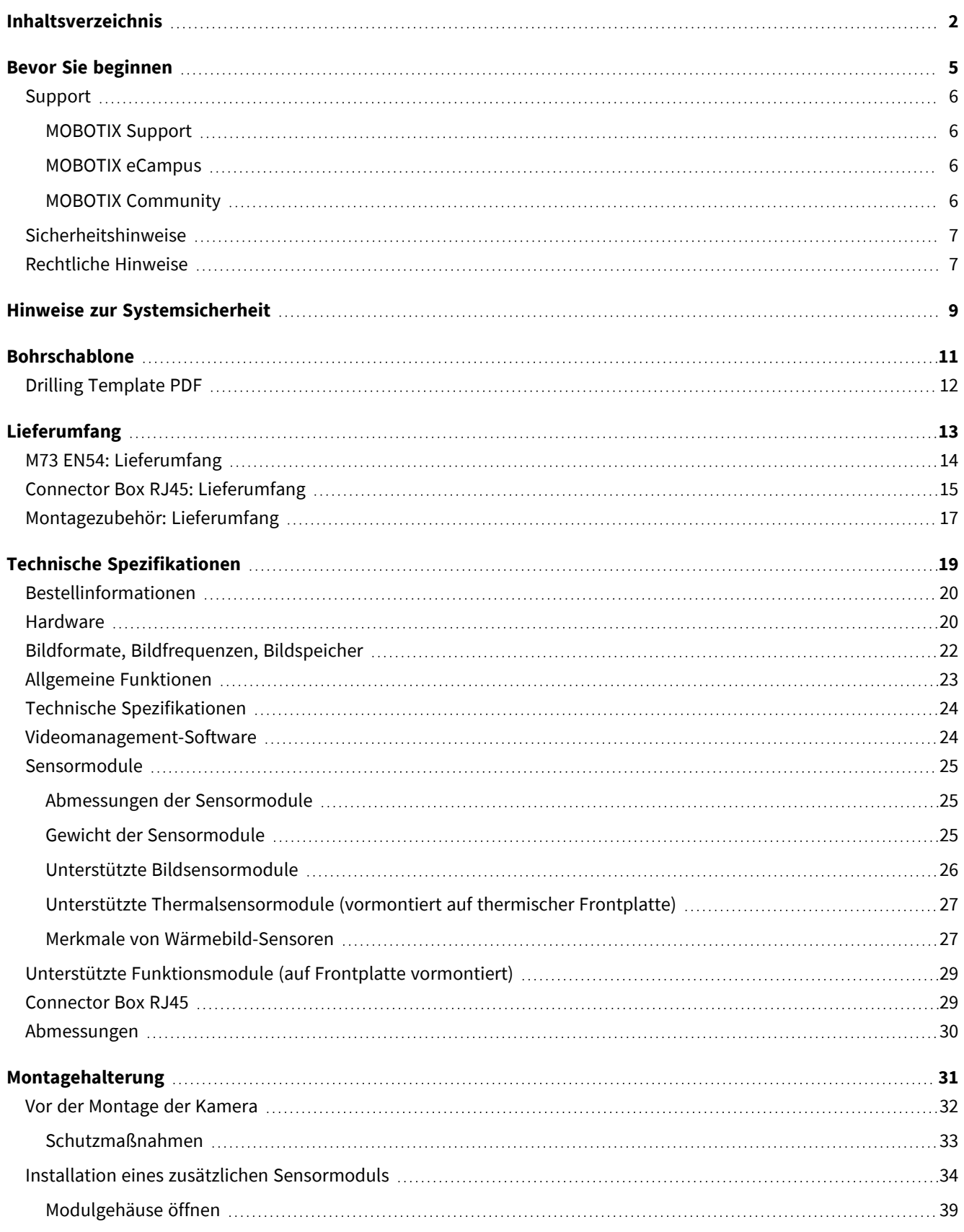

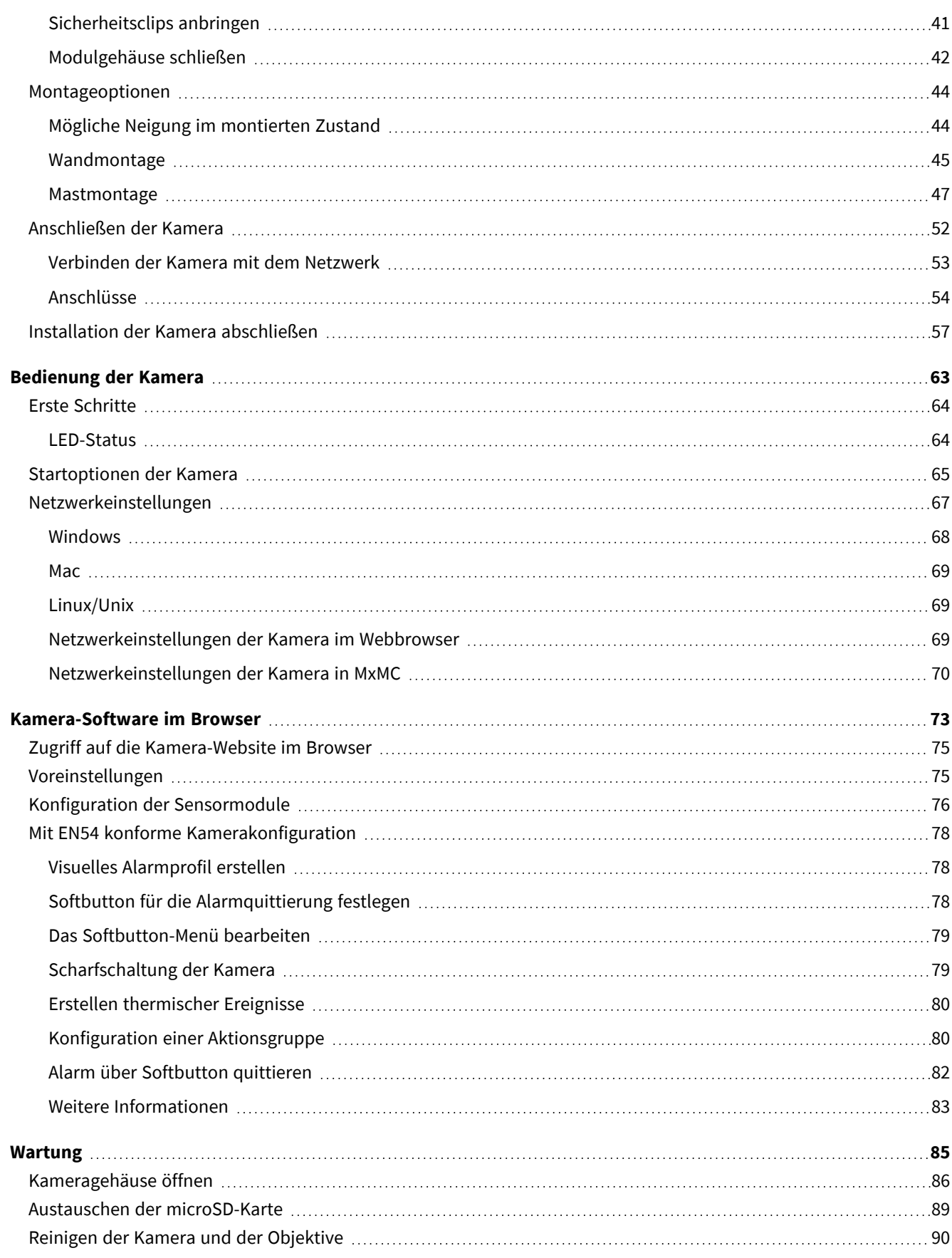

# 1

# <span id="page-4-0"></span>**Bevor Sie beginnen**

Dieser Abschnitt enthält die folgenden Informationen:

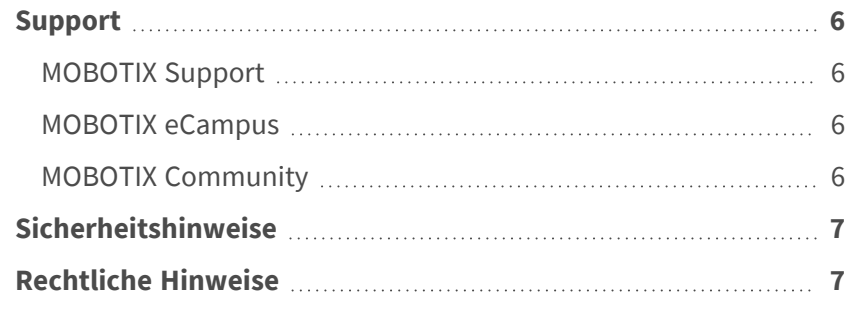

6 / 91

# <span id="page-5-0"></span>**Support**

### <span id="page-5-1"></span>**MOBOTIX Support**

Sollten Sie technische Unterstützung benötigen, wenden Sie sich bitte an Ihren MOBOTIX-Händler. Wenn Ihre Fragen nicht sofort beantwortet werden können, wird Ihr Vertriebspartner Ihre Anfragen über die entsprechenden Kanäle weiterleiten, um eine schnelle Antwort zu gewährleisten.

Ist ein Internetzugang vorhanden, können Sie im MOBOTIX-Helpdesk zusätzliche Dokumentation und Software-Updates herunterladen.

<span id="page-5-2"></span>Besuchen Sie dazu **[www.mobotix.com](https://www.mobotix.com/support/help-desk) > Support > Help Desk**.

### **MOBOTIX eCampus**

Der MOBOTIX eCampus ist eine Rundum-Plattform für das E-Learning. Sie können damit entscheiden, wann und wo Sie die Inhalte Ihrer Schulungsseminare durchsehen und bearbeiten möchten. Öffnen Sie einfach die Website in Ihrem Browser und wählen Sie das gewünschte Schulungsseminar aus.

<span id="page-5-3"></span>Besuchen Sie dazu **[https://www.mobotix.com/de/ecampus-mobotix](https://www.mobotix.com/ecampus-mobotix)**.

### **MOBOTIX Community**

Die MOBOTIX Community ist ebenfalls eine nützliche Informationsquelle. Die Mitarbeiter von MOBOTIX und andere Benutzer teilen dort ihr Wissen miteinander. Auch Sie haben diese Möglichkeit.

Besuchen Sie dazu **[community.mobotix.com](https://community.mobotix.com/)**.

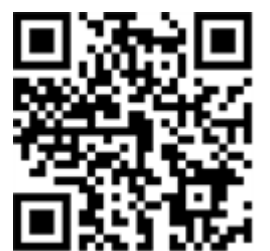

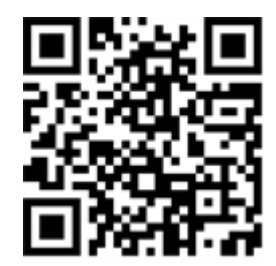

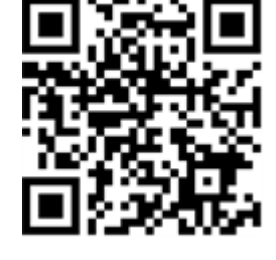

## <span id="page-6-0"></span>**Sicherheitshinweise**

- Die Verwendung dieses Produkts in explosionsgefährdeten Bereichen ist nicht zulässig.
- Verwenden Sie dieses Produkt keinesfalls in staubigen Umgebungen.
- Schützen Sie dieses Produkt vor Feuchtigkeit und vor Eindringen von Wasser.
- Installieren Sie dieses Produkt gemäß der vorliegenden Dokumentation. Fehlerhafte Montage kann Schäden am Produkt verursachen!
- Dieses Gerät darf nicht für Kinder zugänglich sein.
- Das Anschlusskabel für das Netzteil darf nur an eine Steckdose mit Erdkontakt angeschlossen werden.
- Um die Anforderungen der EN 50130-4 (Stromversorgung von Alarmsystemen für unterbrechungsfreien Betrieb) zu erfüllen, wird dringend empfohlen, die Spannungsversorgung dieses Produkts mit einer unterbrechungsfreien Stromversorgung (USV) abzusichern.

# <span id="page-6-1"></span>**Rechtliche Hinweise**

### **Rechtliche Aspekte der Video- und Audioaufzeichnung**

Beim Einsatz von MOBOTIX AG Produkten sind die Datenschutzbestimmungen für Video- und Audioaufzeichnungen zu beachten. Je nach Landesgesetz und Aufstellungsort der Kameras kann die Aufzeichnung von Video- und Audiodaten besonderen Auflagen unterliegen oder untersagt sein. Alle Anwender von MOBOTIX Produkten sind daher aufgefordert, sich über die aktuell gültigen Bestimmungen zu informieren und diese zu befolgen. Die MOBOTIX AG übernimmt keine Verantwortung für einen nicht legalitätskonformen Produktgebrauch.

### **Konformitätserklärung**

Die Produkte der MOBOTIX AG werden nach den anwendbaren Richtlinien der EU sowie weiterer Länder zertifiziert. Die Konformitätserklärungen für die Produkte von MOBOTIX AG finden Sie auf [www.mobotix.com](https://www.mobotix.com/) unter **Support > Download-Center > Marketing & Dokumentation > Zertifikate & Konformitätserklärungen**.

### **RoHS-Erklärung**

Die Produkte von MOBOTIX AG sind konform mit den Anforderungen, die sich aus §5 ElektroG bzw. der RoHS-Richtlinie 2011/65/EU ergeben, soweit sie in den Anwendungsbereich dieser Regelungen fallen (die RoHS-Erklärung von MOBOTIX finden Sie unter [www.mobotix.com](https://www.mobotix.com/) unter **Support > Download Center > Marketing & Dokumentation > Broschüren & Anleitungen > Zertifikate**).

#### **Entsorgung**

Elektrische und elektronische Produkte enthalten viele Wertstoffe. Entsorgen Sie deshalb die Produkte von MOBOTIX am Ende ihrer Lebensdauer gemäß den geltenden gesetzlichen Bestimmungen und Vorschriften (beispielsweise bei einer kommunalen Sammelstelle abgeben). Produkte von MOBOTIX dürfen nicht in den Hausmüll gegeben werden! Entsorgen Sie einen im Produkt evtl. vorhandenen Akku getrennt vom Produkt (die jeweiligen Produkthandbücher enthalten einen entsprechenden Hinweis, wenn das Produkt einen Akku enthält).

#### **Haftungsausschluss**

Die MOBOTIX AG haftet nicht für Schäden, die durch unsachgemäße Handhabung seiner Produkte, dem Nichtbeachten der Bedienungsanleitungen sowie der relevanten Vorschriften entstehen. Es gelten die Allgemeinen Geschäftsbedingungen. Sie finden die jeweils gültige Fassung der **Allgemeinen Geschäftsbedingungen** auf [www.mobotix.com](https://www.mobotix.com/), indem Sie auf den entsprechenden Link unten auf jeder Seite klicken.

### **FCC-Haftungsausschluss**

Dieses Gerät wurde getestet und entspricht den Grenzwerten für digitale Systeme der Klasse A gemäß Part 15 der FCC-Vorschriften. Diese Grenzwerte sollen einen angemessenen Schutz vor schädlichen Störungen bieten, wenn das Gerät in einer gewerblichen Umgebung betrieben wird. Dieses Gerät erzeugt und verwendet Hochfrequenzenergie und kann diese abstrahlen. Wenn es nicht gemäß der Bedienungsanleitung installiert und verwendet wird, kann es schädliche Störungen der Funkkommunikation verursachen. Der Betrieb dieses Geräts in einem Wohngebiet verursacht wahrscheinlich schädliche Störungen. In diesem Fall muss der Benutzer die Störungen auf eigene Kosten beheben.

# <span id="page-8-0"></span>**Hinweise zur Systemsicherheit**

Um die Kamera vor datentechnischen Sicherheitsrisiken zu schützen, werden nach Abschluss der Installation die folgenden Maßnahmen empfohlen:

MxManagementCenter:

- Menü View > Wizards & Tools > Secure System (Ansicht > Assistenten und Extras > System absichern):
	- **E** Change camera factory default password: (Werkseitiges Standardkennwort der Kamera ändern): √
	- Enable encrypted HTTPS (Verschlüsseltes HTTPS aktivieren):  $\sqrt{ }$
	- <sup>n</sup> **Öffentlichen Zugriff deaktivieren**: √
	- **E** Benutzerverwaltung (für alle Benutzer):
		- Force Complex Password (Komplexes Kennwort erzwingen):  $\sqrt{ }$
		- <sup>n</sup> **Abmelden bei Inaktivität:** Nach 5 Min.

Benutzeroberfläche der Kamera im Browser:

- <sup>n</sup> **Admin Menu > Network Setup > Web Server** (Menü Admin > Netzwerkeinrichtung > Webserver):
	- MxWeb aktivieren: –
	- **Enable intrusion detection** (Eindringungserkennung aktivieren):  $\sqrt{ }$
	- Notification threshold (Benachrichtigungsschwellenwert): 10
	- **E** Zeitüberschreitung: 60 Min.
	- <sup>n</sup> **IP-Adresse blockieren**: √

Weitere Informationen zu dieser neuen Funktion finden Sie in «Anleitung für Cyber-Schutz» auf www. mobotix.com (unter Support > Download-Center > Dokumentation > Broschüren und Anleitungen > Cyber-Sicherheit).

# 1

# <span id="page-10-0"></span>**Bohrschablone**

Öffnen Sie diese Datei in einem PDF-Betrachter (Acrobat Reader, Foxit Reader o. ä.) und drucken Sie die Datei **in Originalgröße (ohne Skalierung)** aus.

**HINWEIS!** Die Bohrschablone finden Sie auf der MOBOTIX-Website: **[www.mobotix.com >](https://www.mobotix.com/drilling-templates) Support > [Download-Center](https://www.mobotix.com/drilling-templates) > Marketing und Dokumentation > Bohrschablonen**.

**VORSICHT!** Bohrschablonen immer in Originalgröße drucken oder kopieren!

<span id="page-11-0"></span>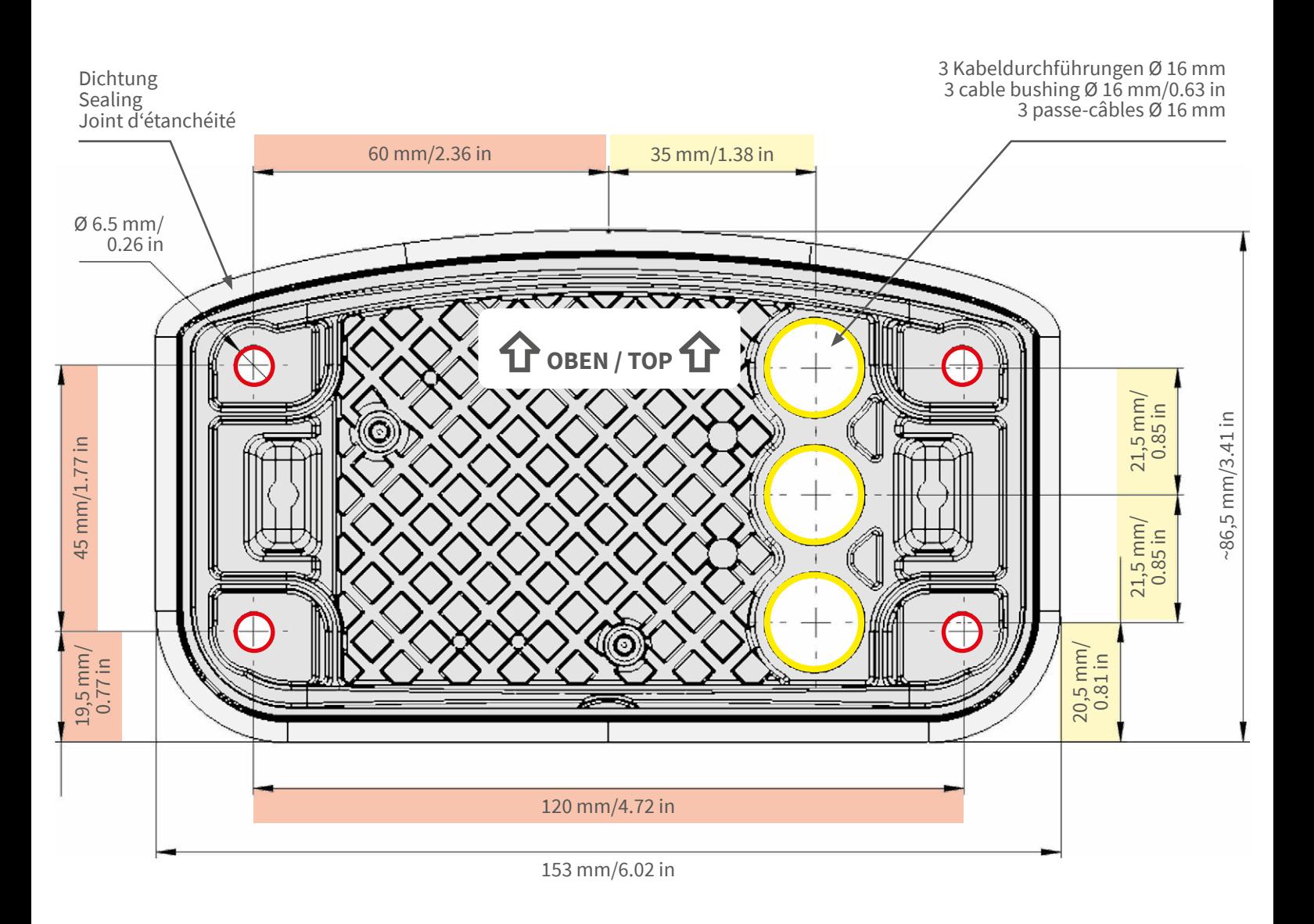

- Bohrungen für Befestigungsschrauben Ø 5 mm
- Holes for mounting screws 5 mm diameter
- Trous pour les vis de montage de 5 mm diamètre

• Kabeldurchführungen Ø 16 mm

- Cable bushings 16 mm/0.63 in diameter
- Passe-câbles de 6 mm diamètre

**Installation nur auf ebener Fläche! Unebenheiten dürfen 0,5 mm nicht überschreiten!**

**Installation only on level surface! Unevenness must not exceed 0.5 mm/0.02 in!**

**Montage uniquement sur une surface plane ! Les inégalités ne doivent pas dépasser 0,5 mm !**

CEFC

**Nur in Originalgröße kopieren oder ausdrucken!**

**Always copy or print at 100% of original size!**

**Copier ou imprimer uniquement aux dimensions d'origine !**

MOBOTIX ist ein eingetragenes Warenzeichen der MOBOTIX AG in der Europäischen Union, den USA und in anderen Ländern. Änderungen vorbehalten. MOBOTIX übernimmt keine Haftung für technische Fehler, Druckfehler oder Auslassungen. Alle Rechte vorbehalten. • © MOBOTIX AG 2019

**www.mobotix.com > Support > Download Center > Dokumentation > Zertifikate & Konformitätserklärungen**

MOBOTIX is a trademark of MOBOTIX AG registered in the European Union, the U.S.A., and in other countries. Subject to change<br>without notice. MOBOTIX do not assume any liability for technical or editorial errors or omissio

**www.mobotix.com > Support > Download Center > Documentation > Certificates & Declarations of Conformity**

MOBOTIX est une marque déposée de MOBOTIX AG en Union Européenne, aux États-Unis et dans d'autres pays. Susceptible de<br>modification sans préavis. MOBOTIX ne se tient responsable d'aucune erreur technique ou de rédaction,

MOBOTIX AG Kaiserstrasse D-67722 Langmeil Germany Tel.: +49 6302 9816-0 Fax: +49 6302 9816-190 info@mobotix.com / sales@mobotix.com www.mobotix.com

**MOBOTIX** 

# 2

# <span id="page-12-0"></span>**Lieferumfang**

Dieser Abschnitt enthält die folgenden Informationen:

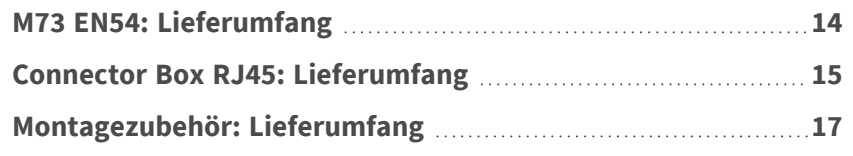

# <span id="page-13-0"></span>**M73 EN54: Lieferumfang**

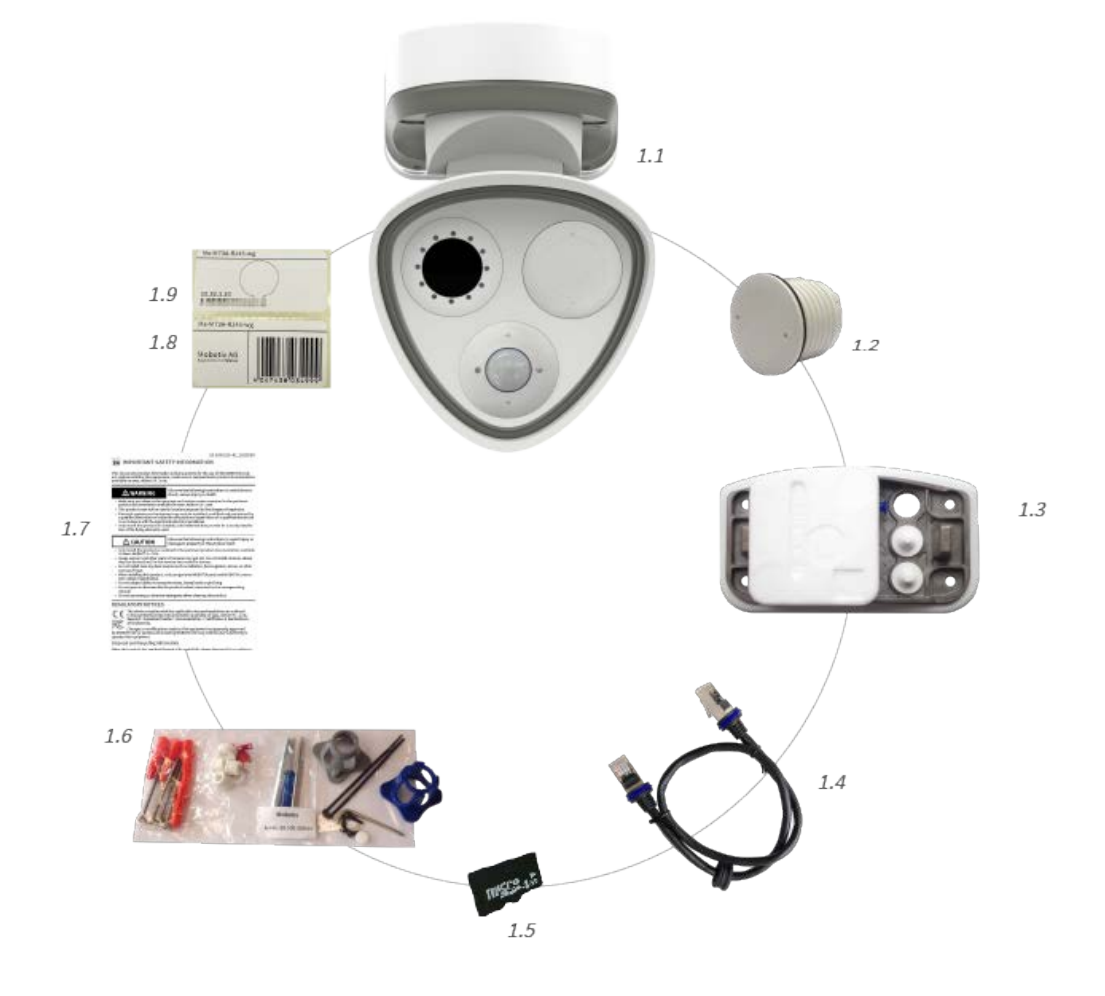

#### **Lieferumfang M73 EN54-Gehäuse**

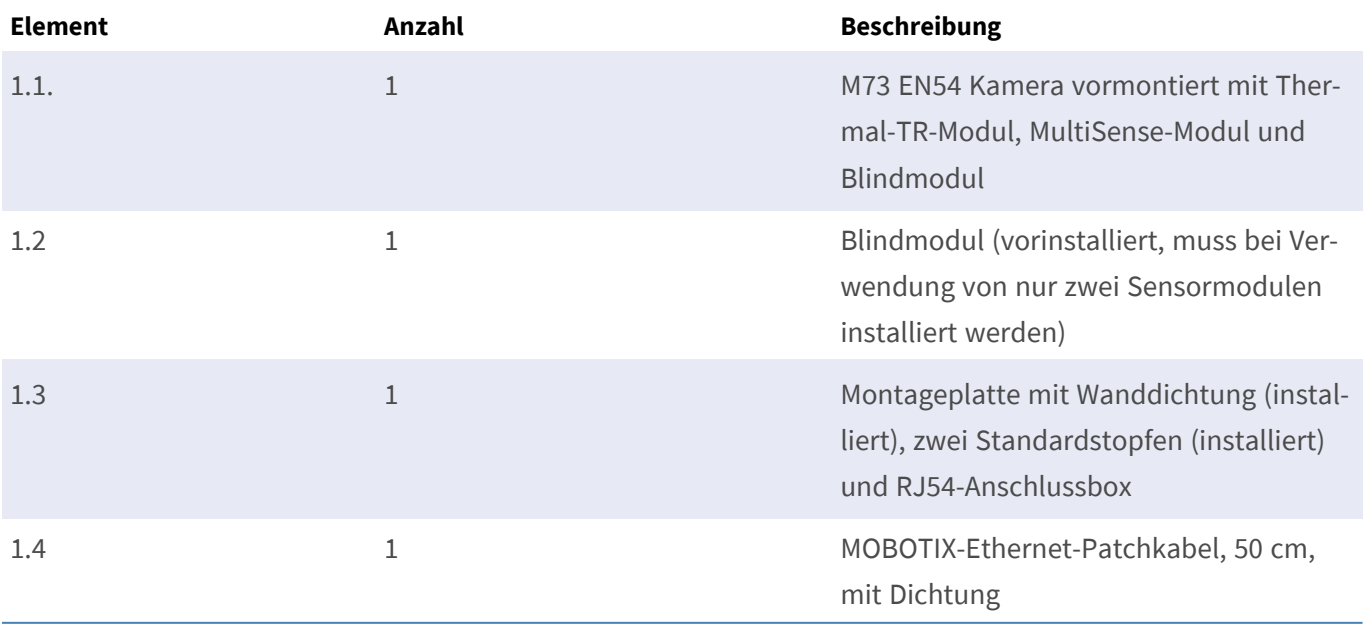

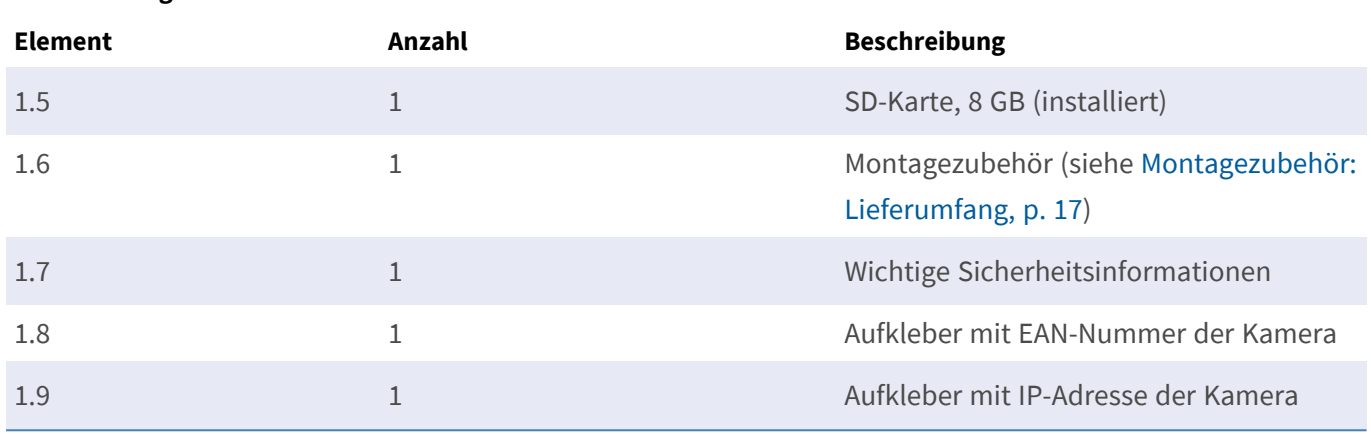

#### **Lieferumfang M73 EN54-Gehäuse**

## <span id="page-14-0"></span>**Connector Box RJ45: Lieferumfang**

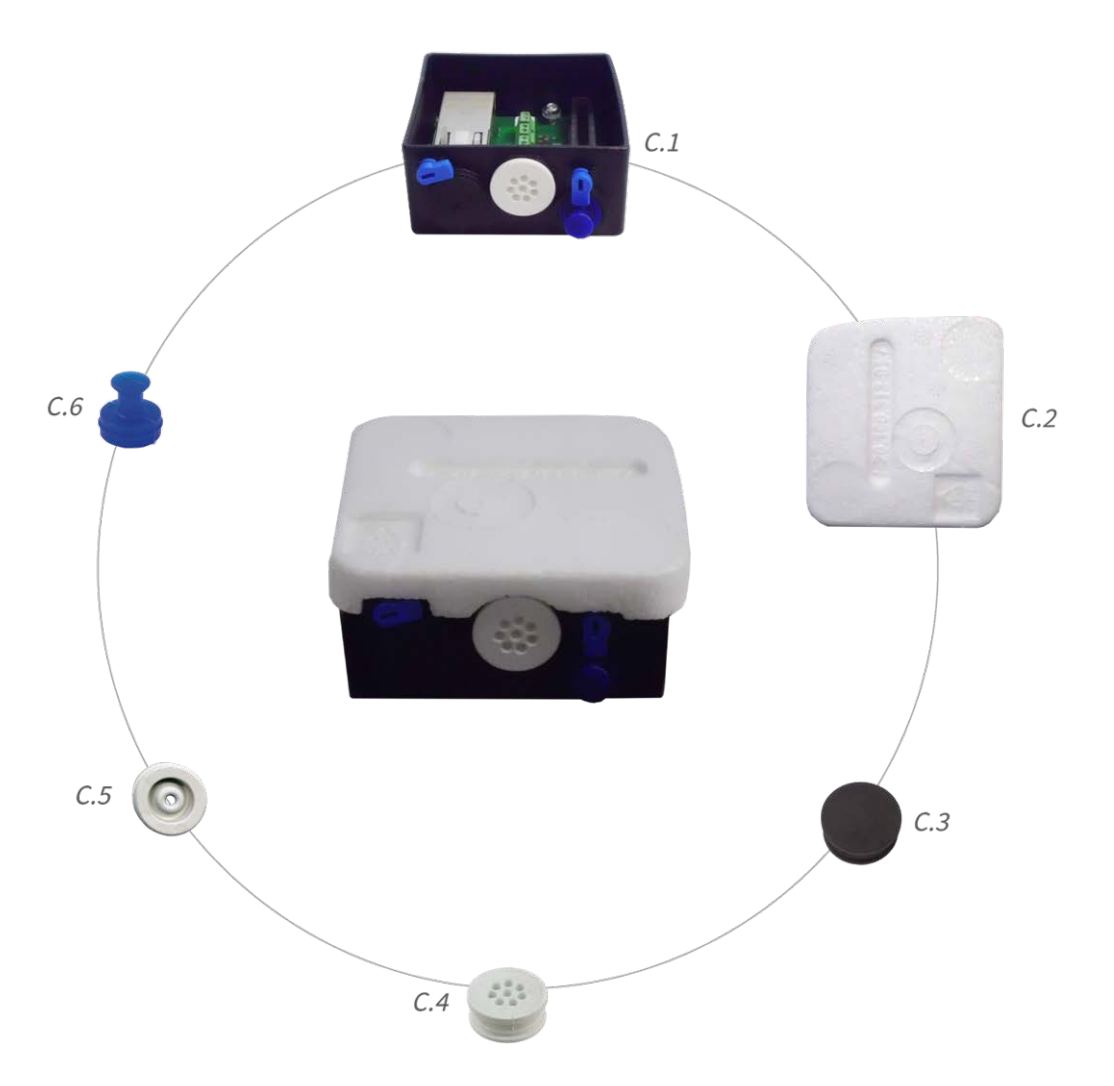

#### **Lieferumfang M73 EN54 Connector Box RJ45**

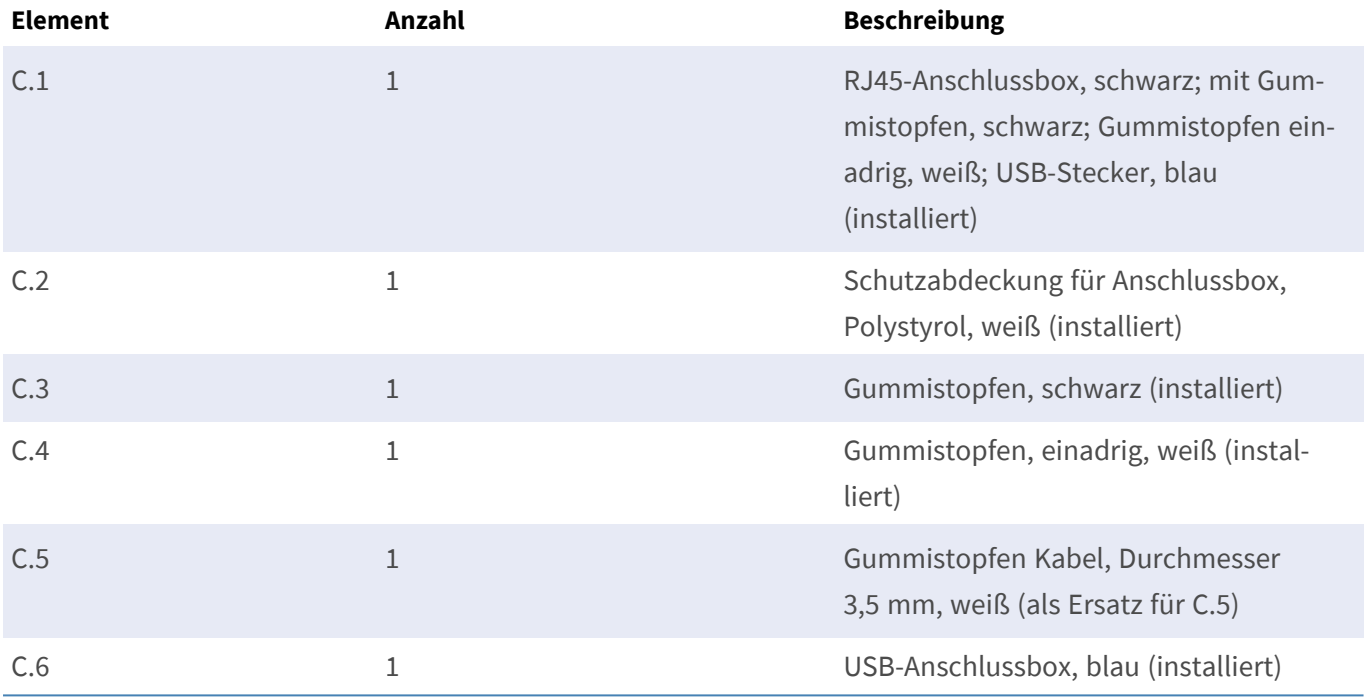

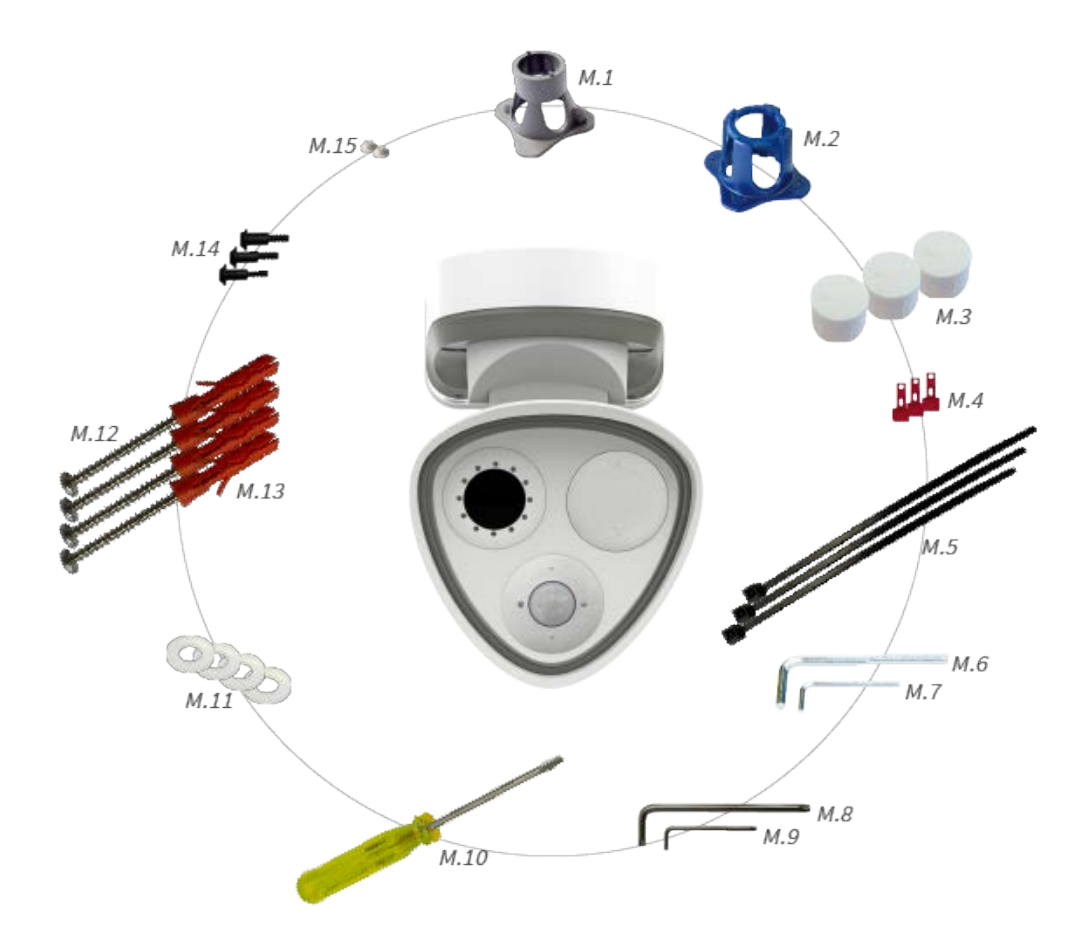

# <span id="page-16-0"></span>**Montagezubehör: Lieferumfang**

#### **Lieferumfang M73 EN54 Montagezubehör**

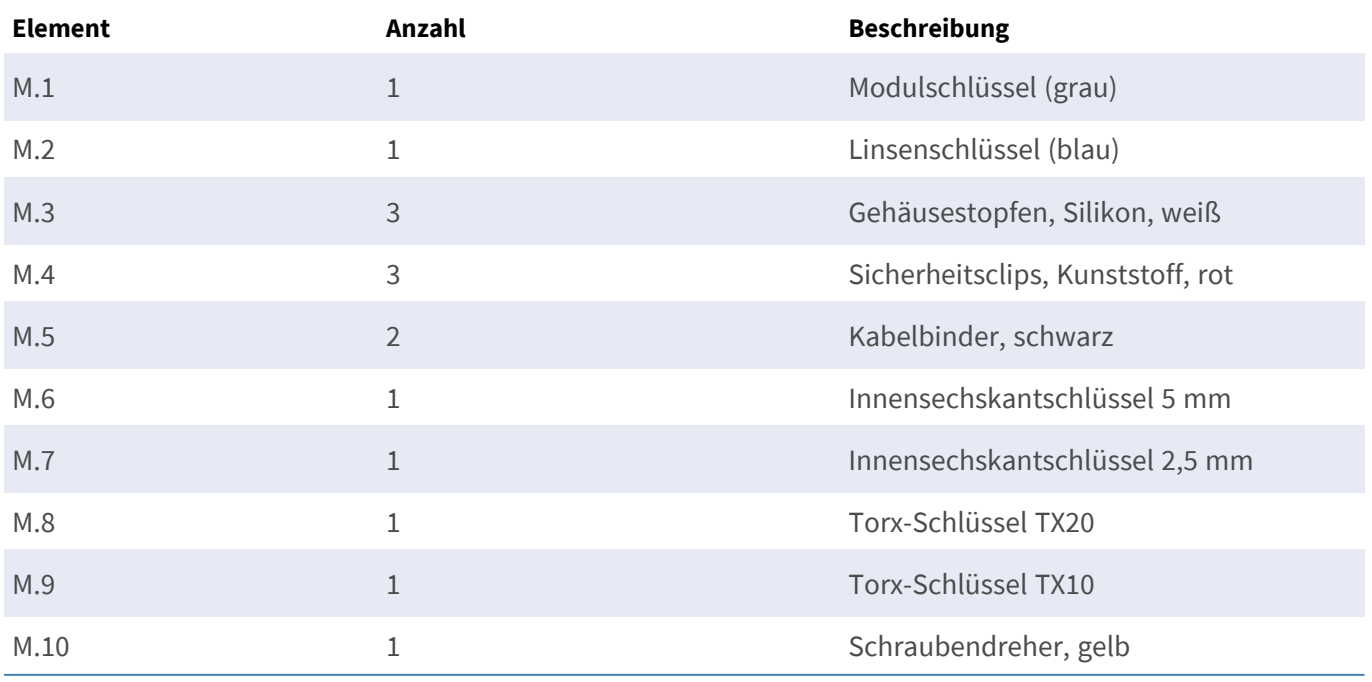

#### **Lieferumfang M73 EN54 Montagezubehör**

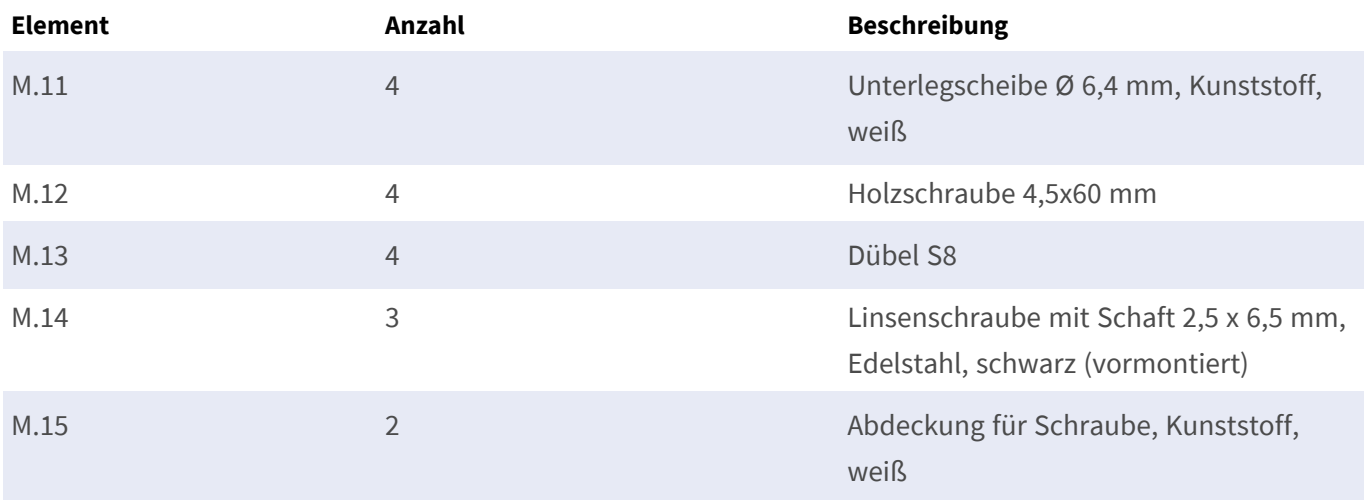

# 3

# <span id="page-18-0"></span>**Technische Spezifikationen**

Dieser Abschnitt enthält die folgenden Informationen:

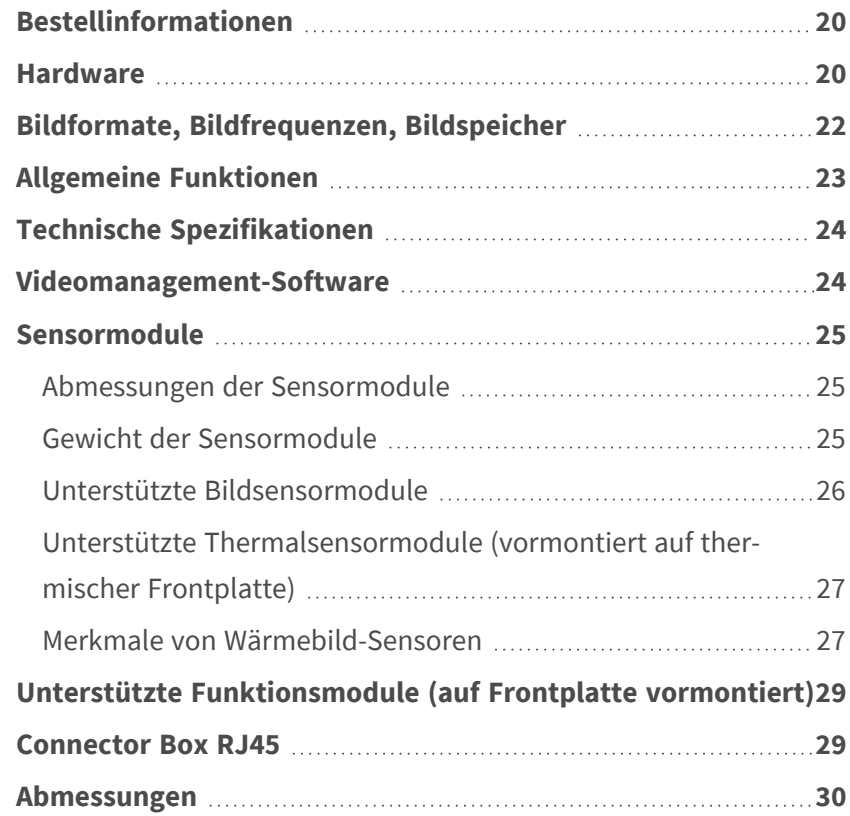

# <span id="page-19-0"></span>**Bestellinformationen**

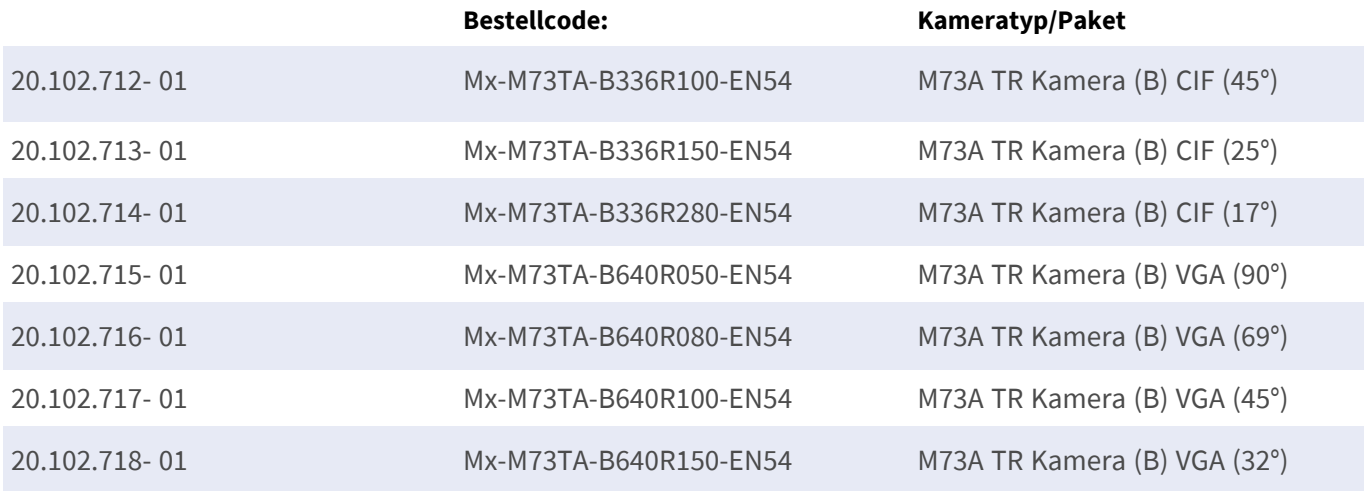

## <span id="page-19-1"></span>**Hardware**

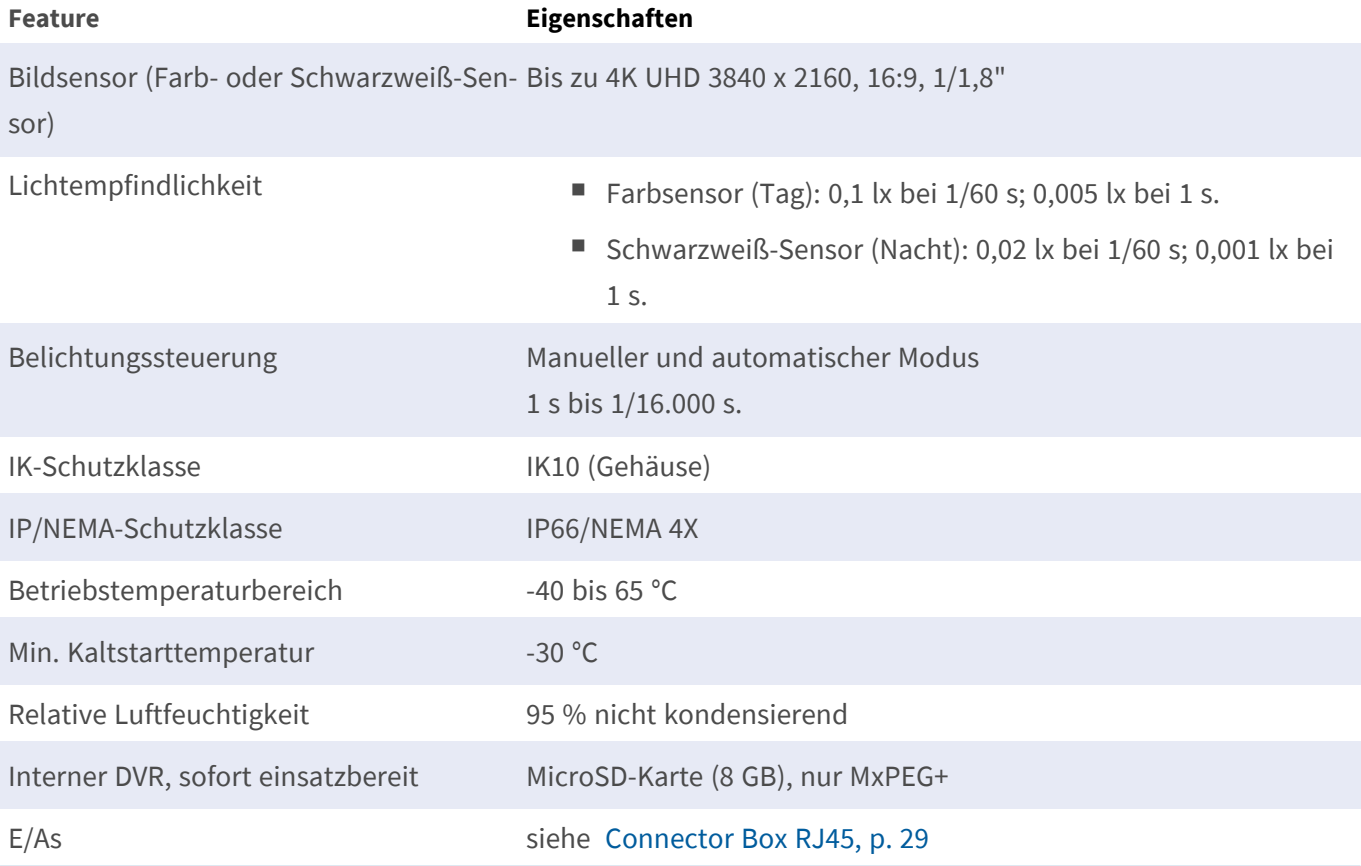

#### **Technische Spezifikationen Hardware**

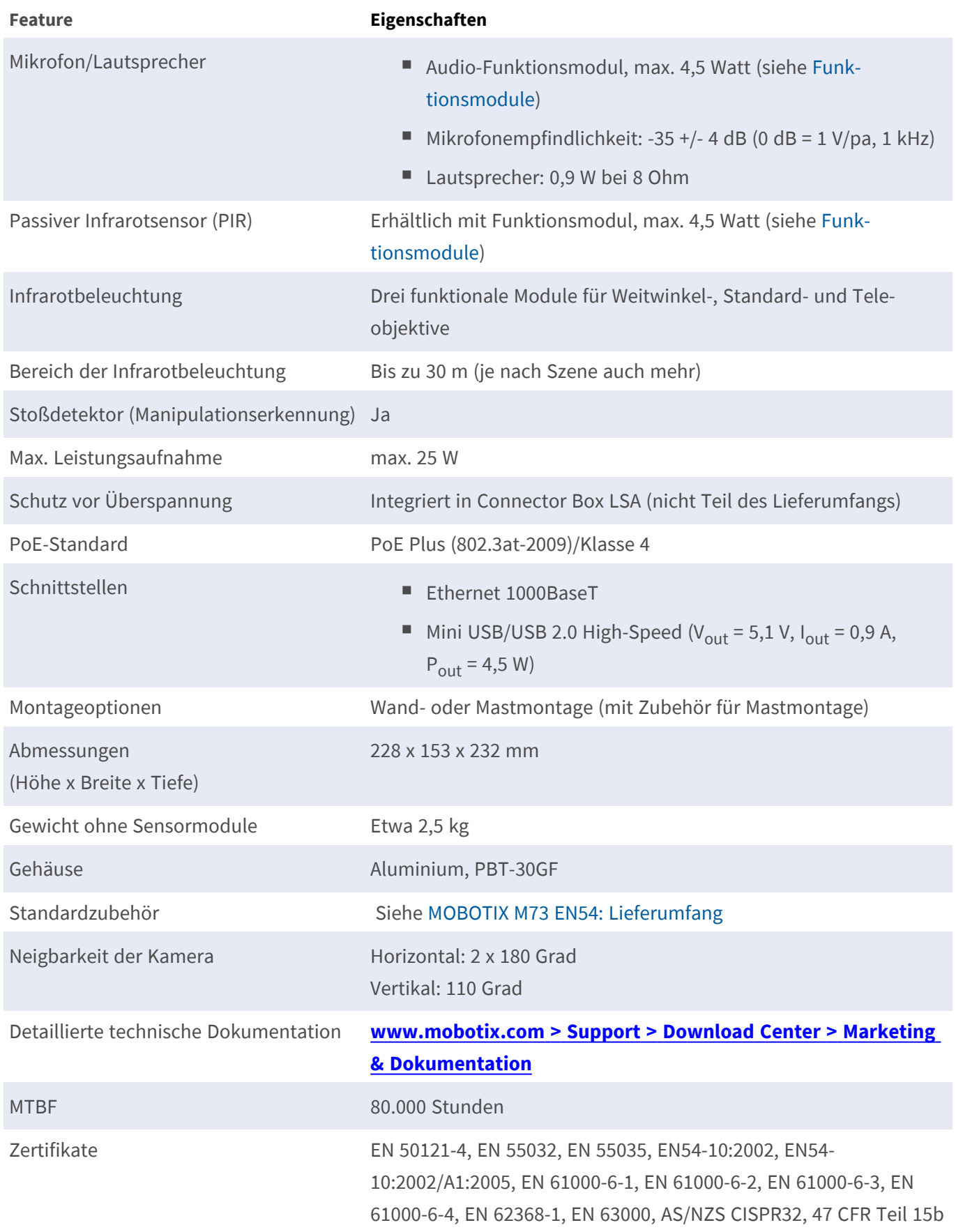

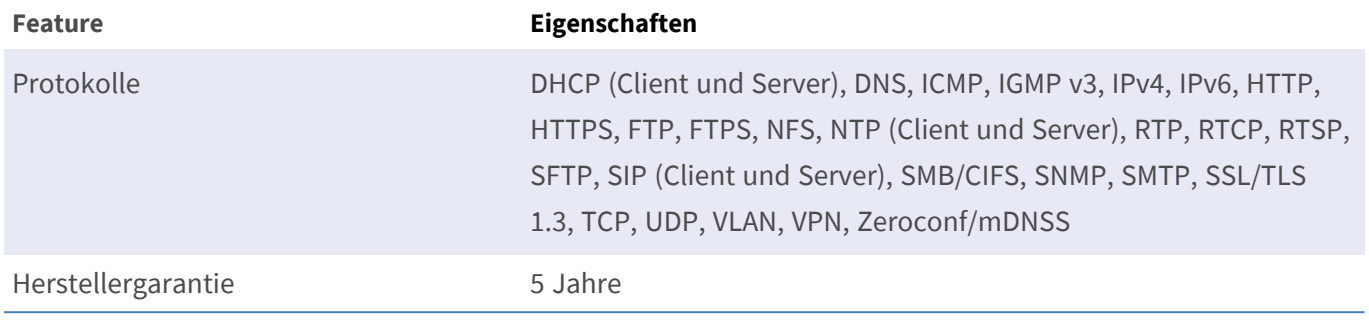

# <span id="page-21-0"></span>**Bildformate, Bildfrequenzen, Bildspeicher**

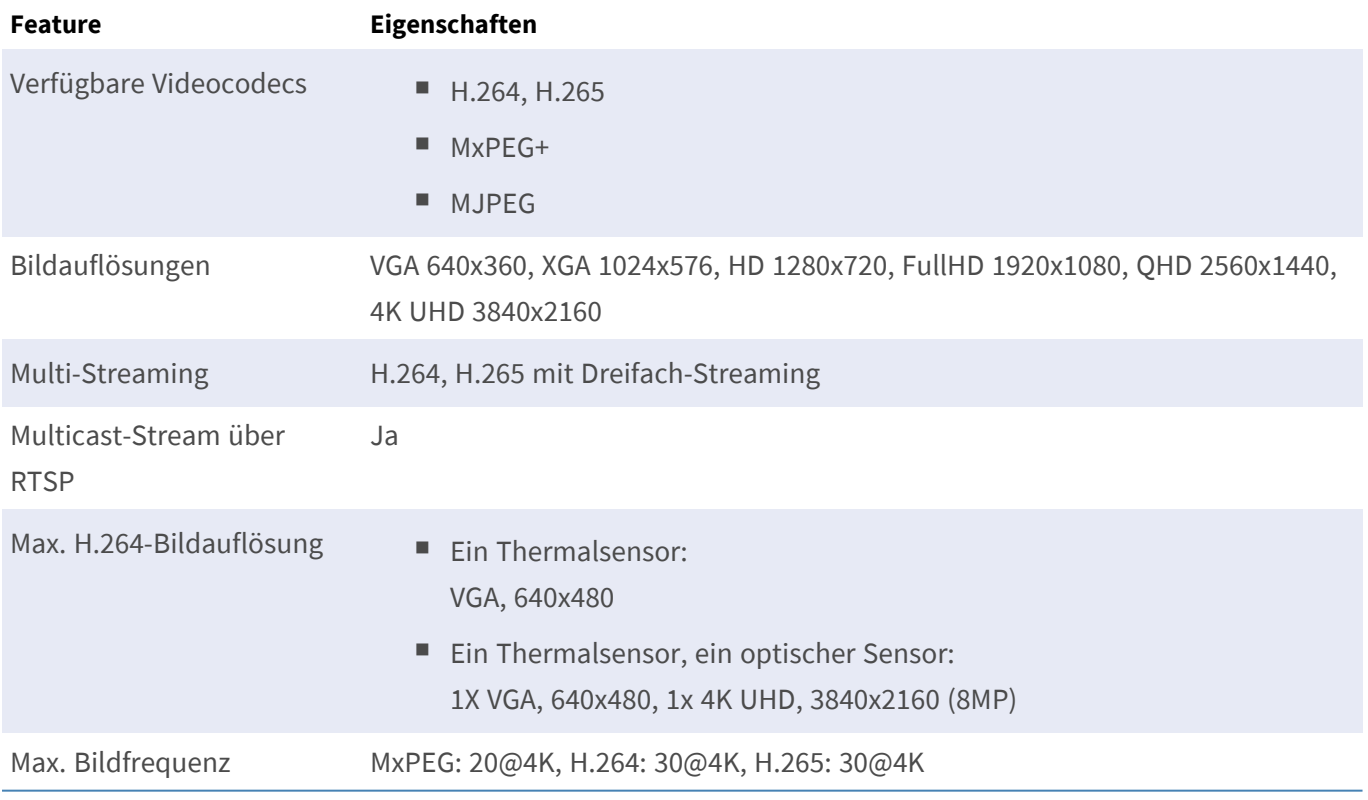

# <span id="page-22-0"></span>**Allgemeine Funktionen**

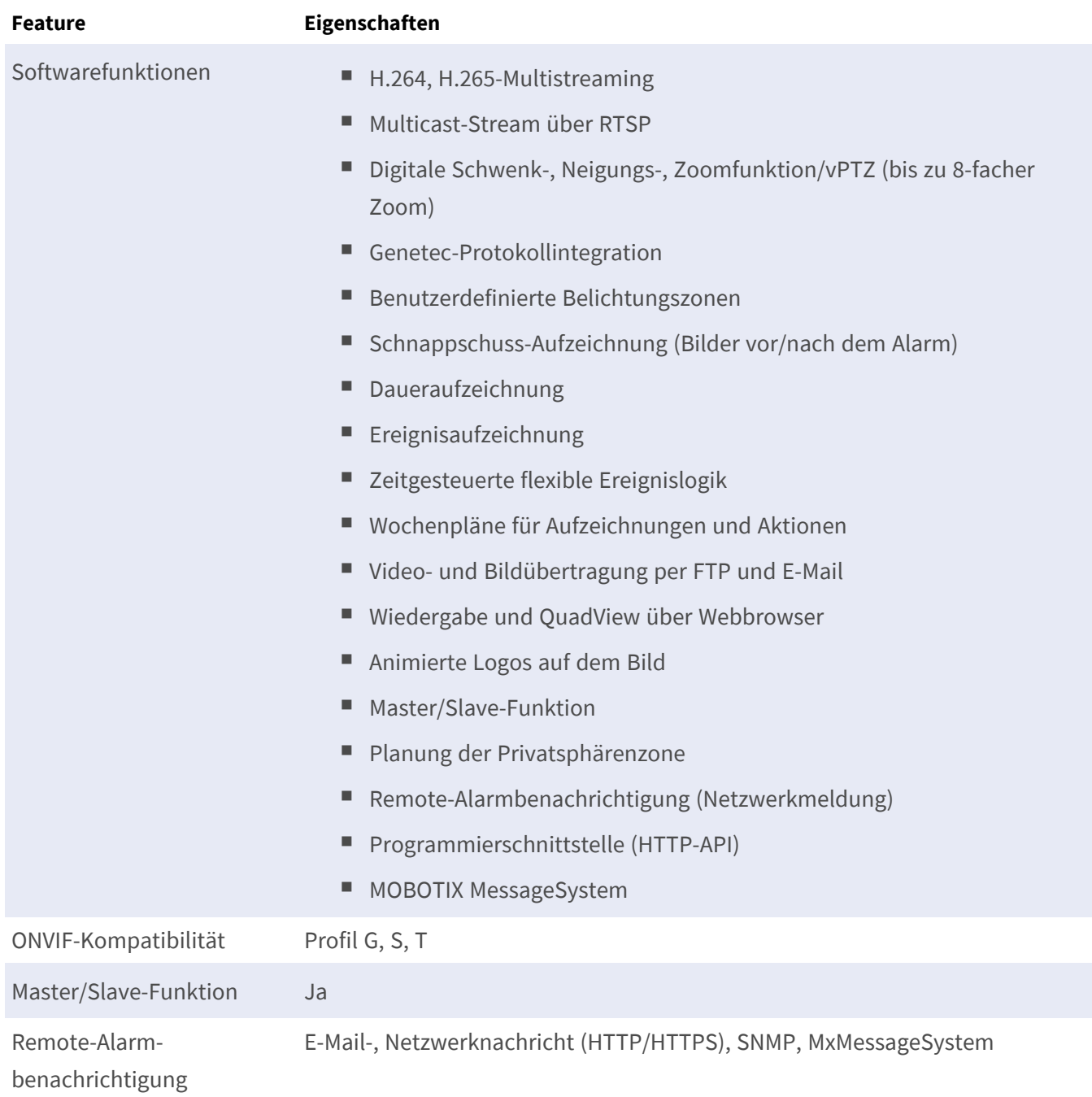

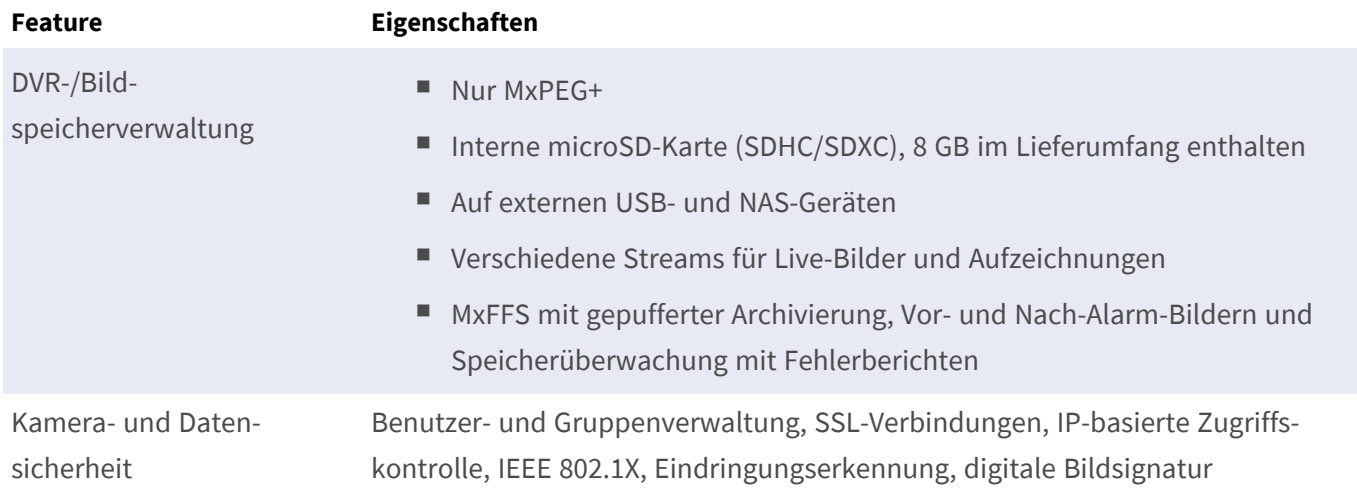

# <span id="page-23-0"></span>**Technische Spezifikationen**

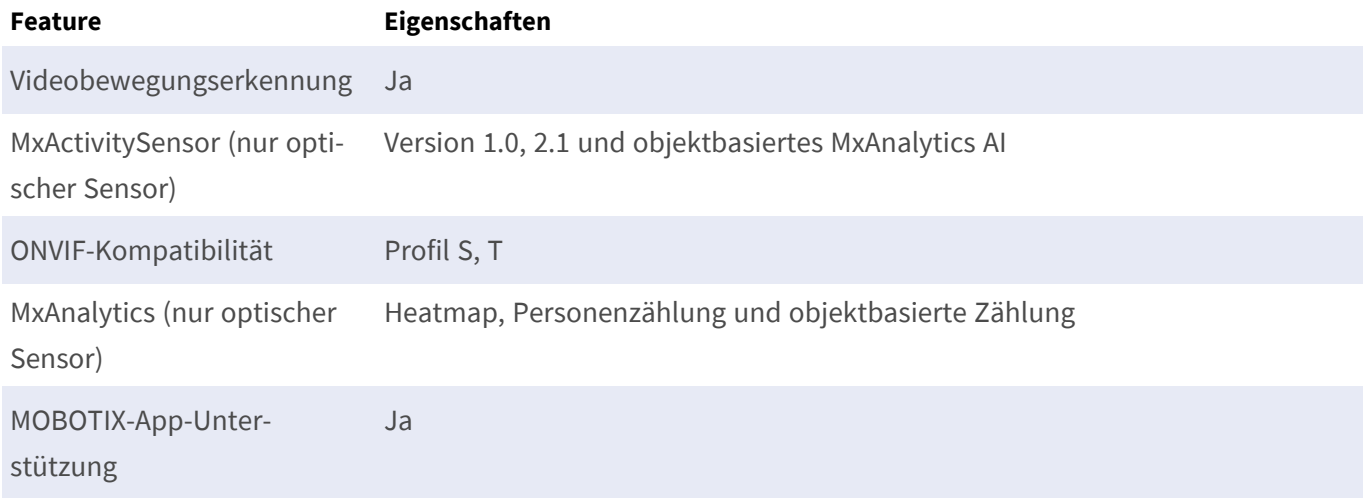

# <span id="page-23-1"></span>**Videomanagement-Software**

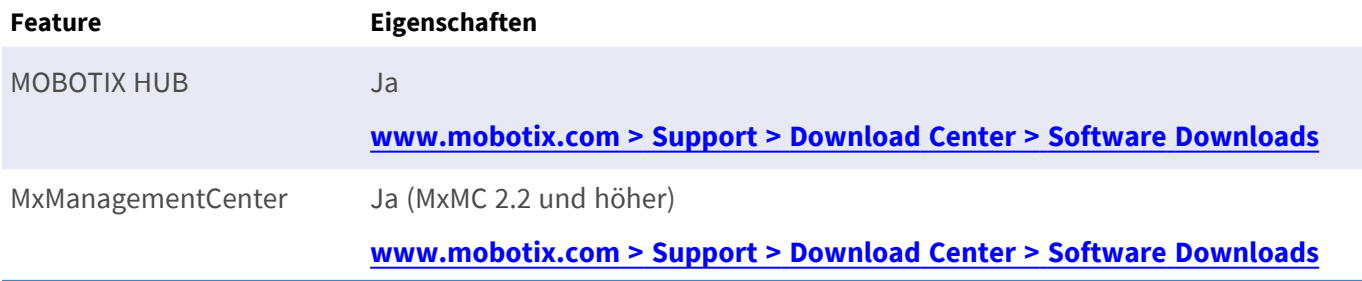

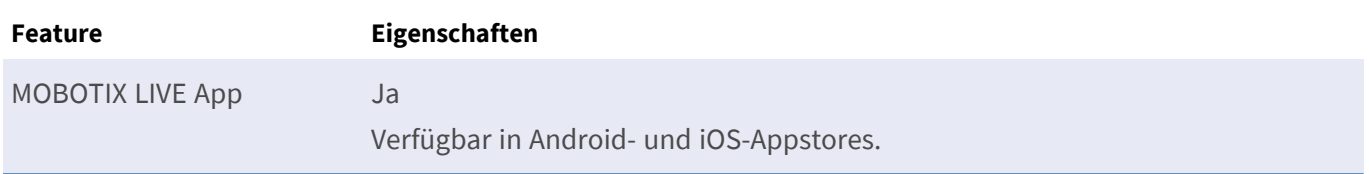

### <span id="page-24-0"></span>**Sensormodule**

### <span id="page-24-1"></span>**Abmessungen der Sensormodule**

Abmessungen (Höhe x Breite)

58 x 42,5 (50 mm)

### <span id="page-24-2"></span>**Gewicht der Sensormodule**

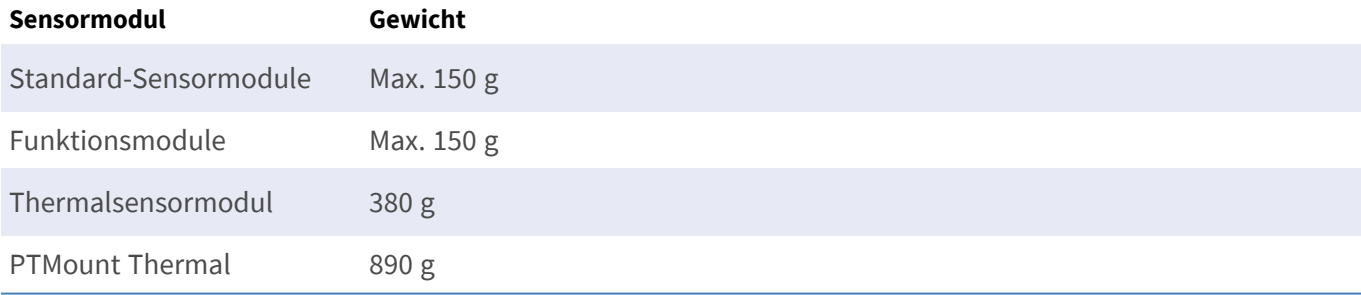

### <span id="page-25-0"></span>**Unterstützte Bildsensormodule**

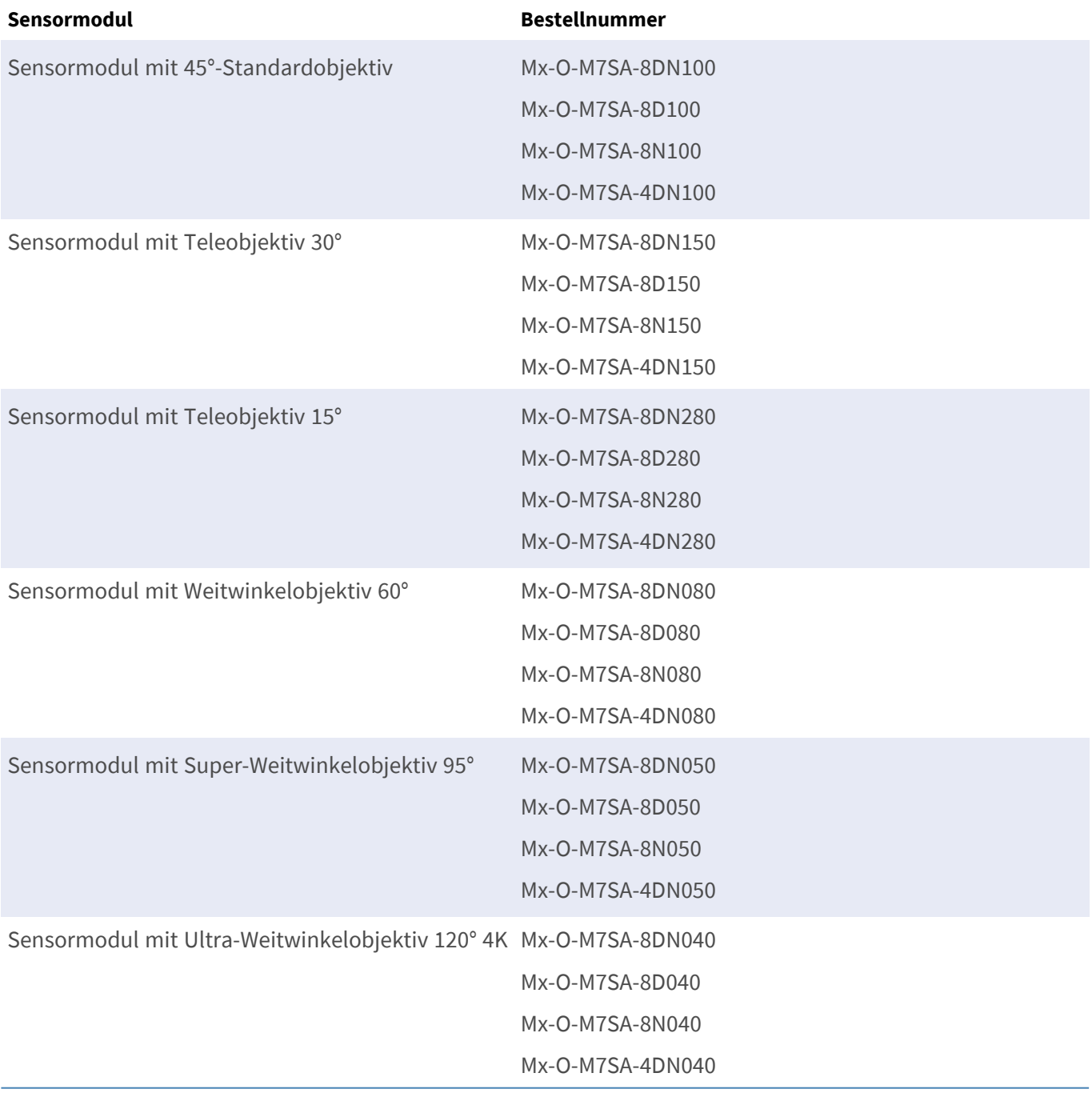

Eine vollständige Liste der Objektive für MOBOTIX Kameras finden Sie in der Objektivtabelle für MOBOTIX 7 Modelle unter **[www.mobotix.com >](https://www.mobotix.com/support/download-center/documenation/lens-table) Support > Download-Center > Marketing & Documentation (Marketing und Dokumentation) > Lens Table [\(Objektivtabelle\)](https://www.mobotix.com/support/download-center/documenation/lens-table)**.

### <span id="page-26-0"></span>**Unterstützte Thermalsensormodule (vormontiert auf thermischer Frontplatte)**

**VORSICHT!** Entfernen oder ersetzen Sie das im Lieferumfang enthaltene vorinstallierte Thermosensormodul nicht. Andernfalls verliert die Kamera die EN54-Zertifizierung.

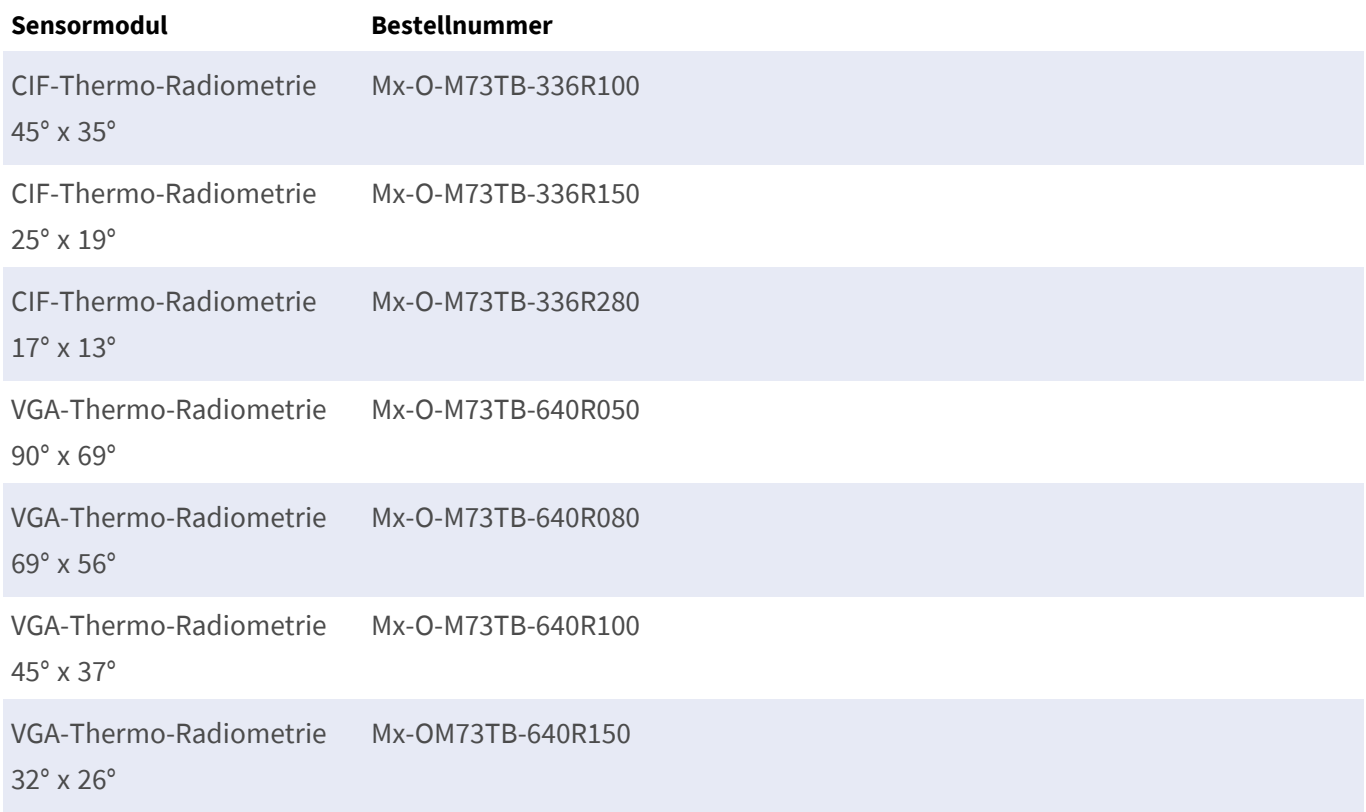

Die Varianten der **Thermo-Radiometrie (TR)** geben automatisch einen Alarm aus, wenn die Temperatur die definierten Grenzwerte überschreitet oder unterschreitet. Dies ist entscheidend für die Erkennung von Feueroder Wärmequellen. Bis zu 20 verschiedene Temperaturereignisse können gleichzeitig in sogenannten TR-Fenstern oder über das gesamte Sensorbild über einen Temperaturbereich von -40 bis 550 °C konfiguriert werden.

### <span id="page-26-1"></span>**Merkmale von Wärmebild-Sensoren**

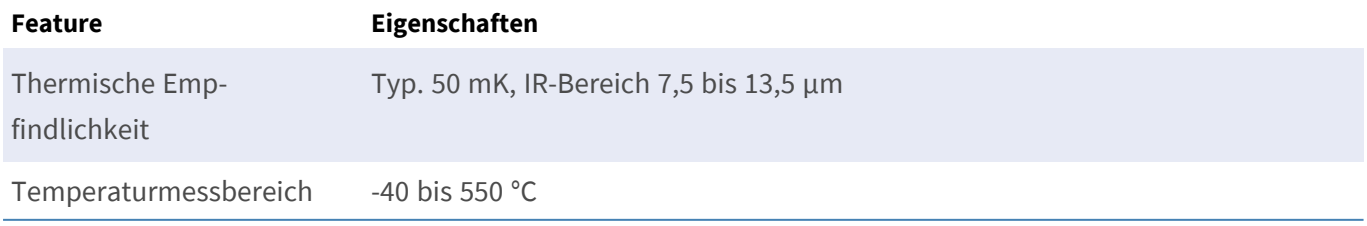

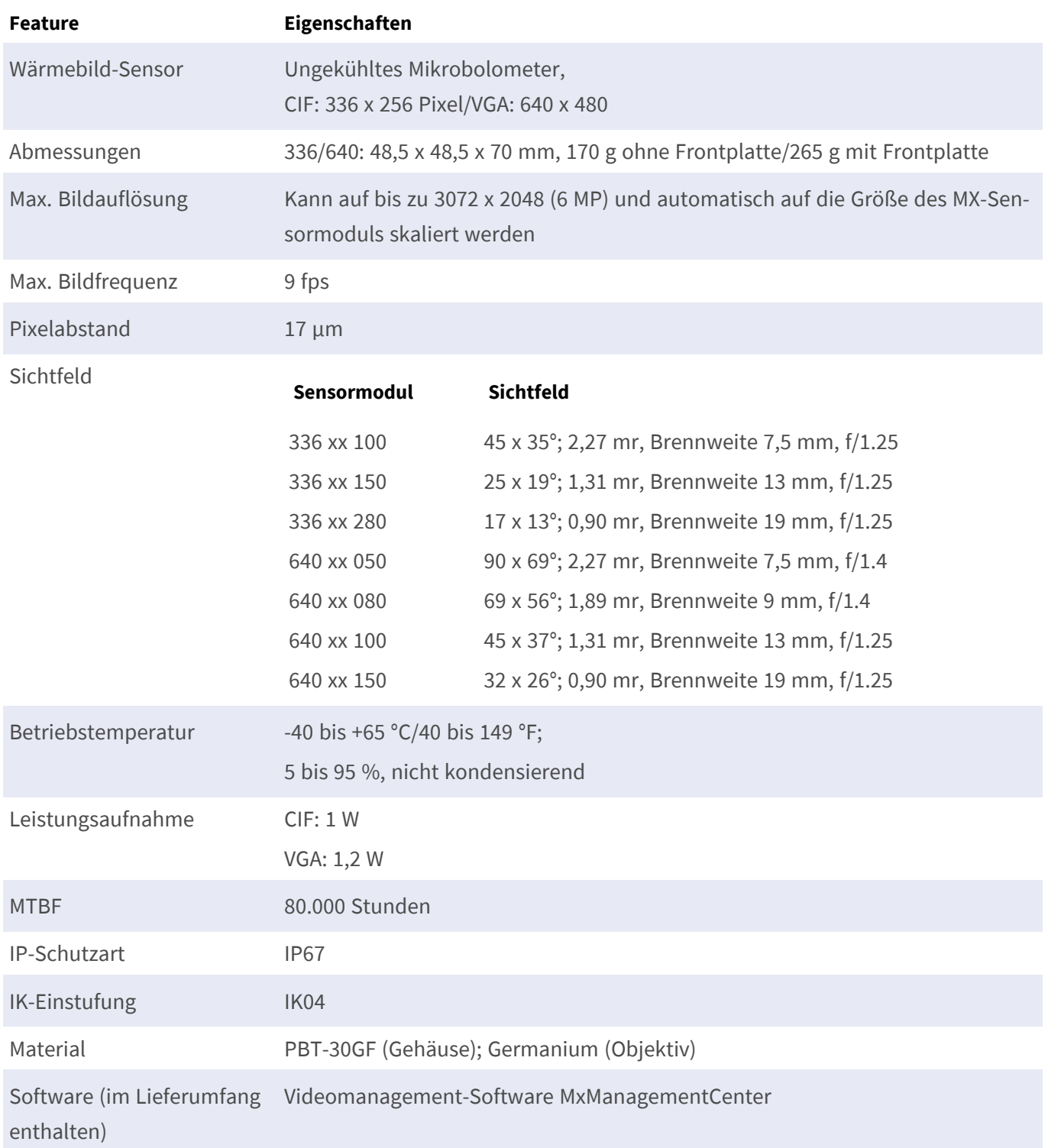

# <span id="page-28-0"></span>**Unterstützte Funktionsmodule (auf Frontplatte vormontiert)**

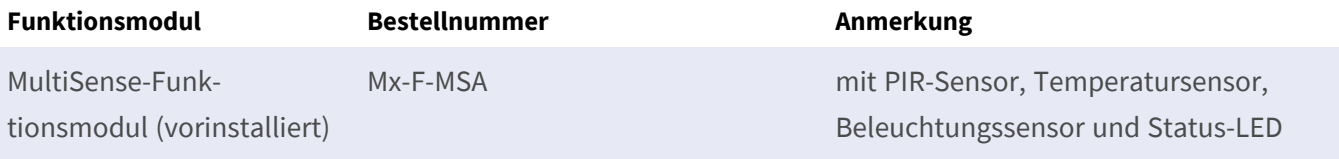

### <span id="page-28-1"></span>**Connector Box RJ45**

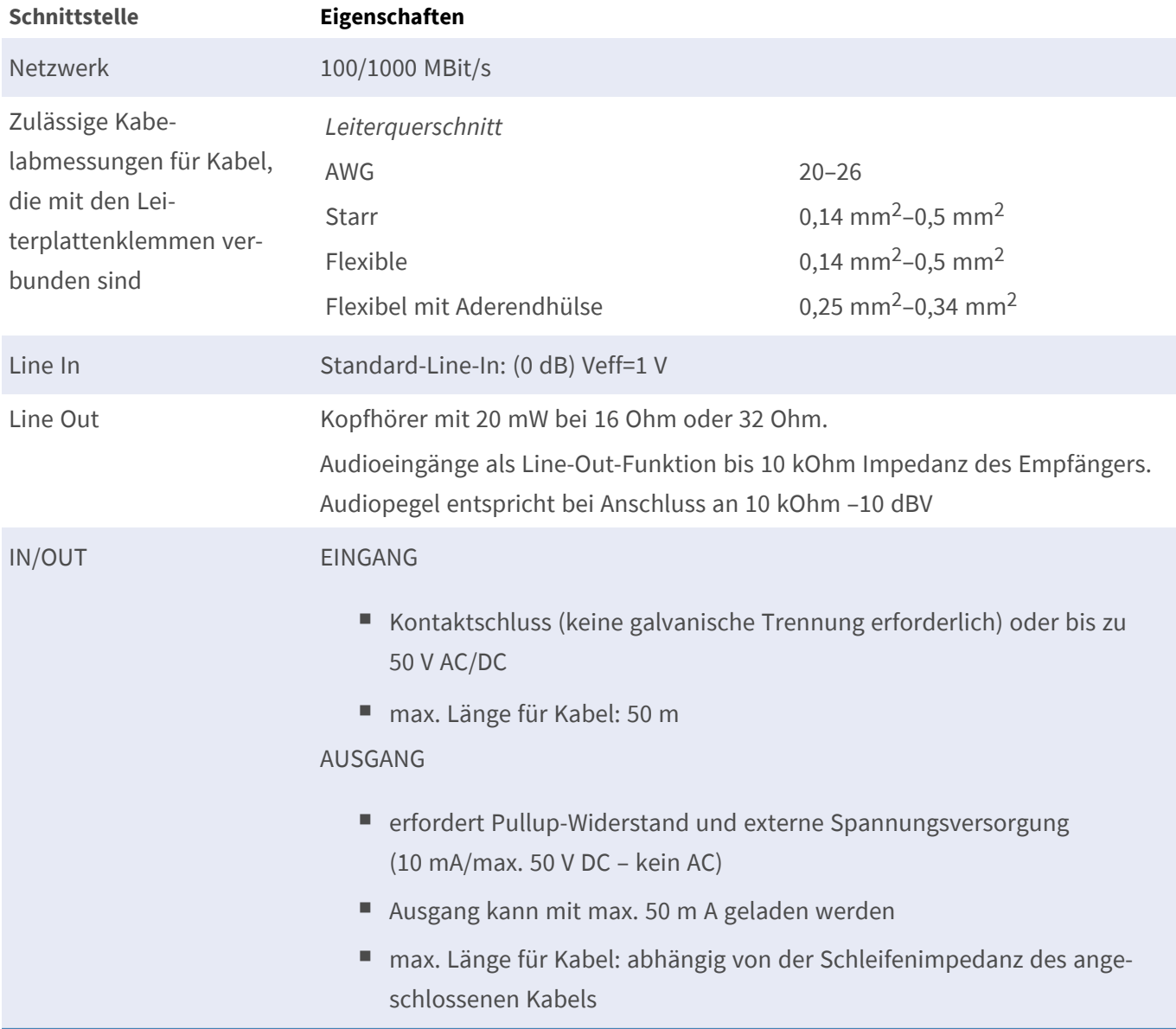

### <span id="page-29-0"></span>**Abmessungen**

**HINWEIS!** Die Bohrschablone finden Sie auf der MOBOTIX-Website: **[www.mobotix.com >](https://www.mobotix.com/drilling-templates) Support > Download-Center > Marketing und [Dokumentation >](https://www.mobotix.com/drilling-templates) Bohrschablonen**.

**VORSICHT!** Bohrschablonen immer in Originalgröße drucken oder kopieren!

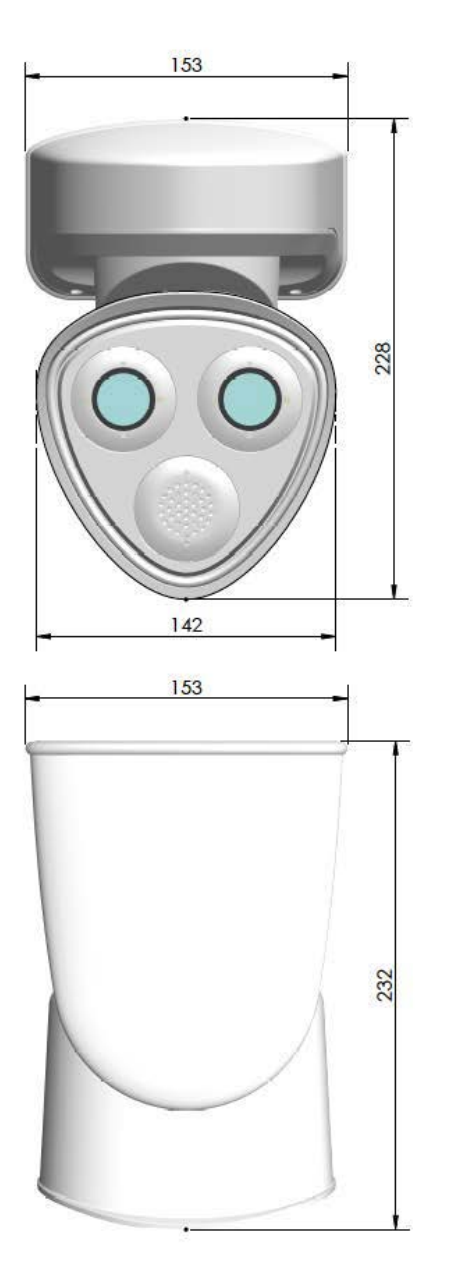

**Abb. 1: MOBOTIX M73 EN54: Alle Maßangaben in mm**

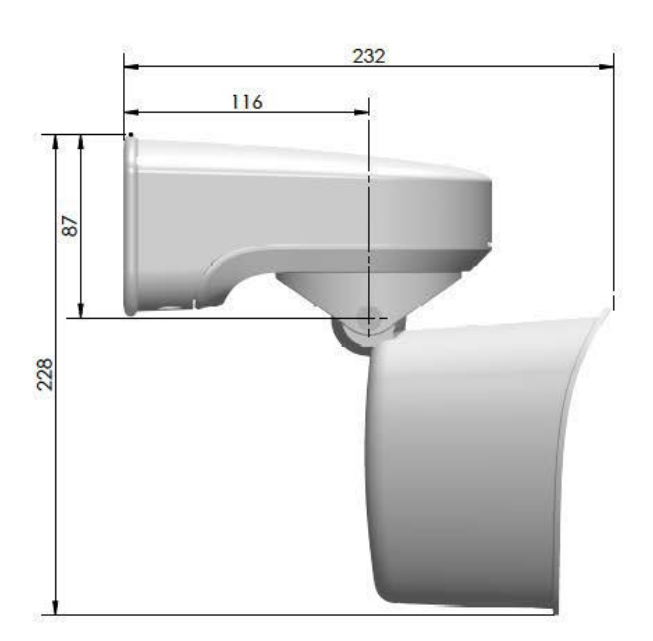

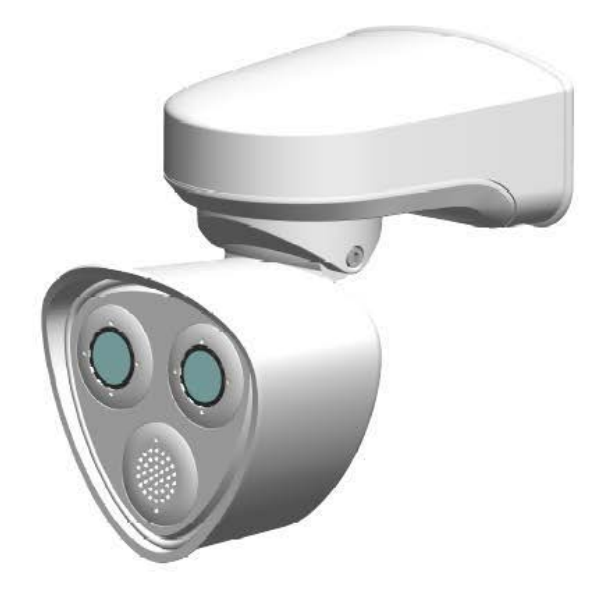

# 4

# <span id="page-30-0"></span>**Montagehalterung**

Dieser Abschnitt enthält die folgenden Informationen:

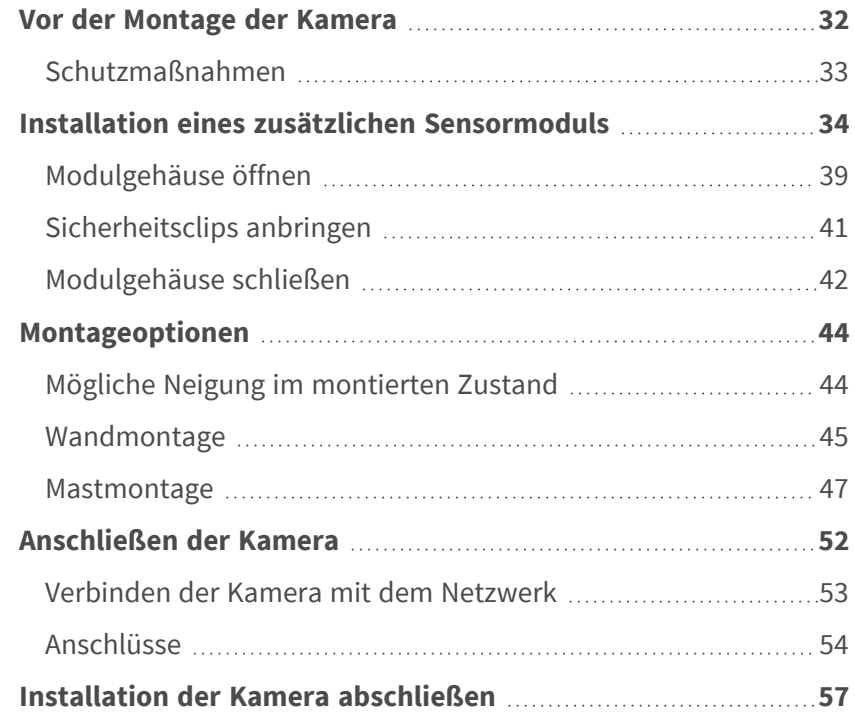

## <span id="page-31-0"></span>**Vor der Montage der Kamera**

**VORSICHT!** Achten Sie vor der Montage der Kamera darauf, die IP-Adresse ① auf der Rückseite des Kameragehäuses oder auf der Kameraverpackung zu notieren! Sie benötigen diese Adresse, um die Kamera später im Browser zu konfigurieren (siehe [Kamera-Software im Browser, p. 73](#page-72-0)).

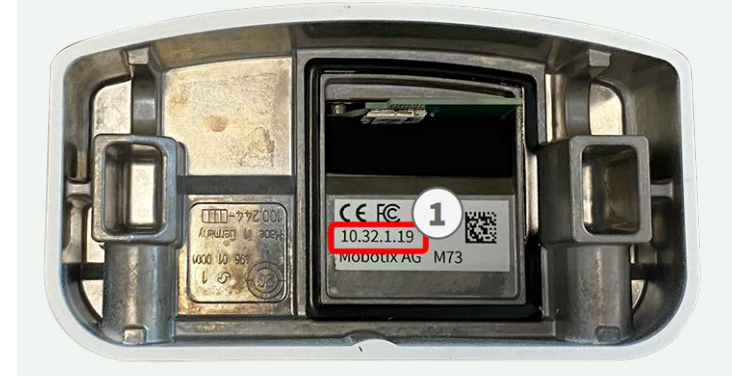

**Abb. 2: IP-Adresse auf der Rückseite des Kameragehäuses**

Die MOBOTIXM73 EN54 wurde für die Wandmontage entwickelt. Mit dem Mastmontagezubehör können Sie die Kamera auch an einem Mast montieren (siehe [Montageoptionen, p. 44\)](#page-43-0).

**HINWEIS!** Die Bohrschablone finden Sie auf der MOBOTIX-Website: **[www.mobotix.com >](https://www.mobotix.com/drilling-templates) Support > Download-Center > Marketing und [Dokumentation >](https://www.mobotix.com/drilling-templates) Bohrschablonen**.

**VORSICHT!** Bohrschablonen immer in Originalgröße drucken oder kopieren!

Vor der Montage der MOBOTIX M73 EN54 sollten die folgenden Fragen beantwortet werden:

- Wo und wie wird die Kamera montiert?
- Wie eben ist die Montagefläche?
- Welche anderen Montageoptionen sind verfügbar?
- Welches Zubehör ist möglicherweise erforderlich?
- Wie ist die Kamera mit dem Netzwerk verbunden und wie wird die Stromversorgung hergestellt?
- Wie sind die Anschlüsse auf Gebäudeseite eingerichtet?
- Welche Verkabelungsüberlegungen sind erforderlich?
- Möchten Sie eine größere SD-Karte verwenden (siehe [Austauschen der microSD-Karte, p. 89?](#page-88-0)

Die folgenden Abschnitte beantworten diese Fragen. Wenn Sie weitere Fragen haben, wenden Sie sich an Ihren MOBOTIX-Partner oder an den MOBOTIX-Support unter **[www.mobotix.com](https://www.mobotix.com/support/help-desk) > Support > Help Desk**.

### <span id="page-32-0"></span>**Schutzmaßnahmen**

**WARNUNG!** Bei der Verlegung von Kabeln im Innen- und Außenbereich sind stets die aktuellen Vorschriften für Kabelverlegung, Blitzschlag und Brandschutz zu beachten.

Kameras und Geräte von MOBOTIX sind durch eine Reihe von Maßnahmen vor den Auswirkungen kleinerer Überspannungen geschützt. Diese Maßnahmen können jedoch nicht verhindern, dass größere Spannungsstöße Schäden an der Kamera verursachen. Bei der Installation der Kameras im Freien ist daher besonders auf Blitzschutz und die mit Blitzschlag verbundenen Gefahren für das Gebäude und die Netzwerkinfrastruktur zu achten.

Im Allgemeinen sollten Sie Kameras und Geräte von MOBOTIX nur von zertifizierten Fachfirmen installieren lassen, die mit der Installation und dem sicheren Betrieb von Netzwerksystemen und den zugrunde liegenden Vorschriften für Blitz- und Brandschutz sowie der aktuellen Technologie zur Verhinderung von Schäden durch Überspannung vertraut sind.

### **Hinweise zur Kabelverlegung**

- Datenkabel: Es dürfen nur doppelt geschirmte CAT5-Kabel oder besser (S/STP) als Datenkabel für die Ethernet-Schnittstelle verwendet werden.
- <sup>n</sup> **Kabellänge:** Die einzelnen Kabelabschnitte dürfen die maximal zulässige Länge nicht überschreiten, um eine perfekte Datenübertragung zu gewährleisten.
- **Vermeidung von Induktion:** Datenkabel dürfen nur parallel zu Strom- oder Hochspannungsleitungen verlegt werden, wenn die vorgeschriebenen Mindestabstände eingehalten werden.
- Es dürfen nur MOBOTIX-Originalkabel zum Anschluss der Sensormodule, Patchkabel und USB-Kabel verwendet werden, um die Wetterbeständigkeit gemäß IP66 zu gewährleisten. Die mitgelieferten Stopfen müssen verwendet werden, wenn zusätzliche Kabel erforderlich sind.

### **Brandschutz**

Beim Verlegen von Kabeln für die Stromversorgung sind die jeweiligen landesspezifischen Vorschriften (z. B. VDE in Deutschland) und die am Installationsort gültigen Brandschutzbestimmungen zu beachten.

### **Blitz- und Überspannungsschutz**

Es sollten stets Maßnahmen ergriffen werden, um das Gerät vor Schäden durch Überspannung zu schützen. Weitere Informationen zur Vermeidung von Schäden durch Blitzschlag und Überspannung erhalten Sie von Herstellern von Blitzschlag- und Überspannungsschutzsystemen.

# <span id="page-33-0"></span>**Installation eines zusätzlichen Sensormoduls**

**HINWEIS!** Ein zusätzlicher optischer Sensor kann optional hinzugefügt werden, ohne dass die EN54-Zertifizierung verloren geht.

**HINWEIS!** Bei Auslieferung ist die Buchse für ein zusätzliches Sensormodul mit einem Blindmodul [1.5](m73-body.htm) verschlossen. Dadurch wird die Frontplatte geschlossen und die Kamera vor Fremdkörpern, Tieren und Wasser geschützt.

**WARNUNG!** Stellen Sie sicher, dass die Stromversorgung der Kamera getrennt ist, bevor Sie Sensormodule installieren oder austauschen.

**WARNUNG!** Achten Sie beim Einbauen der Sensormodule bzw. beim Schließen des Modulgehäuses darauf, dass die Sensormodulkabel nicht beschädigt oder geknickt werden.

**VORSICHT!** Bedienen Sie die Kamera erst, wenn alle drei Aufnahmen mit Sensor- oder Blindmodulen besetzt sind.

1. **Sensormodul vorbereiten:** Entfernen Sie den Bajonettverschluss, indem Sie ihn gegen den Uhrzeigersinn drehen. Entfernen Sie dann den blauen Gummistopfen.

#### **HINWEIS!**

Wenn die Kunststoffmutter montiert wurde, entfernen Sie sie. Diese Mutter wird bei der Montage **nicht** mehr verwendet.

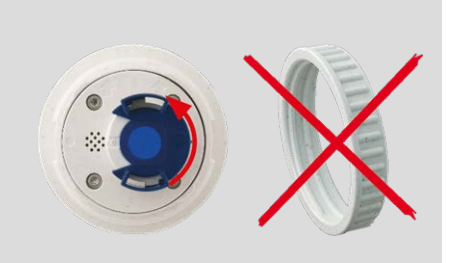

2. **Das Blindmodul ausbauen:** Drehen Sie das Blindmodul mit dem grauen Modulschlüssel [M.1](m73-body.htm) gegen den Uhrzeigersinn bis zum Anschlag und ziehen Sie es dann heraus.

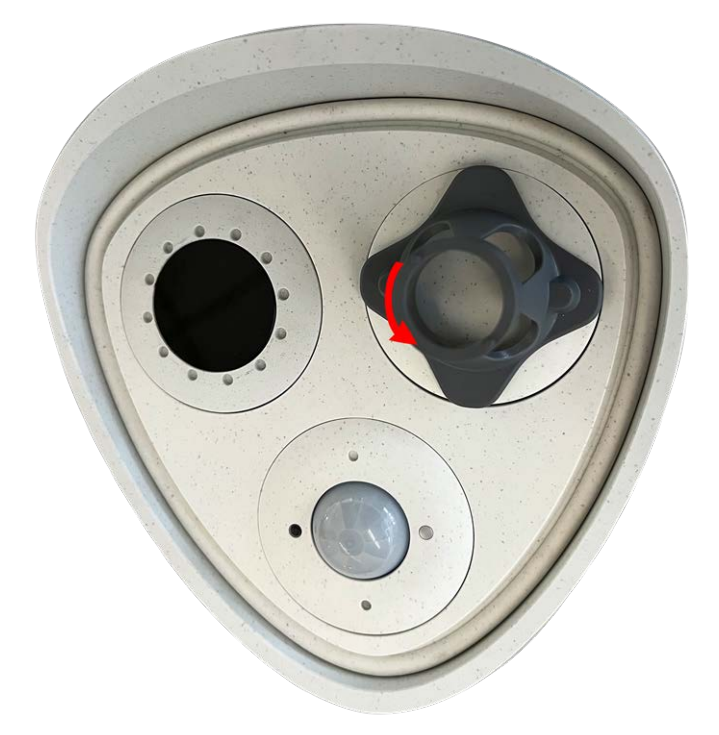

#### 3. **Sensormodulkabel richtig zuweisen**

Die Sensormodulkabel sind nummeriert (kleine farbige Ringe neben den Steckverbindern, siehe Abbildung unten).

**VORSICHT!** Die MOBOTIX M73 EN54 kann nur mit einem zusätzlichen optischen Modul am Modulkabel ② ausgestattet werden. Jede weitere Änderung macht die MOBOTIX-EN54-Zertifizierung ungültig.

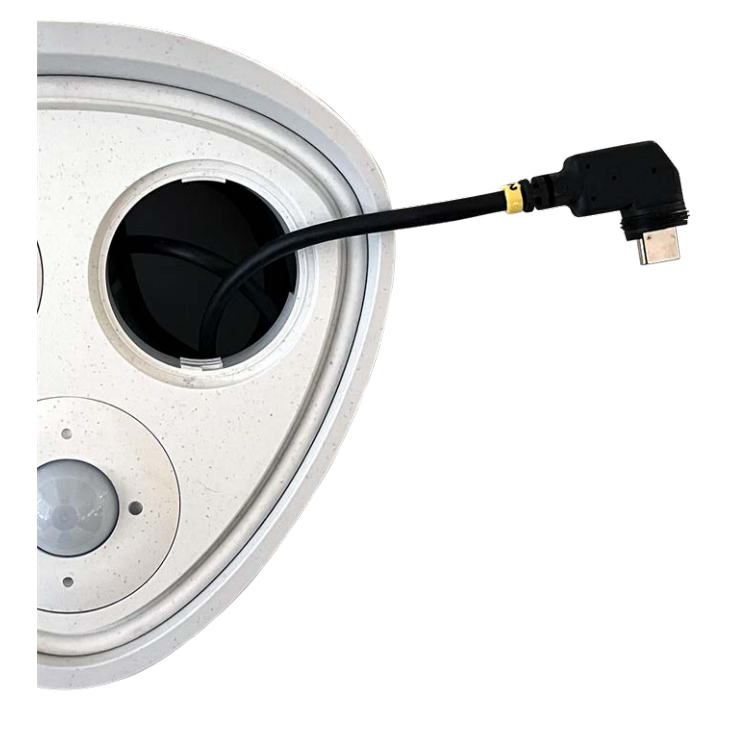
#### 4. **Sensormodulkabel richtig anschließen:**

**VORSICHT!** Der Kabelschuh muss nach dem Anschließen zur Innenseite des Sensormoduls zeigen. Wenn das Modulkabel nicht richtig eingesteckt ist, erkennt die Kamera den Sensor nicht.

Drücken Sie den Stecker jedes Sensormodulkabels **fest** in den Anschluss auf der Rückseite des Moduls, bis der Stecker vollständig in seinen Anschluss eingesetzt wurde und sich nicht mehr weiter hineinbewegt.

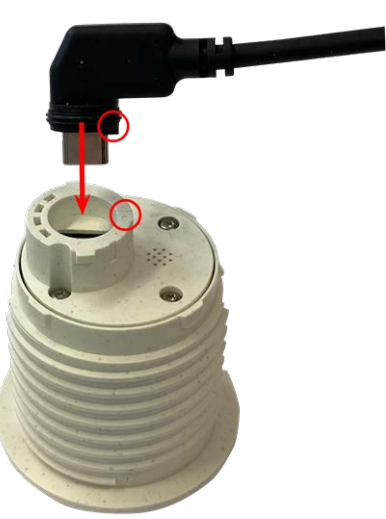

#### **HINWEIS!**

Bei Verwendung von Blindmodulen müssen Sie den Steckverbinder wie unten dargestellt in die Aufnahme stecken.

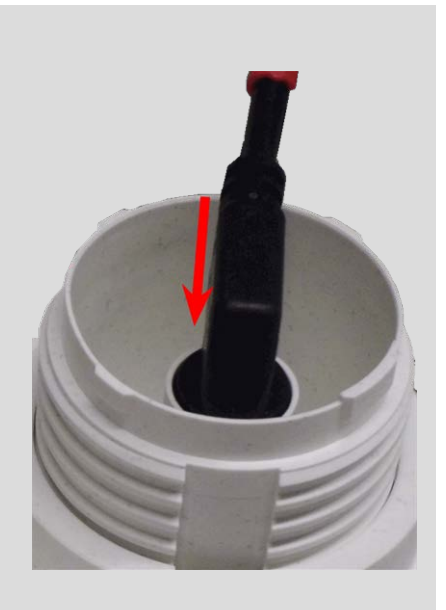

5. **Verriegeln Sie das Kabel des Sensormoduls:** Bringen Sie den blauen Bajonettverschluss wie dargestellt am Anschluss des Sensormoduls an und drehen Sie ihn im Uhrzeigersinn, bis er leicht einrastet.

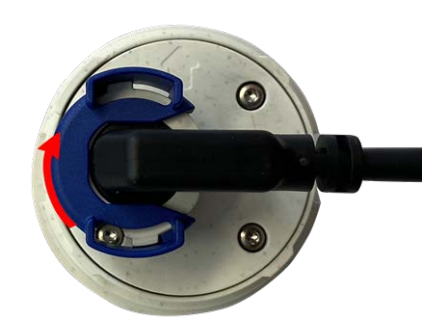

6. **Sensormodul einsetzen:** Schieben Sie das Sensormodul in seine Aufnahme. Der Pfeil auf der Rückseite des Moduls zeigt auf 9 Uhr, wenn Sie das Modul wie dargestellt betrachten.

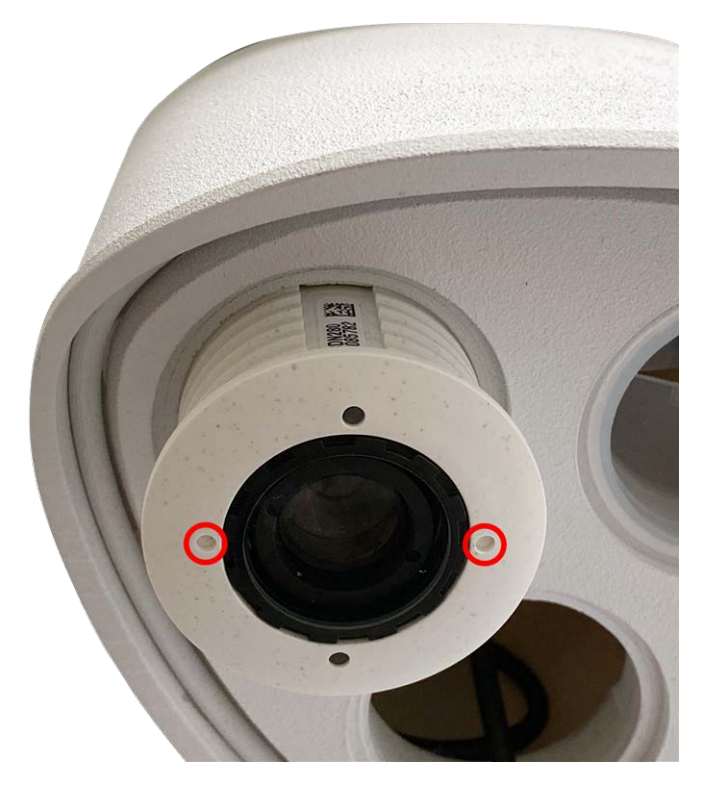

7. **Sensormodul verriegeln:** Drehen Sie das Sensormodul mit dem grauen Modulschlüssel [M.1](m73-body.htm) bis zum Anschlag im Uhrzeigersinn.

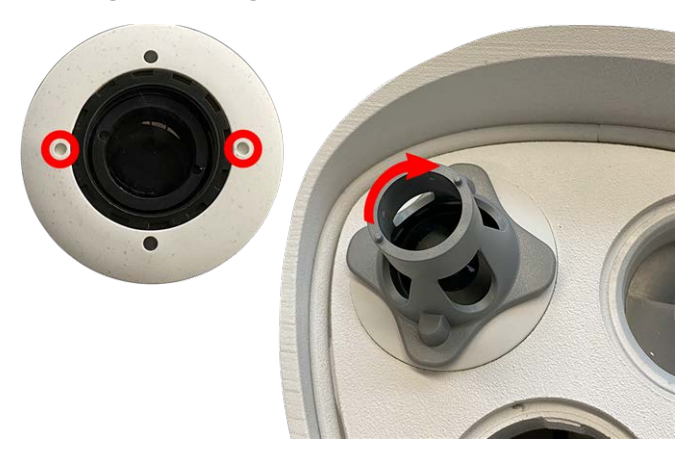

**VORSICHT!** Wenn Sie das Sensormodul nicht drehen können, wurde es falsch eingesetzt! Entfernen Sie das Sensormodul, drehen Sie es um 180 Grad und setzen Sie es erneut ein.

8. Wiederholen Sie Schritt 3 bis 6 für die übrigen Sensormodule bzw. für das Blindmodul [1.5](m73-body.htm).

#### **VORSICHT!**

Das zusätzliche Sensormodul ist noch nicht gegen Diebstahl und unerwünschtes Verdrehen (z. B. durch Schwingungen) geschützt. Daher wird dringend empfohlen, die Sicherheitsclips [M.4](m73-body.htm) zu installieren. Gehen Sie wie folgt vor:

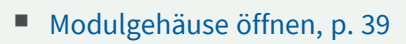

- [Sicherheitsclips anbringen, p. 41](#page-40-0)
- [Modulgehäuse schließen, p. 42](#page-41-0)

Wenn Sie die Sicherheitsclips **nicht** installieren möchten, fahren Sie mit der Auswahl der [Montageoptionen, p.](#page-43-0)  [44](#page-43-0) fort.

# <span id="page-38-0"></span>**Modulgehäuse öffnen**

Für die folgenden Arbeiten muss das Modulgehäuse geöffnet werden:

- Einsetzen der Sicherheitsclips am Sensormodul bzw. Blindmodul
- Austausch eines Sensors oder Blindmoduls bei Befestigung mit Sicherheitsclips
- 1. Entfernen Sie den Gummistopfen an der Rückseite des Modulgehäuses (z. B. mit einem kleinen Schraubendreher).

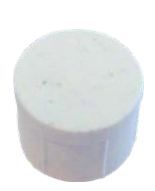

2. Lösen Sie mit dem mitgelieferten 5-mm-Innensechskantschlüssel [M.6](#page-16-0) die Schraube an der Rückseite des Modulgehäuses. Lassen Sie die Schraube und die Unterlegscheibe im Modulgehäuse.

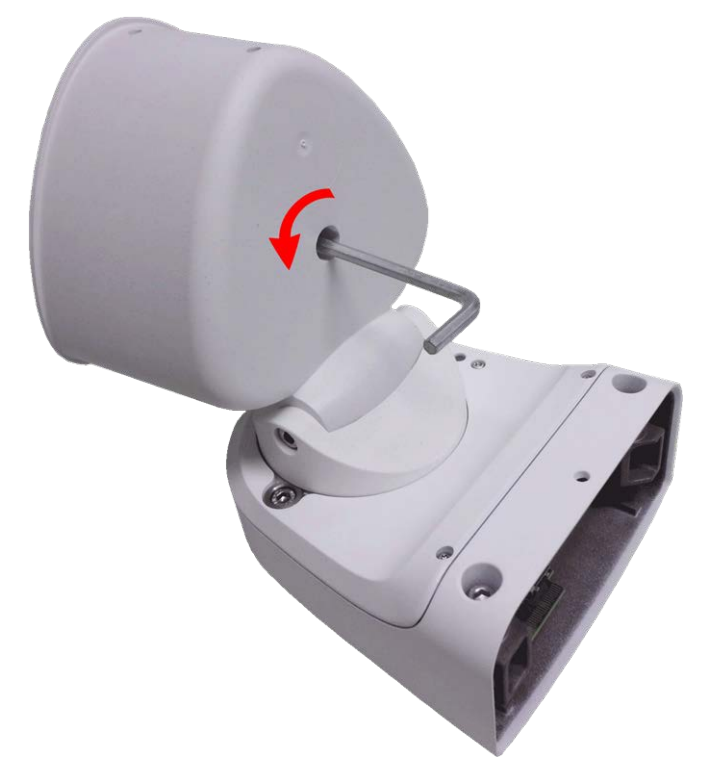

3. Drücken Sie mit dem Innensechskantschlüssel **vorsichtig** von hinten auf die Schraube, und schieben Sie die Frontplatte aus der Vorderseite des Gehäuses.

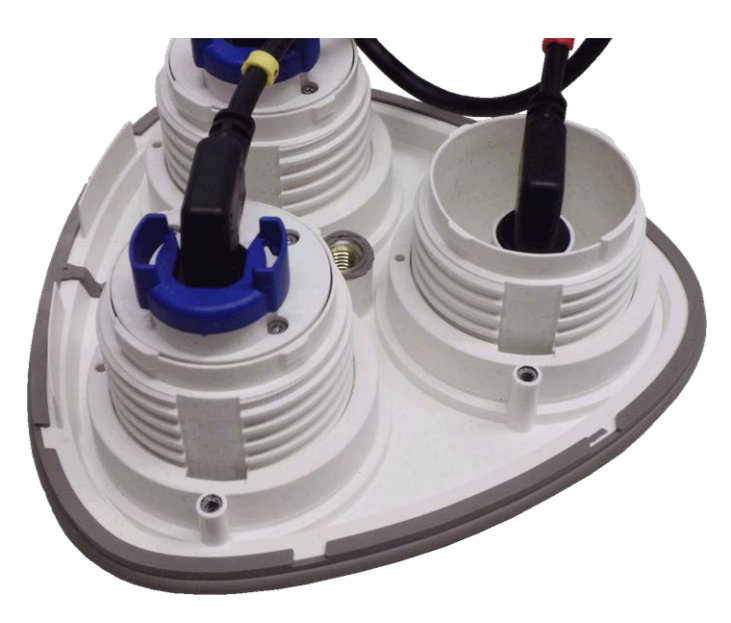

# <span id="page-40-0"></span>**Sicherheitsclips anbringen**

#### **VORSICHT!**

Um ein Verdrehen oder Entfernen des Moduls zu verhindern, wird dringend empfohlen, die Sicherheitsclips anzubringen.

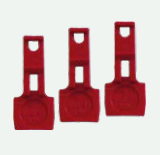

Die Sicherheitsclips [M.14](#page-17-0) schützen die Sensormodule bzw. das Blindmodul in der Frontplatte der MOBOTIX M73 EN54 vor Diebstahl und unerwünschtes Verdrehen (z. B. durch Schwingungen bei Mastmontage oder in Kfz).

#### **VORSICHT!**

Verwenden Sie nicht die mit den Sensormodulen gelieferten Kunststoffmuttern, um die Module zu sichern!

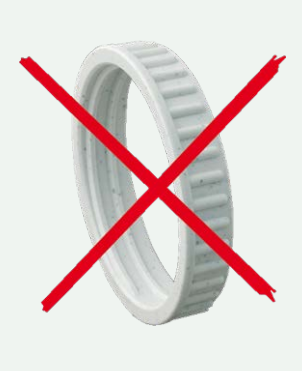

- 1. **Öffnen Sie das Modulgehäuse (siehe [Modulgehäuse öffnen, p. 39\)](#page-38-0).**
- 2. **Sicherheitsclips einsetzen:** Setzen Sie einen Sicherheitsclip in die Nut zwischen dem inneren und äußeren Gewinde des Sensormoduls ein. Drücken Sie ihn vollständig in die Nut und stellen Sie sicher, dass er unter dem Kopf der vormontierten Schraube ① einrastet.

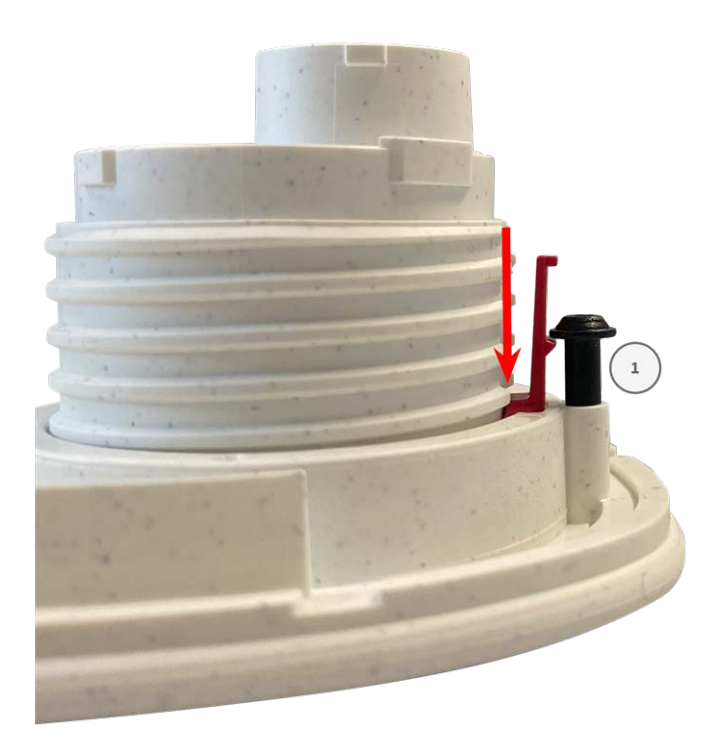

- 3. **Wiederholen Sie Schritt 2** mit den Sicherheitsclips bei allen Modulen.
- <span id="page-41-0"></span>4. **Modulgehäuse schließen:** (siehe [Modulgehäuse schließen, p. 42\)](#page-41-0).

# **Modulgehäuse schließen**

Setzen Sie die Frontplatte der MOBOTIX M73 EN54 ein, um das Modulgehäuse zu schließen.

1. Stellen Sie sicher, dass der Pfeil der Frontplatte (roter Kreis in Abbildung) nach oben zeigt, wenn Sie die Frontplatte in das Modulgehäuse einsetzen (Abbildung zeigt Frontplatte mit entfernten Kabeln).

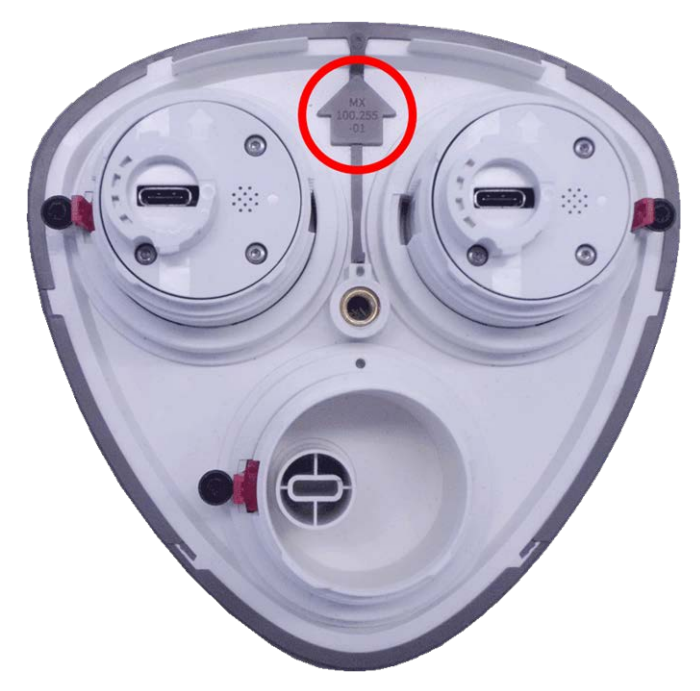

2. Schieben Sie die Frontplatte bis zum Anschlag in das Modulgehäuse.

**VORSICHT!** Achten Sie beim Einschieben der Frontplatte in das Modulgehäuse darauf, dass die Sensormodulkabel nicht beschädigt oder geknickt werden!

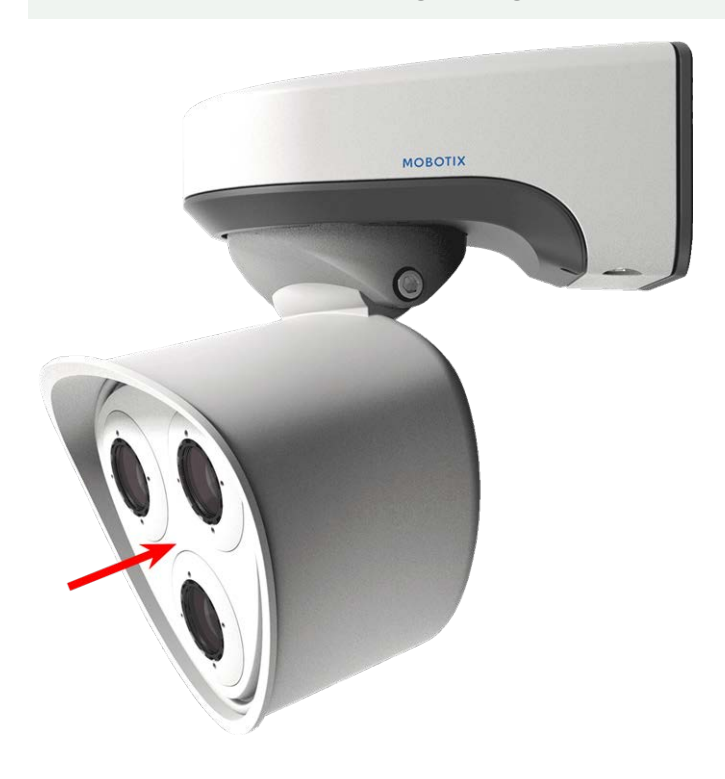

3. Ziehen Sie die Schraube an der Rückseite des Kameragehäuses mit dem mitgelieferten 5-mm-Innensechskantschlüssel [M.6](#page-16-0) fest.

4. Schieben Sie den Gummistopfen wieder in die Öffnung der Schraube, damit Feuchtigkeit und Schmutz nicht in die Kamera gelangen.

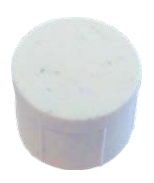

# <span id="page-43-0"></span>**Montageoptionen**

Sie können die MOBOTIX M73 EN54 an jeder beliebigen ebenen Oberfläche an einer Wand oder mit der Masthalterung (Zubehör) an Masten bis 180 mm Durchmesser montieren. Die verdeckte Verkabelung erhöht die Sicherheit der Installation.

**VORSICHT!** Installation nur auf einer ebenen Fläche! Unebenheiten dürfen 0,5 mm nicht überschreiten! Verwenden Sie nur die originalen MOBOTIX-Patchkabel, um die Wetterfestigkeit zu gewährleisten!

Die [Montageplatte](m73-body.htm) C.1 wurde so dimensioniert, dass herkömmliche Unterputzsteckdosen (ohne Rahmen) oder Hohlwanddosen vollständig abgedeckt werden.

**HINWEIS!** Ermitteln Sie vor der Montage der Kamera die ideale Position und stellen Sie sicher, dass das Sichtfeld in keiner Weise behindert wird. Sobald die Kamera montiert wurde, können Sie die Feinabstimmung des Bilds vornehmen. Wenn sich der überwachte Bereich ändert oder die Kamera an einem anderen Ort installiert werden muss, können Sie einfach die Sensormodule austauschen.

# **Mögliche Neigung im montierten Zustand**

- horizontal: 2 x 180 Grad
- <sup>n</sup> vertikal: 110 Grad

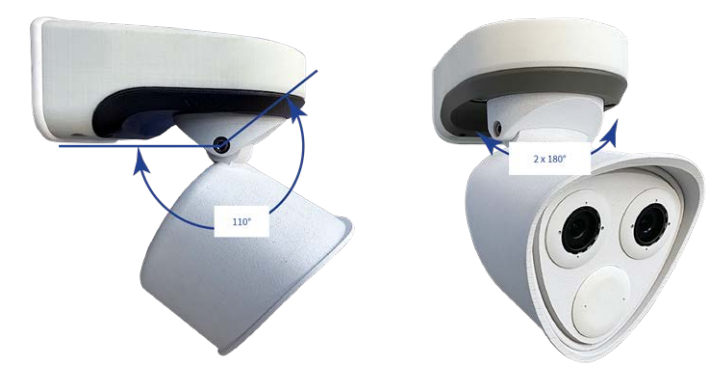

# **Wandmontage**

Stellen Sie vor der Montage der Kamera sicher, dass an der Montageposition eine Netzwerkverbindung mit Stromversorgung gemäß dem PoE Plus (802.3at-2009)-Standard verfügbar ist (siehe [Verbinden der Kamera](#page-52-0)  [mit dem Netzwerk, p. 53](#page-52-0)).

**HINWEIS!** Die Bohrschablone finden Sie auf der MOBOTIX-Website: **[www.mobotix.com >](https://www.mobotix.com/drilling-templates) Support > Download-Center > Marketing und [Dokumentation >](https://www.mobotix.com/drilling-templates) Bohrschablonen**.

**VORSICHT!** Bohrschablonen immer in Originalgröße drucken oder kopieren!

**HINWEIS!** Verwenden Sie die Dübel nicht, wenn die Montagefläche aus Holz besteht. Verwenden Sie nur die Schrauben, um die Befestigungsplatte direkt auf der Oberfläche zu befestigen. Um das Einschrauben in Holz zu erleichtern, sollten die Positionen zunächst mit einem 2-mm-Bohrer vorgebohrt werden (Bohrtiefe etwas geringer als Schraubenlänge).

#### **Vorbereiten der Wand**

- 1. Markieren Sie die Bohrungen mit der Bohrschablone (siehe [Bohrschablone, p. 11](#page-10-0)). Verwenden Sie beim Bohren einen geeigneten 8-mm-Bohrer und bohren Sie mindestens 60 mm tief.
- 2. Stecken Sie die Dübel [M.13](m73-mounting-supplies.htm) vollständig in die gebohrten Löcher.

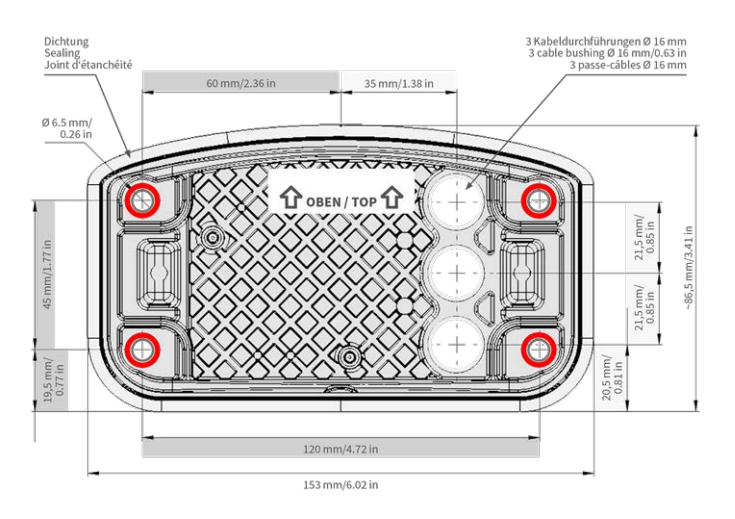

## **Montageplatte bei Verwendung der Connector Box RJ45 vorbereiten**

1. Verbinden Sie das mitgelieferte Patchkabel [1.7](m73-body.htm) der Kamera mit dem gebäudeseitigen Netzwerkanschluss (siehe [Verbinden der Kamera mit dem Netzwerk, p. 53](#page-52-0)).

**VORSICHT!** Um Schäden durch Kondensation zu vermeiden, ist die Verwendung des mitgelieferten Patchkabels [1,.7](m73-body.htm) mit Dichtung obligatorisch.

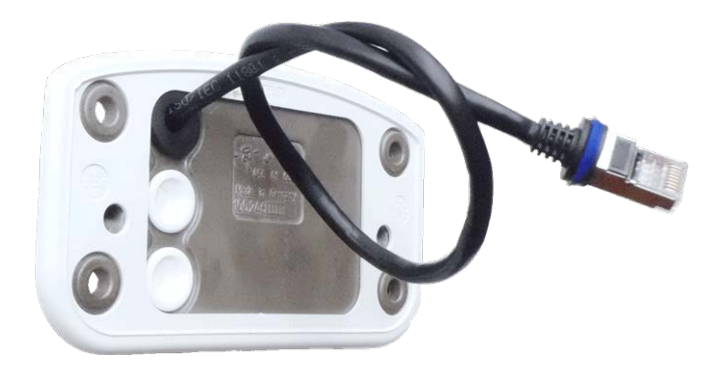

2. Das mitgelieferte Netzwerkkabel [1.7](m73-body.htm) hat eine integrierte Gummidichtung. Schieben Sie das Netzwerkkabel durch die obere Öffnung der Montageplatte, sodass der Trichter des Gummistopfens ① zur Kamera zeigt.

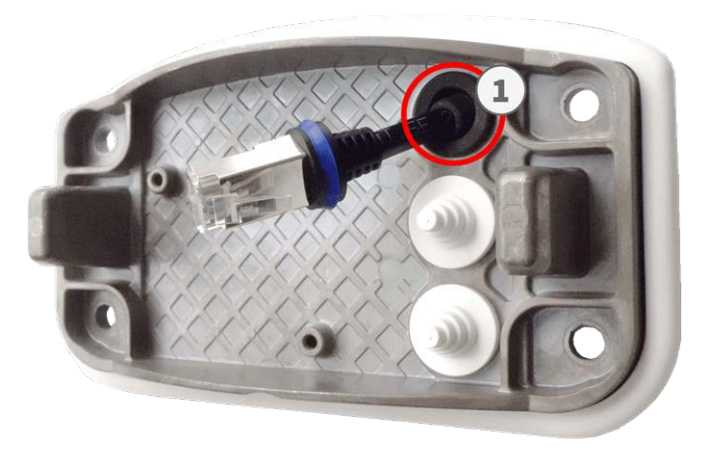

## **Installation der Montageplatte**

Setzen Sie die Montageplatte über die gebohrten Löcher (rote Kreise in den Abbildungen unten). Verwenden Sie die vier Schrauben [M.12](m73-mounting-supplies.htm) mit je einer Unterlegscheibe [M.11](m73-mounting-supplies.htm) und den Torx-Schlüssel TX20 [M.8,](#page-16-1) um die Platte an der Wand zu montieren.

**VORSICHT!** Nur auf flacher Oberfläche installieren. Unebenheiten dürfen 0,5 mm nicht überschreiten.

#### **Connector Box RJ45**

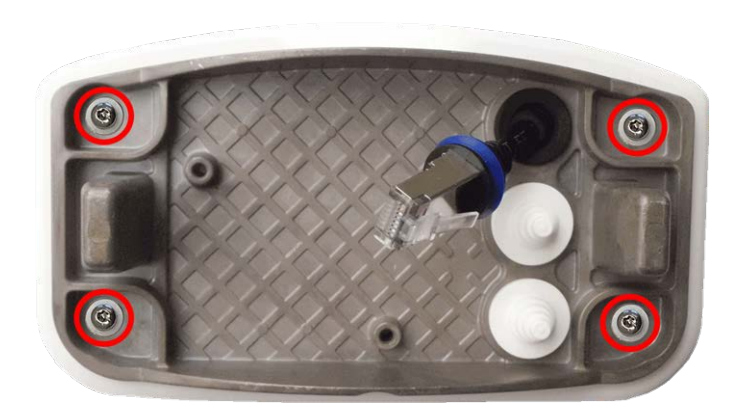

**Abb. 3: Installiert und bereit für Connector Box RJ45**

## **Mastmontage**

**VORSICHT!** Stellen Sie vor der Montage der Kamera sicher, dass an der Montageposition eine Netzwerkverbindung mit Stromversorgung gemäß dem PoE Plus (802.3at-2009)-Standard verfügbar ist (siehe [Verbinden der Kamera mit dem Netzwerk, p. 53](#page-52-0)).

**VORSICHT!** Der Mast sollte einen Durchmesser von 60 bis 180 mm haben.

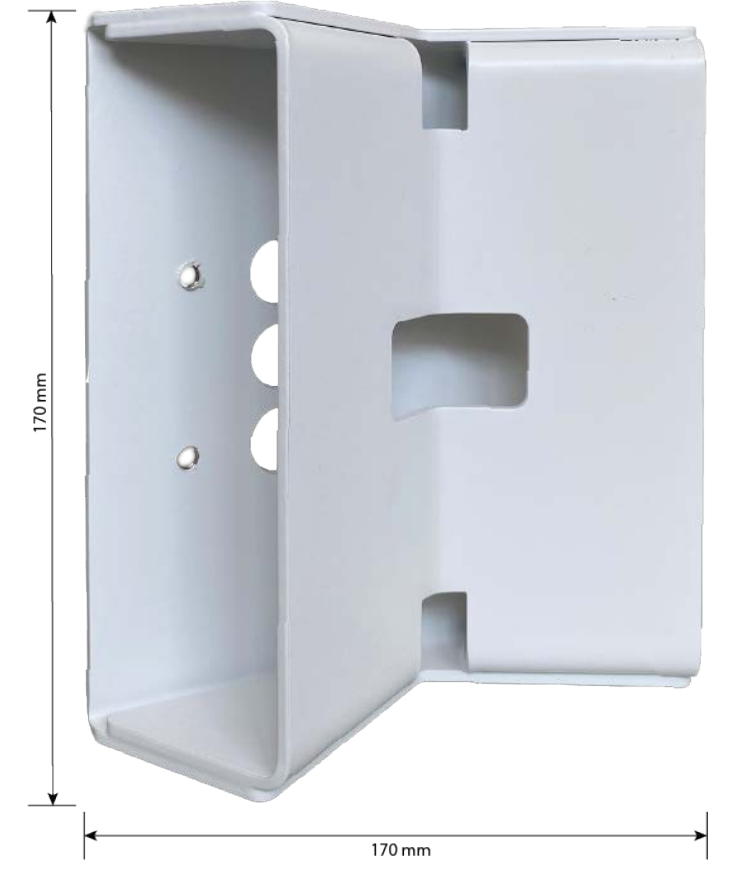

# **Abmessungen der MOBOTIX M73 EN54-Masthalterung**

**Abb. 4: Abmessungen M73 EN54 Masthalterung – Rückansicht**

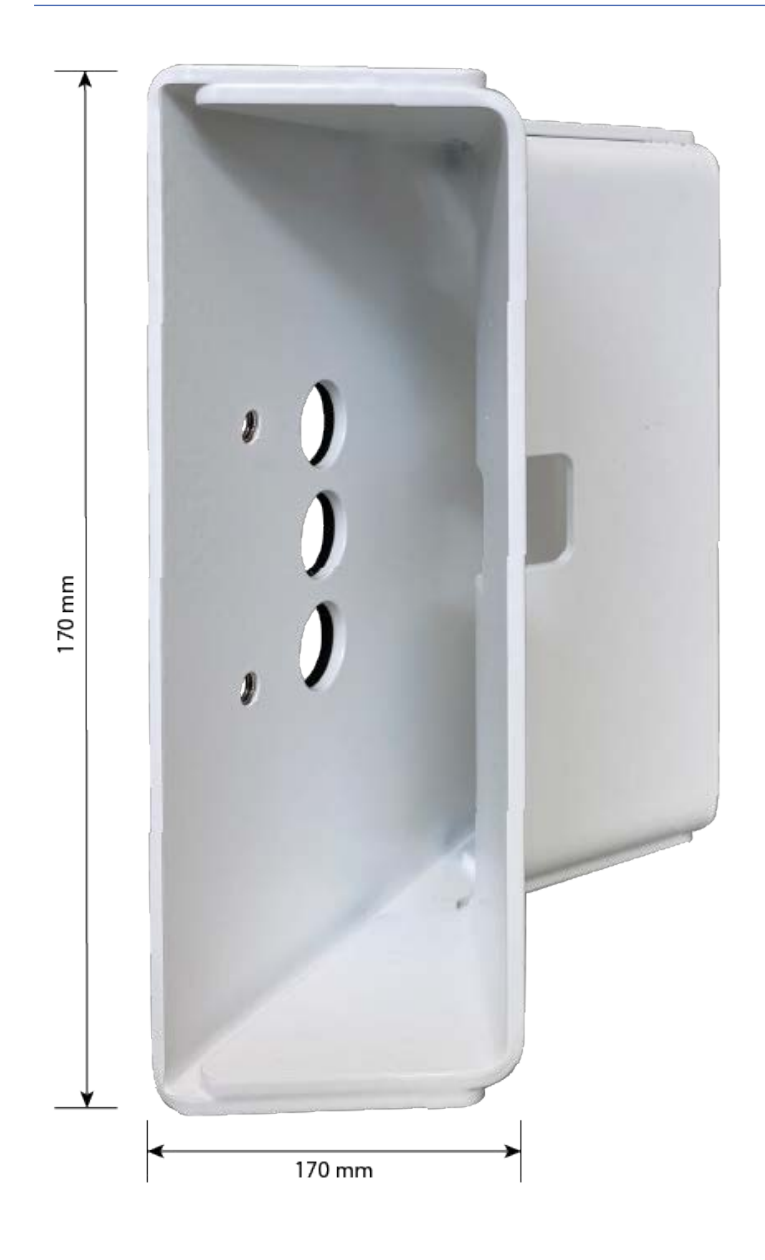

# **Masthalterung vorbereiten**

1. Führen Sie die mitgelieferten Edelstahlbänder entlang der Aussparungen in der Masthalterung, siehe Abbildung.

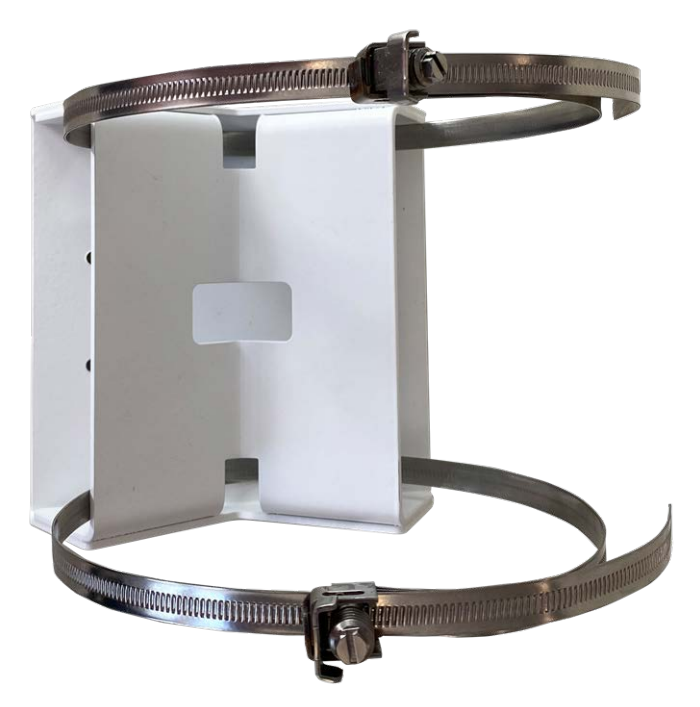

2. Ziehen Sie die Edelstahlbänder an der Masthalterung mit einem Schraubendreher fest. Bei Bedarf können die Enden der Bänder abgeschnitten werden.

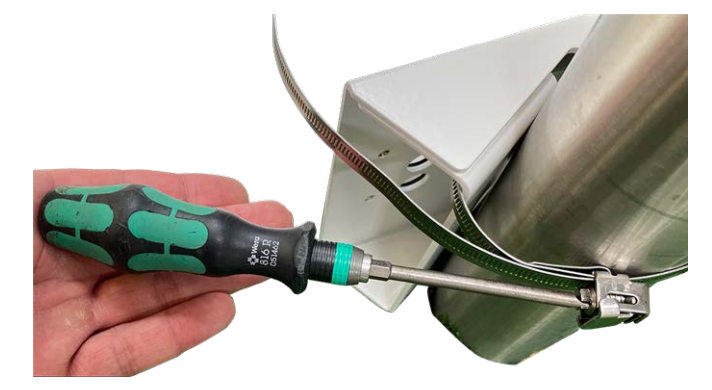

3. Stecken Sie das mitgelieferte Netzwerkkabel (Connector Box RJ45) durch die obere Öffnung ① in der Montageplatte.

#### **Connector Box RJ45**

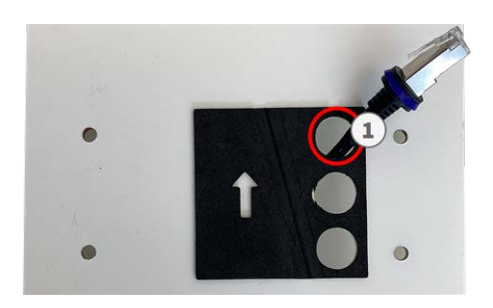

**Abb. 5: Vorbereitet für Connector Box RJ45**

## **Montageplatte bei Verwendung der Connector Box RJ45 vorbereiten**

1. Verbinden Sie das mitgelieferte Patchkabel [1.7](m73-body.htm) der Kamera mit dem gebäudeseitigen Netzwerkanschluss (siehe [Verbinden der Kamera mit dem Netzwerk, p. 53\)](#page-52-0).

**VORSICHT!** Um Schäden durch Kondensation zu vermeiden, ist die Verwendung des mitgelieferten Patchkabels [1,.7](m73-body.htm) mit Dichtung obligatorisch.

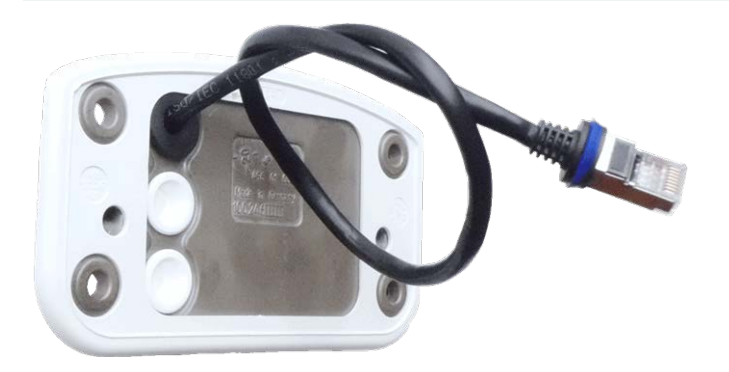

2. Das mitgelieferte Netzwerkkabel [1.7](m73-body.htm) hat eine integrierte Gummidichtung. Schieben Sie das Netzwerkkabel durch die obere Öffnung der Montageplatte, sodass der Trichter des Gummistopfens ① zur Kamera zeigt.

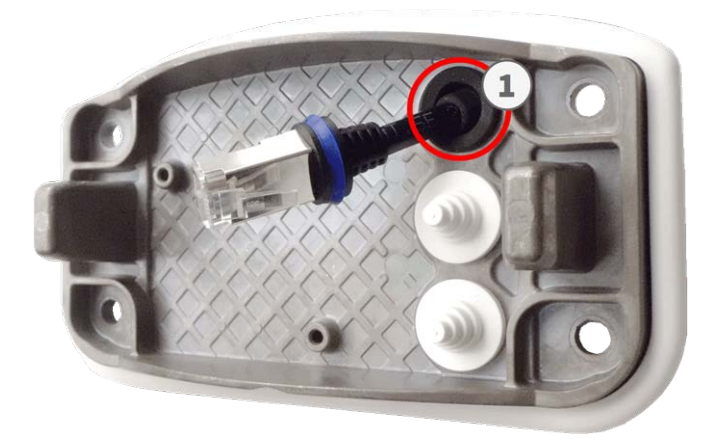

## **Installation der Montageplatte**

Setzen Sie die Montageplatte über die gebohrten Löcher (rote Kreise in den Abbildungen unten). Verwenden Sie die vier Schrauben [M.12](m73-mounting-supplies.htm) mit je einer Unterlegscheibe [M.11](m73-mounting-supplies.htm) und den Torx-Schlüssel TX20 [M.8,](#page-16-1) um die Platte an der Wand zu montieren.

**VORSICHT!** Nur auf flacher Oberfläche installieren. Unebenheiten dürfen 0,5 mm nicht überschreiten.

#### **Connector Box RJ45**

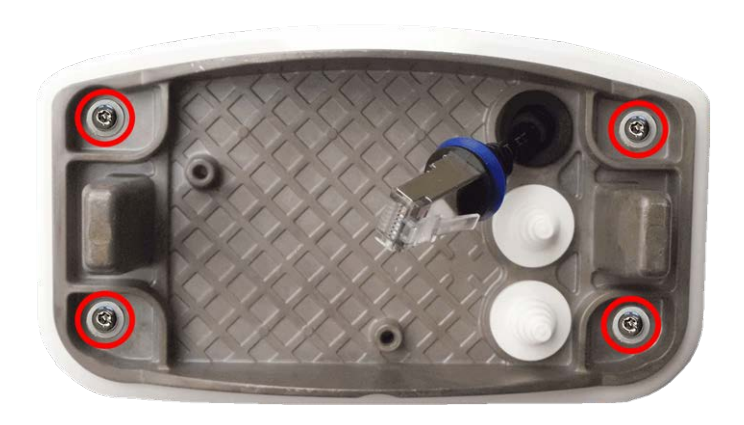

**Abb. 6: Installiert und bereit für Connector Box RJ45**

# **Anschließen der Kamera**

Alle Verbindungen zur Kamera (Netzwerk, Stromversorgung, Ein-/Ausgänge) können direkt an der Anschlussbox der Kamera vorgenommen werden. Hierfür ist kein weiteres Zubehör erforderlich. Ein PoE-Switch

<span id="page-52-0"></span>versorgt die Kamera mit Strom.

# **Verbinden der Kamera mit dem Netzwerk**

Es gibt zwei Möglichkeiten, die Kamera mit dem Netzwerk zu verbinden – über Connector Box RJ45 oder Connector Box LSA. Ein PoE-Switch versorgt die Kamera mit Strom.

**HINWEIS!**

- Es muss eine EN54-4-zertifizierte Stromversorgung verwendet werden.
- Der PoE-Switch muss Klasse 4 gemäß PoE Plus (802.3at-2009) sowie die 100-/1000-MBit/s-Ethernet-Schnittstelle der Kamera bereitstellen.
- <sup>n</sup> Die maximal zulässige Länge des Netzwerkkabels für eine externe Stromversorgung beträgt 100 m.

**Abb. 7: Stromversorgung über PoE-Switch gemäß PoE Plus (802.3at-2009).**

#### **Netzwerkanschluss der Connector Box RJ45**

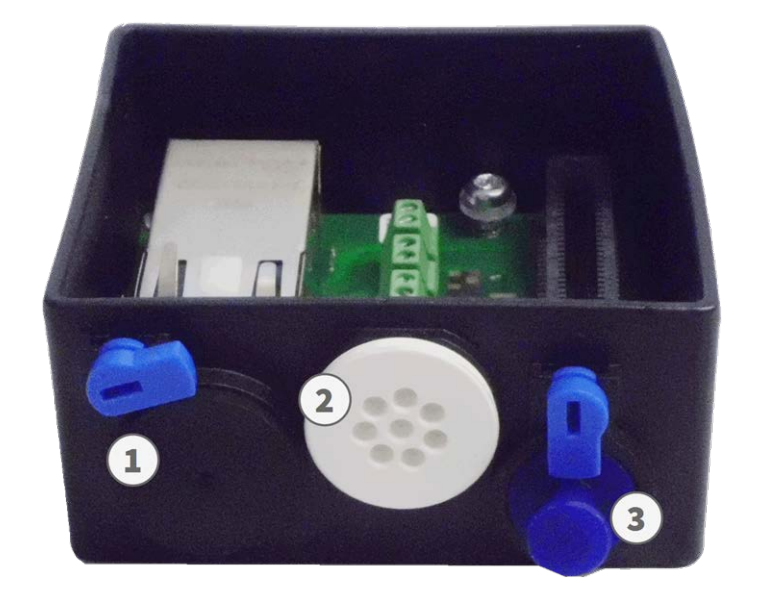

- 1. Entfernen Sie den schwarzen Stopfen aus der linken Öffnung ① .
- 2. Schließen Sie das mitgelieferte [Netzwerkkabel](m73-body.htm#top) der Kamera 1.7 an den Netzwerkanschluss <sup>1</sup> der Anschlussbox an.
- 3. Schließen Sie die anderen Kabel nach Bedarf an (Eingänge/Ausgänge, USB).

4. Befestigen Sie den Steckverbinder des Netzwerkkabels, indem Sie die blaue Verriegelung wie in der Abbildung im Uhrzeigersinn drehen:

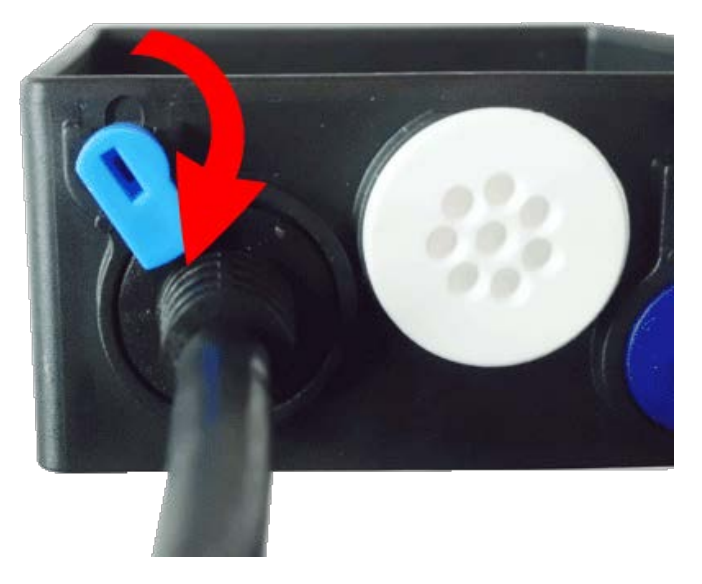

5. Befestigen Sie die Anschlussbox mit dem [Torx-Schlüssel](m73-mounting-supplies.htm#Stiftsch2) TX10 M.9 und den beiden vormontierten Schrauben (in der Abbildung rot hervorgehoben) auf der Montageplatte:

**HINWEIS!** Es handelt sich um selbstschneidende Schrauben. Stellen Sie sicher, dass Sie sie ordnungsgemäß festziehen, aber nicht überspannen.

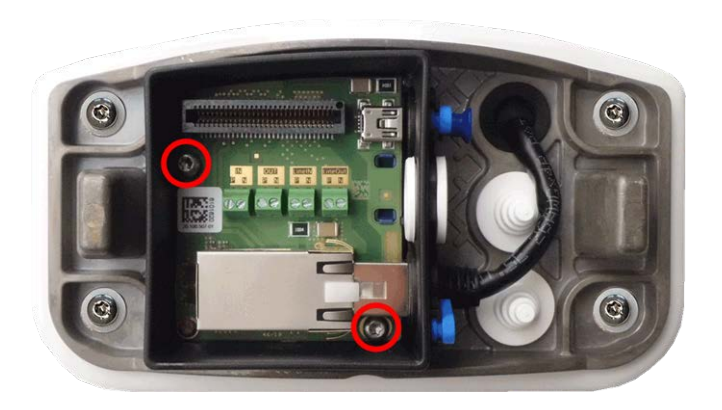

**VORSICHT!** Stellen Sie sicher, dass die Anschlussbox wie oben dargestellt ordnungsgemäß auf der Montageplatte befestigt ist. Andernfalls kann die Hauptplatine der Kamera beschädigt werden!

Fahren Sie mit [Installation der Kamera abschließen, p. 57](#page-56-0) fort.

# **Anschlüsse**

Alle Verbindungen zur Kamera (Netzwerk, Stromversorgung, Ein-/Ausgänge) können direkt an der Anschlussbox der Kamera hergestellt werden. Ein PoE-Switch versorgt die Kamera mit Strom (siehe [Verbinden der](#page-52-0)  [Kamera mit dem Netzwerk, p. 53](#page-52-0)).

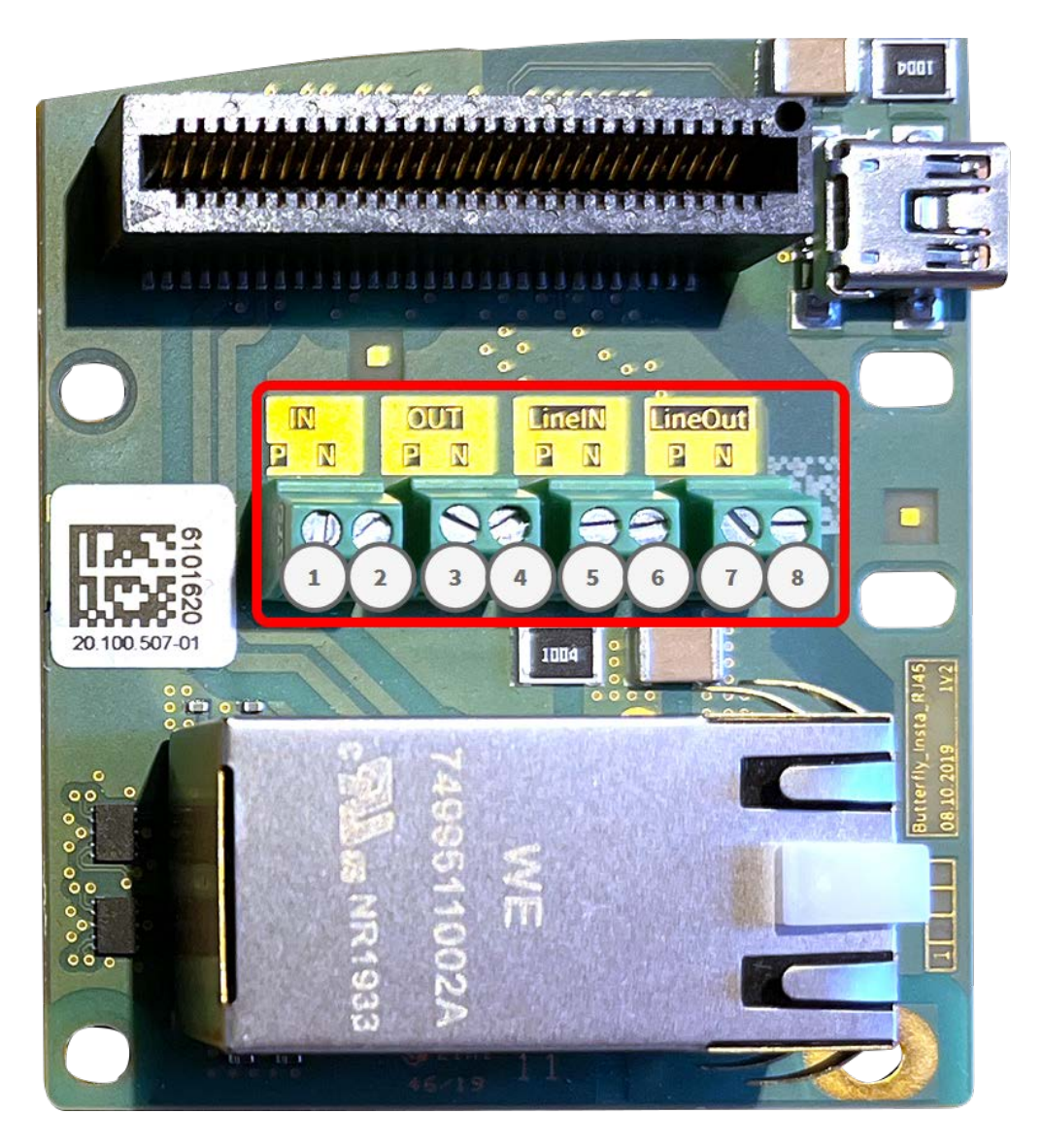

Connector Box RJ45-Anschlüsse

#### **Zulässige Kabelabmessungen für Kabel, die mit den Leiterplattenklemmen verbunden sind**

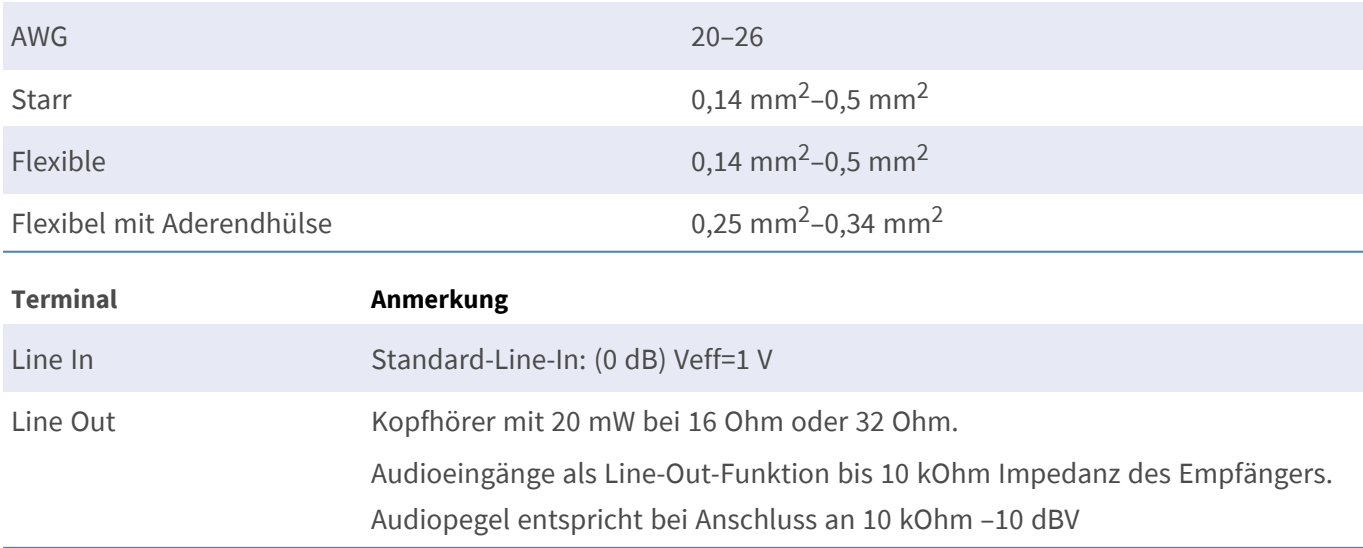

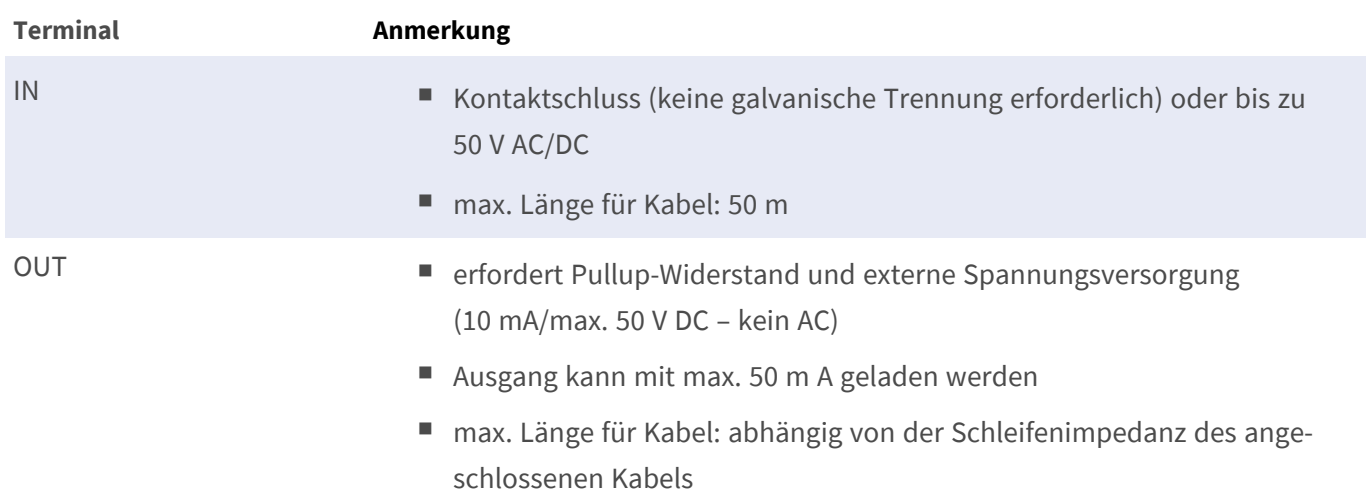

## **Beispiel: Betätigen einer LED-Leuchte über die P7-Ausgänge**

Die Ausgänge der O-Schnittstellenkarte nutzen einen Optokoppler mit offenem Kollektor. Diese Ausgänge erfordern die Verwendung einer externen Gleichstromversorgung mit bis zu 50 Volt und einem Pull-up-Widerstand und unterstützen einen maximalen Strom von 10 mA. Sie können keine potentialfreien Kontakte schließen oder direkt mit Netzstrom verwendet werden.

Das Beispiel zeigt eine einfache Niederspannungs-Anwendung mit niedrigem Strom, z. B. das Betätigen einer LED-Leuchte über die P7-Ausgänge.

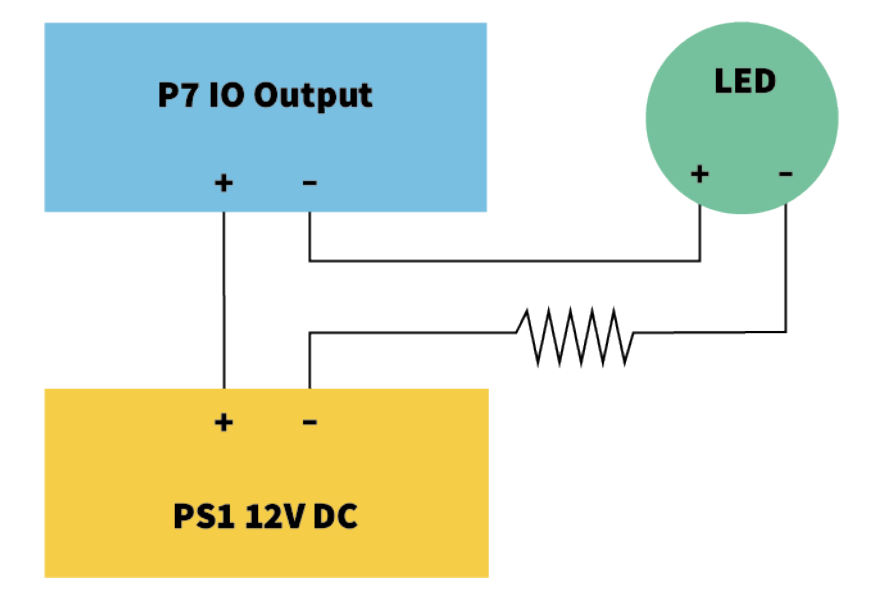

Der Wert des Pull-up-Widerstands hängt von der Durchlassspannung der LED bei dem spezifischen Strom ab, den Sie durchleiten möchten.

**BEISPIEL:**

- Stromstärke durch LED: 10 mA
- LED-Durchlassspannung @ 10 mA: 2 V
- Stromversorgung: 12 V DC
- Widerstandswert =  $(12 V 2 V) / 10 mA = 1 k$

# <span id="page-56-0"></span>**Installation der Kamera abschließen**

Um die Installation der MOBOTIX M73 EN54 abzuschließen, wird die gesamte Kamera mit den beiden Sicherungsschrauben auf der Montageplatte montiert. Die Verbindungen der Kamera werden automatisch hergestellt. Die Installation wird durch Anbringen der verbleibenden Verschlussstopfen abgeschlossen, um die Wasserfestigkeit des Gehäuses sicherzustellen.

#### **Sie benötigen:**

- $\blacksquare$  Innensechskantschlüssel 5 mm [M.6](m73-mounting-supplies.htm)
- 2 Gehäusestopfen, Silikon, weiß [M.3](m73-mounting-supplies.htm)
- 2 Kappen für Schraube, Kunststoff, weiß [M.15](m73-mounting-supplies.htm)

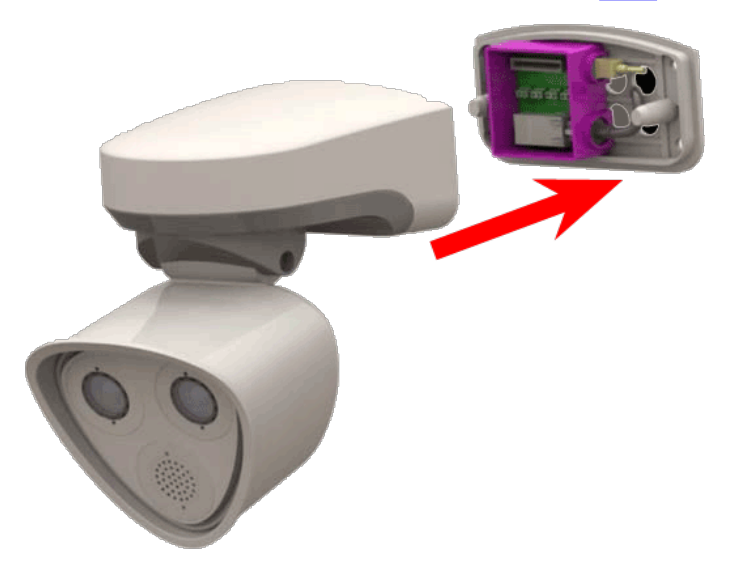

1. Drücken Sie das Kameragehäuse auf die installierte Montageplatte, sodass die Wanddichtung das Kameragehäuse gut abdichtet.

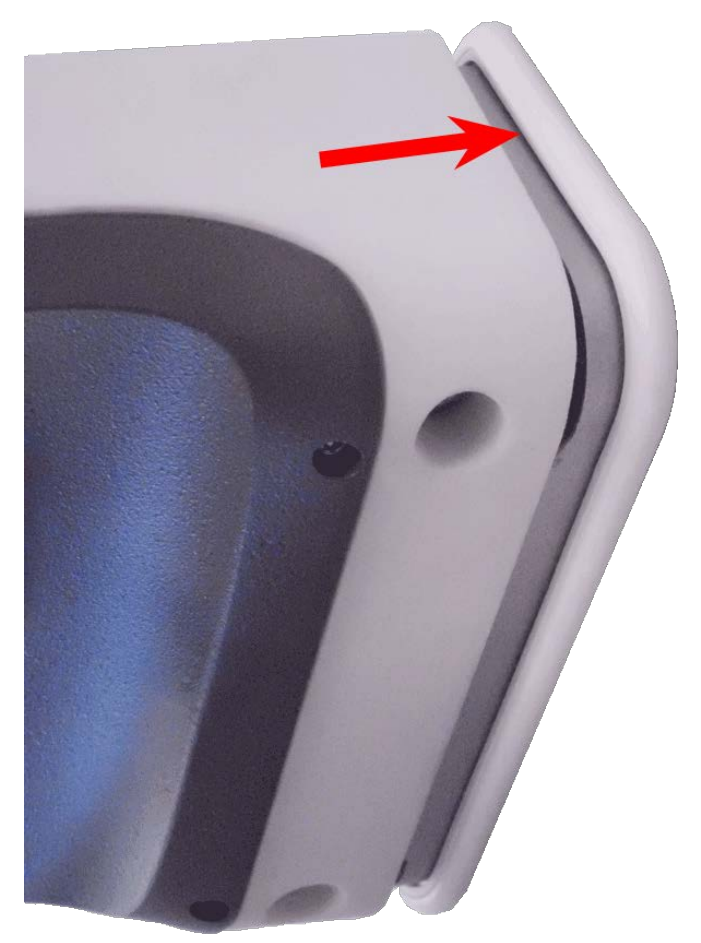

2. Ziehen Sie die beiden Innensechskantschrauben mit dem Innensechskantschlüssel [M.6](m73-mounting-supplies.htm) fest.

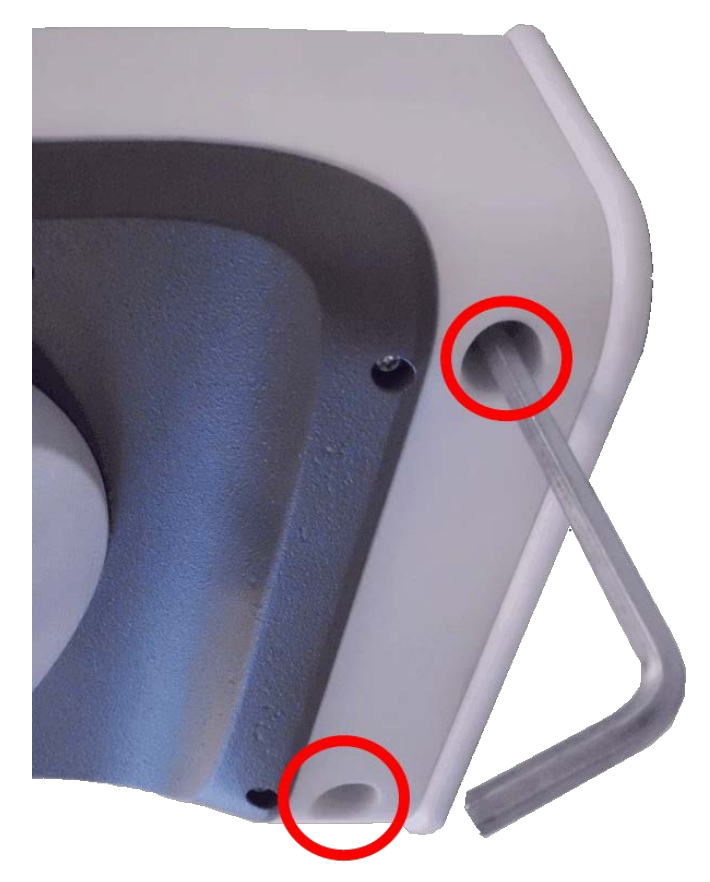

3. Setzen Sie die beiden Gehäusestopfen [M.3](m73-body.htm) fest in die Bohrungen der Befestigungsschrauben ein.

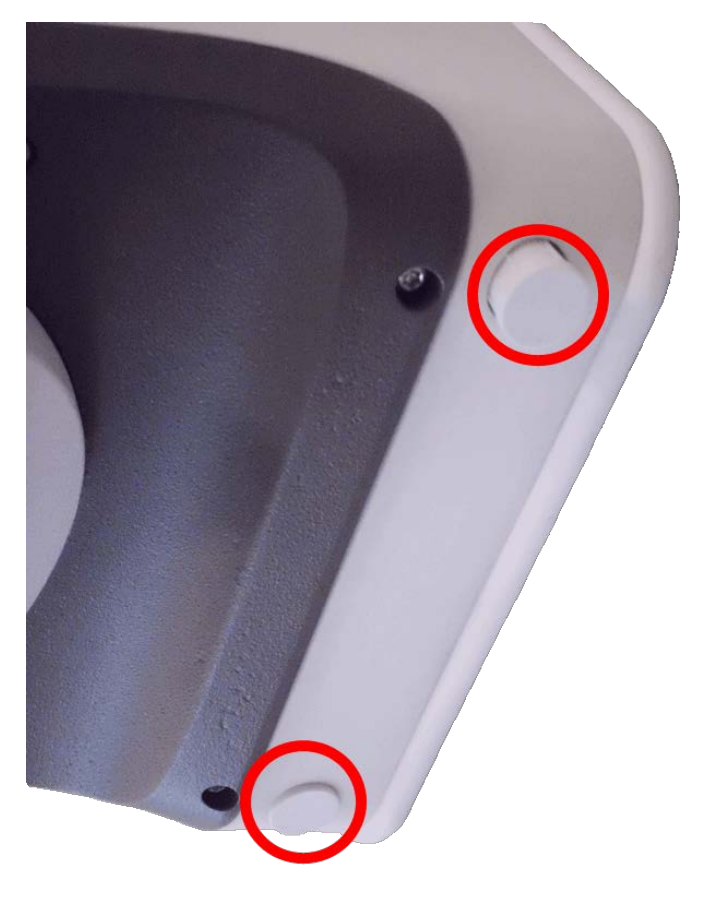

- 4. Richten Sie die Kamera grob in die gewünschte Blickrichtung.
- 5. Befestigen Sie die Kamera, indem Sie die beiden Innensechskantschrauben (① , Schwenken) und die beiden Innensechskantschrauben (② , Neigen) des mittleren Drehgelenks festziehen.

**HINWEIS!** Um die Kamera korrekt in die gewünschte Blickrichtung zu richten, befolgen Sie die Anleitung im Abschnitt Kamera [einstellen](justifying-camera.htm).

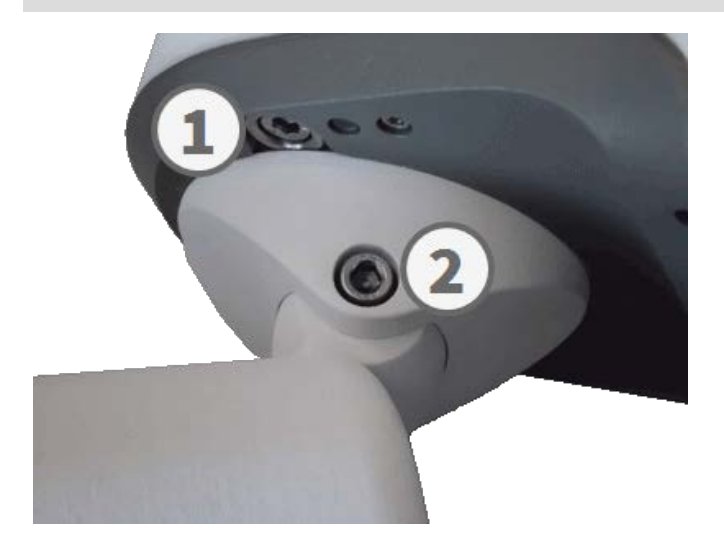

6. Drücken Sie die beiden Abdeckungen [M.15](m73-mounting-supplies.htm) die beiden Innensechskantschrauben (② , obere Abbildung) des mittleren Drehgelenks.

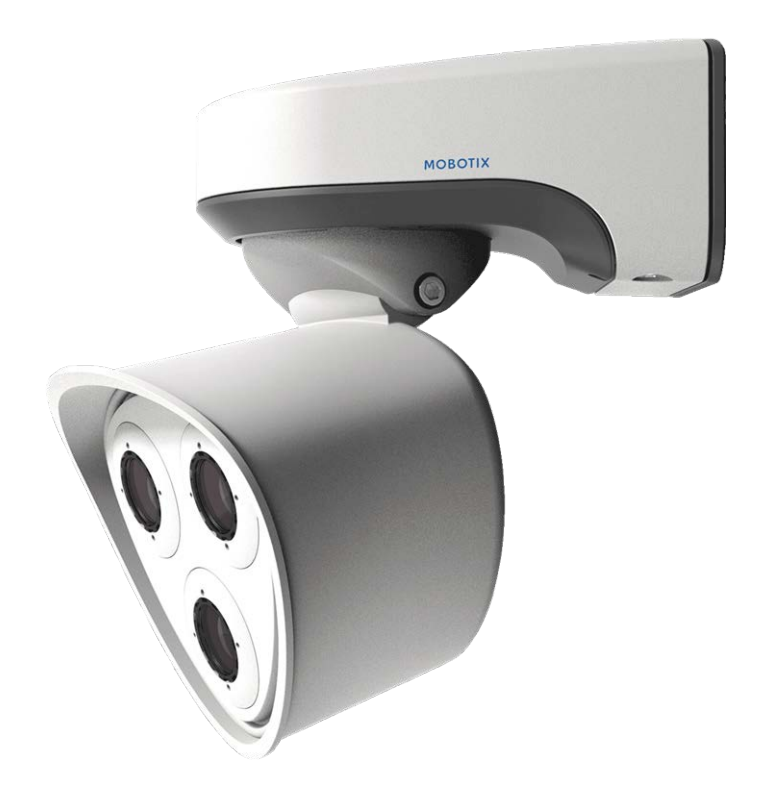

# 5

# **Bedienung der Kamera**

Dieser Abschnitt enthält die folgenden Informationen:

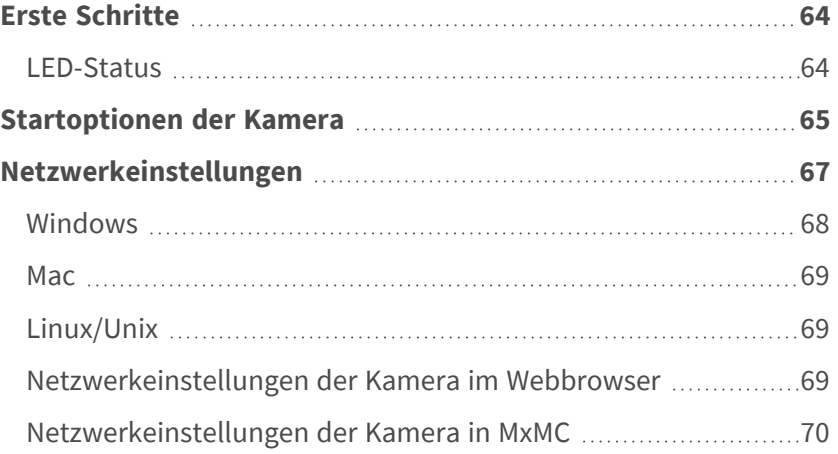

# <span id="page-63-0"></span>**Erste Schritte**

Sie können die MOBOTIX M73 EN54 mit einem beliebigen aktuellen Browser oder mit MxManagementCenter verwenden.

Sie können MxManagementCenter kostenlos von **[www.mobotix.com >](https://www.mobotix.com/software-downloads) Support > Download Center > Software [Downloads](https://www.mobotix.com/software-downloads)** herunterladen.

- 1. **Verbinden Sie die Kamera mit dem Netzwerk.** Das Netzwerkkabel versorgt die Kamera auch mit Strom.
	- 1. **Stellen Sie eine Verbindung zur Kamera her und passen Sie bei Bedarf die Netzwerkeinstellungen an:** Standardmäßig starten MOBOTIX-Kameras als DHCP-Client mit einer zusätzlichen festen IP-Adresse im Bereich 10.x.x.x (z. B. 10.16.0.128). Lokale Computernetzwerke haben in der Regel IP-Adressen im Bereich 172 oder 192. Je nachdem, ob ein DHCP-Server im lokalen Netzwerk vorhanden ist oder ob das Netzwerk für die Verwendung von festen IP-Adressen eingerichtet wurde, gibt es mehrere Möglichkeiten, eine Verbindung zur Kamera herzustellen und die [Netz](#page-66-0)[werkeinstellungen, p. 67](#page-66-0) zu ändern:
		- <sup>n</sup> **Netzwerk mit dynamischen IP-Adressen**

**Über einen Browser:** Wenn Sie die IP-Adresse kennen, die der DHCP-Server der Kamera zugewiesen hat, geben Sie diese Adresse einfach in die Adressleiste des Browsers ein, um eine direkte Verbindung zur Kamera herzustellen

**Mit MxManagementCenter:** Mit MxManagementCenter können Sie die Kamera anzeigen und integrieren, ohne die aktuelle IP-Adresse kennen zu müssen.

#### <sup>n</sup> **Netzwerk mit statischen IP-Adressen**

Um auf die Kamera zugreifen zu können, muss sie eine IP-Adresse im Bereich des lokalen Netzwerks aufweisen. Um die Netzwerkparameter der Kamera einzustellen, können Sie eine der folgenden Methoden verwenden:

**Manuell über einen Webbrowser:** Möglicherweise müssen Sie die Netzwerkeinstellungen des Computers anpassen.

- Automatisch mit MxManagementCenter: Die Kamera wird in MxManagementCenter angezeigt, obwohl die IP-Adresse nicht Teil des lokalen Netzwerks ist, sodass Sie ihre Einstellungen neu konfigurieren können.
- 2. **Konfigurieren der Kamera:** Sie können die Benutzeroberfläche der Kamera in einem Browser oder in MxManagementCenter verwenden.

# <span id="page-63-1"></span>**LED-Status**

Die Kamera-LED auf der Oberseite des Kameragehäuses zeigt standardmäßig die folgenden Status an:

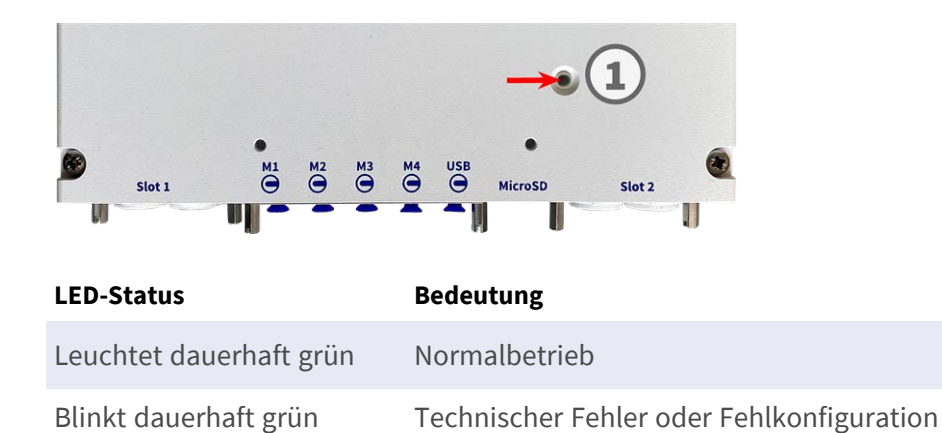

# <span id="page-64-0"></span>**Startoptionen der Kamera**

Standardmäßig startet die Kamera als DHCP-Client und versucht automatisch, eine IP-Adresse von einem DHCP-Server abzurufen. Um die Kamera in einem anderen Modus als dem Standardmodus zu starten, können Sie das Startmenü der Kamera aktivieren.

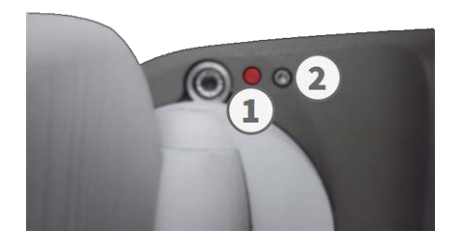

**HINWEIS!** Wenn Sie die Taste der Kamera drücken, wird die aktuelle IP-Adresse der Kamera über den Lautsprecher ausgegeben (wenn ein Lautsprecher an der Kamera angeschlossen ist).

#### 1. **Bereiten Sie die Kamera vor:**

- Trennen Sie die Stromversorgung der Kamera.
- Entfernen Sie die Innensechskantschraube 2 mit dem 2,5-mm-Innensechskantschlüssel [M.7.](../../../../../../../Content/P7/M73/Scope-of-delivery/m73-body.htm) Achten Sie darauf, die Kunststoffscheibe nicht zu lösen.
- <sup>n</sup> Verwenden Sie ein geeignetes Werkzeug für die Bedienung des Startmenüs (z. B. den mitgelieferten Schraubendreher [M.10](../../../../../../../Content/P7/M73/Scope-of-delivery/m73-body.htm) oder den 2,5-mm-Innensechskantschlüssel [M.7](../../../../../../../Content/P7/M73/Scope-of-delivery/m73-body.htm). **aber keine Büroklammer oder andere spitze Gegenstände!**
- Schließen Sie die Stromversorgung der Kamera wieder an.

2. **Aktivieren Sie das Startmenü:** Die rote LED ① leuchtet fünf bis zehn Sekunden nach dem Einschalten der Stromversorgung auf und bleibt zehn Sekunden lang eingeschaltet. Drücken Sie die Taste, indem Sie das Werkzeug in das Loch ② einsetzen. Die Kamera ruft das Startmenü auf, in dem Sie eine der Startoptionen auswählen können. Die LED blinkt einmal. Das Blinken wird jede Sekunde wiederholt.

**HINWEIS!** Die Anzahl der Blinksignale entspricht der aktuellen Startoption.

3. **Wechseln Sie die Startoption:** Drücken Sie die Taste kurz (< 1 Sek.). Nach der letzten Startoption kehrt die Kamera zur ersten Startoption zurück (LED blinkt einmal).

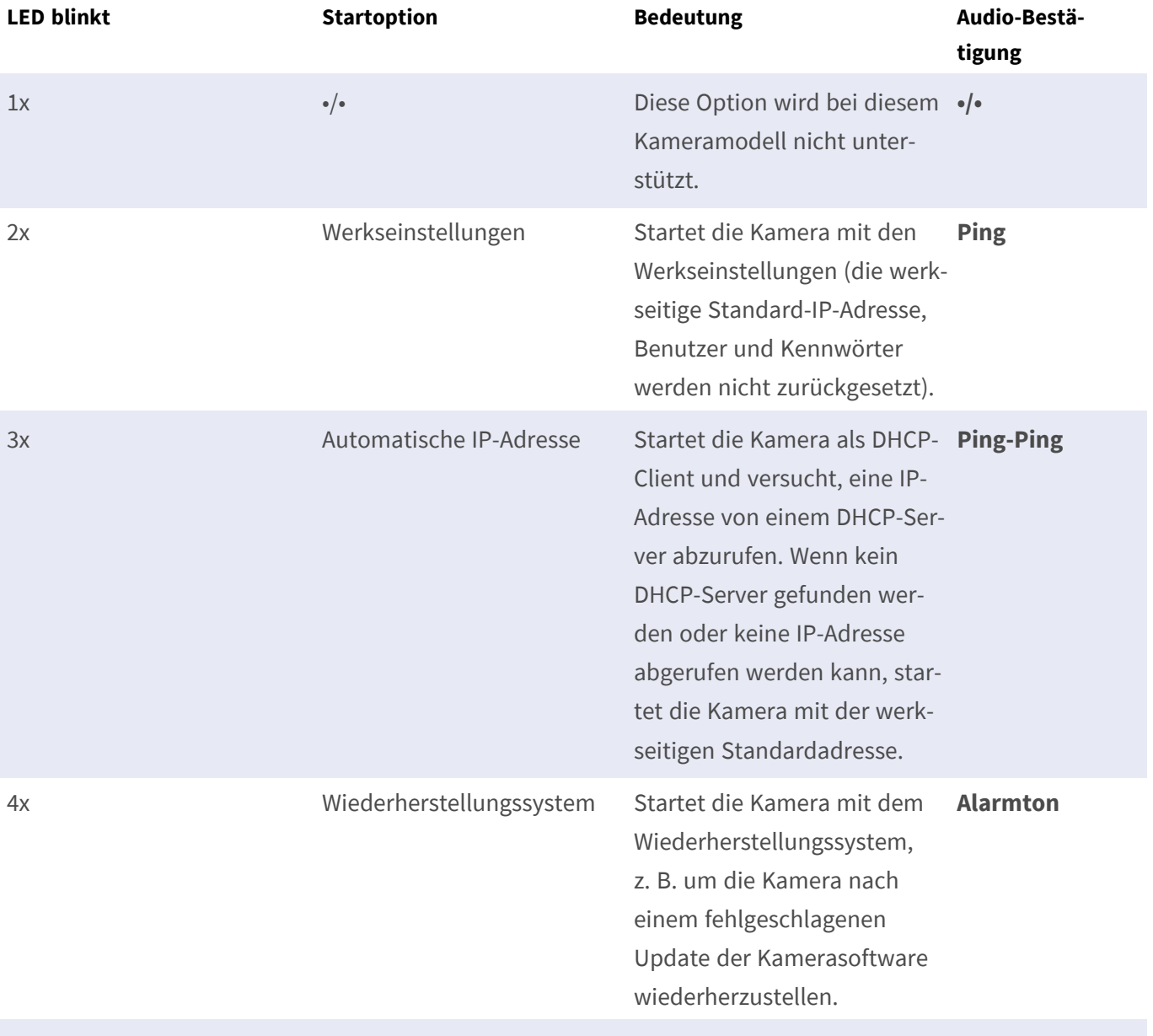

\* Nur bei Kameras mit Audio-Option und installiertem Lautsprecher.

- 4. **Wählen Sie eine Startoption:** Drücken Sie die Taste länger (> 2 Sek.). Die Kamera bestätigt die Auswahl, indem die LED drei Sekunden lang schnell blinkt. Nach 20 Sekunden gibt die Kamera einen Ton gemäß der obigen Tabelle wieder.
- 5. Setzen Sie die Innensechskantschrauben und die Kunststoffscheibe mit dem 2,5-mm-Inbusschlüssel M.7 ein und achten Sie darauf, die Schraube nicht zu fest anzuziehen.

**HINWEIS!** Wenn Sie keine Startoption auswählen, nimmt die Kamera nach einer bestimmten Zeit den normalen Startvorgang wieder auf.

#### **VORSICHT!**

Beachten Sie, dass Sie bestimmte Teile der Kamerakonfiguration mit "Restore" (Wiederherstellen) später wiederherstellen können, um die in der Kamera noch gespeicherten Einstellungen wieder zu übernehmen. Im Gegensatz zum Zurücksetzen der Kamera über **Admin Menu > Zurücksetzen der Konfiguration** werden die Benutzerinformationen nicht zurückgesetzt, wenn die Kamera mit den Werkseinstellungen gestartet wird.

Stellen Sie beim Starten der Kamera mit DHCP-Unterstützung (Option 2) sicher, dass das Netzwerk über einen ordnungsgemäß funktionierenden DHCP-Server verfügt. Ist dies nicht der Fall, kann die Kamera keine gültige IP-Adresse abrufen und wird auf ihre letzte IP-Adresse zurückgesetzt.

Sie sollten außerdem sicherstellen, dass die Kameras immer dieselben IP-Adressen erhalten, indem Sie die MAC-Adressen der Kameras den gewünschten IP-Adressen zuordnen.

# <span id="page-66-0"></span>**Netzwerkeinstellungen**

Nachdem die Kamera mit dem Netzwerk verbunden wurde, müssen Sie die Netzwerkschnittstelle der MOBOTIX-Kamera entsprechend einrichten. In diesem Schritt werden die Netzwerkparameter der Kamera eingerichtet und überprüft. Wenn Ihr Netzwerk über einen aktiven DHCP-Server verfügt oder bereits in einem 10.x.x.x-Netzwerk (mit einer Netzwerkmaske von 255.0.0.0 läuft), brauchen Sie die Netzwerkparameter der Kamera nicht zu ändern. Sie können direkt auf die Kamera zugreifen. Wenn weder Ihr Netzwerk noch Ihr Computer eine IP-Adresse im Netzwerk 10.x.x.x verwenden (z. B. ein Netzwerk mit 192.168.x.x oder 172.x.x.x), müssen Sie eine der folgenden Methoden zum Ändern der Netzwerkparameter der Kamera befolgen:

- Manuelle Einrichtung
- Automatische Einrichtung mit MxManagementCenter

**HINWEIS!** Für die folgenden Beispiele verwenden wir eine Kamera mit der werkseitigen IP-Adresse 10.16.0.99. Ersetzen Sie diese IP-Adresse durch die IP-Adresse Ihrer Kamera. Diese Adresse befindet sich auf einem kleinen Aufkleber auf der Kamera. Stellen Sie sicher, dass die in den folgenden Beispielen verwendeten IP-Adressen nicht von anderen Systemen in Ihrem Netzwerk verwendet werden.

# <span id="page-67-0"></span>**Windows**

1. Öffnen Sie unter Windows **Systemsteuerung > Netzwerk und Internet > Netzwerk- und Freigabecenter > Adaptereinstellungen ändern > Ethernet**.

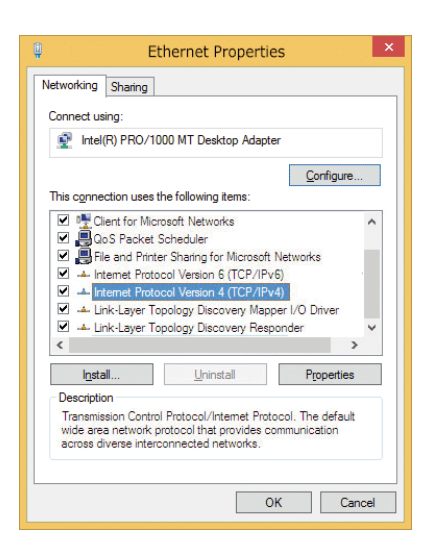

- 2. Klicken Sie mit der rechten Maustaste auf den entsprechenden Netzwerkadapter und wählen Sie **Eigenschaften** aus.
- 3. Öffnen Sie die Eigenschaften von **Internet Protocol Version 4 (TCP/IPv4)**.

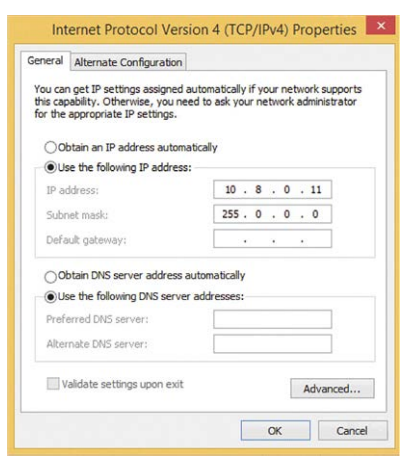

- 4. Aktivieren Sie **Folgende IP-Adresse verwenden**. Geben Sie in dieses Feld eine IP-Adresse im Bereich 10.x.x.x ein (z. B. 10.16.0.11).
- 5. Klicken Sie auf **OK**, um die Einstellungen anzuwenden.

## <span id="page-68-0"></span>**Mac**

1. Öffnen Sie **Systemeinstellungen > Netzwerk**.

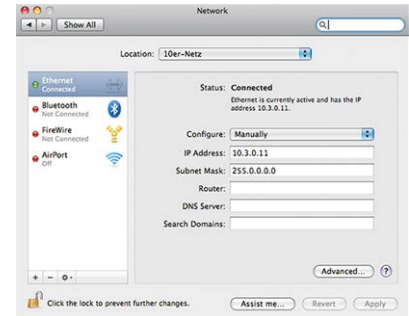

- 2. Klicken Sie auf **Ethernet**, wählen Sie im Feld **Konfiguration** den Listeneintrag *Manuell* aus und geben Sie eine IP-Adresse im IP-Adressbereich 10.x.x.x ein (z. B. 10.16.0.11).
- <span id="page-68-1"></span>3. Klicken Sie auf **Anwenden**, um die Einstellungen anzuwenden.

# **Linux/Unix**

- 1. Öffnen Sie ein Terminal als root-Benutzer.
- 2. Geben Sie den folgenden Befehl ein: ifconfig eth0:1 10.16.0.11.
- <span id="page-68-2"></span>3. Der Computer verfügt jetzt über die zusätzliche IP-Adresse 10.16.0.11.

## **Netzwerkeinstellungen der Kamera im Webbrowser**

1. Verwenden Sie einen Webbrowser, um auf die Weboberfläche der MOBOTIX-Kamera zuzugreifen, und geben Sie die werkseitige IP-Adresse ein (z. B. 10.16.0.99).

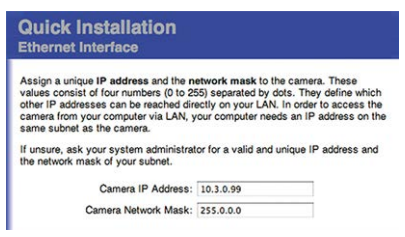

2. Klicken Sie in der Benutzeroberfläche der Kamera auf die Schaltfläche **Admin Menu**. Die Schnellinstallation startet automatisch, nachdem Sie die Anmeldeinformationen des Admin-Benutzers eingegeben haben.

**HINWEIS!** Werkseitige Anmeldedaten: *Benutzername:* admin *Kennwort:* meinsm

**HINWEIS!** Sie können die Schnellinstallation auch später ausführen (**Admin Menu > Netzwerk-Konfiguration > Schnellinstallation**; siehe Referenzhandbuch).

**3. Geben Sie die Netzwerkparameter der Kamera im Verlauf der Schnellinstallation ein.**

**HINWEIS!** Sie können die Netzwerkparameter auch später ändern, indem Sie **Menü Admin > Netzwerkkonfiguration > Schnellinstallation** ausführen.

<span id="page-69-0"></span>4. Starten Sie die Kamera neu, um die Netzwerkeinstellungen anzuwenden.

# **Netzwerkeinstellungen der Kamera in MxMC**

MxManagementCenter ist eine Videomanagement-Software für die Einrichtung und Verwendung des gesamten Videoüberwachungssystems, die eine Reihe von Funktionen für verschiedene Aufgaben und Benutzergruppen bietet. Sie können die neueste Version MxManagementCenter von der MOBOTIX-Website herunterladen ([www.mobotix.com](https://www.mobotix.com/) > Support > Download Center > Software Downloads, Abschnitt "MxManagementCenter").

Beim ersten Starten von MxManagementCenter wird der Konfigurationsassistent geöffnet und startet automatisch die Suche nach MOBOTIX-Kameras. Die Anzahl der gefundenen Kameras wird als Zähler neben dem Symbol **Geräte hinzufügen** angezeigt. Diese Nummer wird automatisch aktualisiert, wenn sich die Anzahl der MOBOTIX-Kameras im Netzwerk ändert (d. h. durch Verbinden neuer oder Trennen vorhandener Kameras).

1. Klicken Sie auf Kameras **hinzufügen**. Die Kameras werden entweder in einer Liste oder als Kacheln angezeigt. Verwenden Sie die Listen- und Kachel-Schaltflächen, um den Anzeigemodus zu ändern.

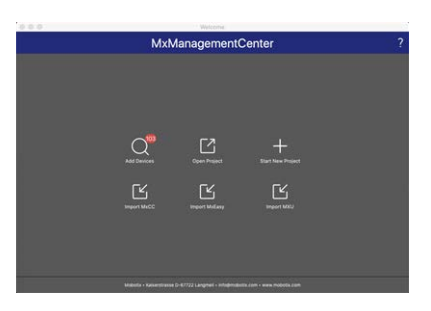

Die Anwendung überwacht und zeigt den Betriebszustand aller Kameras automatisch mit den entsprechenden Symbolen an.

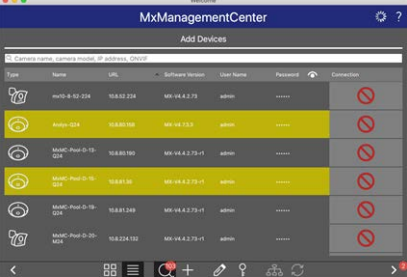

**BEISPIEL:**

- n Die Kamera befindet sich nicht im selben Subnetz wie der Computer.
- **n Der Benutzername und das Kennwort der Kamera sind nicht bekannt.**

HINWEIS! Mit dem Bonjour-Service [\(https://de.wikipedia.org/wiki/Bonjour\\_\(Apple\)\)](https://en.wikipedia.org/wiki/Bonjour_(software)) findet die Anwendung nicht nur MOBOTIX-Kameras im selben Subnetz, sondern auch in anderen Subnetzen. Normalerweise können Sie keine Verbindung zu Kameras in einem anderen Netzwerk oder Subnetz herstellen.

**HINWEIS!** Dies ist beispielsweise der Fall, wenn Sie Kameras in ein Netzwerk ohne DHCP-Server (d. h. mit festen IP-Adressen) integrieren und der IP-Adressbereich sich vom 10.x.x.x-Bereich unterscheidet, der von den Kameras zusätzlich zu DHCP unterstützt wird.

MxManagementCenter kann eine solche Kamera automatisch so konfigurieren, dass sie in Ihr bestehendes Netzwerk "integriert" wird.

2. Wählen Sie die Kamera aus, die Sie einrichten möchten, und klicken Sie unten im Programmfenster auf **Netzwerkeinstellungen bearbeiten** . Das Dialogfeld **Netzwerk für ausgewählte Geräte ändern** wird geöffnet.

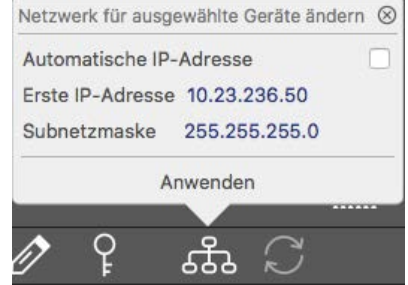

3. Geben Sie die IP-Adresse und die Subnetzmaske der ausgewählten Kamera ein.

**HINWEIS!** Die IP-Adressen der anderen Kameras werden automatisch um 1 erhöht.

4. Klicken Sie auf **Anwenden**, um die Einstellungen anzuwenden.

**HINWEIS!** Weitere Informationen zu dieser Funktion finden Sie in der MxManagementCenter-Onlinehilfe oder im Tutorial (siehe [www.mobotix.com](https://www.mobotix.com/) > Support > Download Center > Marketing & Dokumentation > Broschüren & Anleitungen > Tutorials).
# 6

# **Kamera-Software im Browser**

Bei der Aufzeichnung von Bildern oder Videosequenzen können Sie entweder den sichtbaren Bildbereich des Live-Bilds oder das vollständige Sensorbild speichern. Dies ermöglicht auch die Untersuchung der Teile eines Bilds oder Videos, die zum Zeitpunkt der Aufzeichnung nicht im Echtzeitbildabschnitt angezeigt wurden.

Anstatt einen Webbrowser zu verwenden, können Sie auch das kostenlose MxManagementCenter von der MOBOTIX-Website [\(www.mobotix.com](https://www.mobotix.com/) > Support) herunterladen, mit dem mehrere Kameras auf einem Monitor angezeigt werden können. So können Sie die Alarmvideo-Clips bequem durchsuchen und bewerten und Alarmfunktionen bereitstellen. Für mobile iOS- und Android-Geräte ist die MOBOTIX MOBOTIX LIVE kostenlos verfügbar.

Dieser Abschnitt enthält die folgenden Informationen:

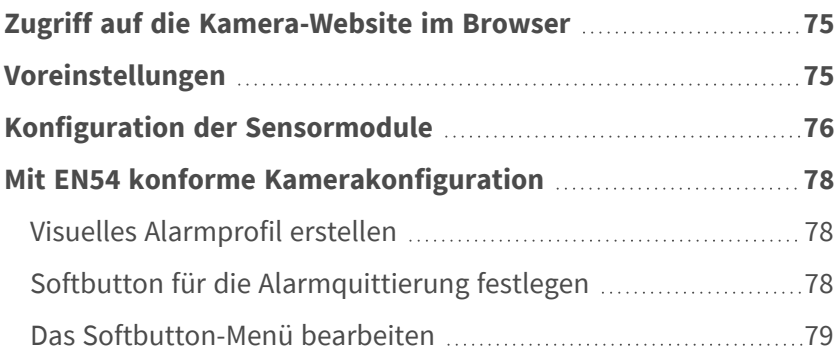

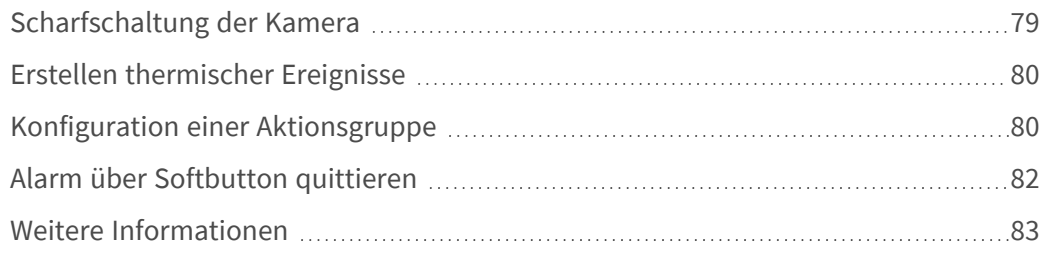

## <span id="page-74-0"></span>**Zugriff auf die Kamera-Website im Browser**

Sobald die Stromversorgung und die Netzwerkverbindung der MOBOTIX hergestellt wurden, können Sie die Schnittstelle der Kamerasoftware in einem Webbrowser öffnen.

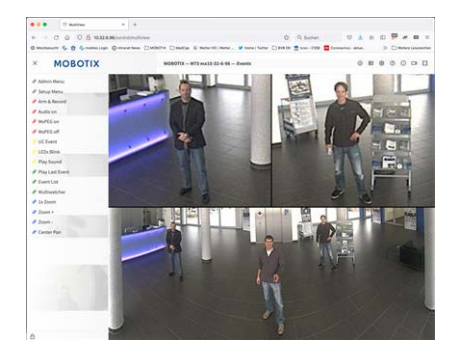

**Abb. 8: Schnittstelle der Kamerasoftware**

1. Geben Sie die IP-Adresse der Kamera in das Adressfeld eines Webbrowsers ein.

**HINWEIS!** Achten Sie darauf, die IP-Adresse der Kamera auf der Rückseite des Kameragehäuses oder auf dem Aufkleber zu notieren!

## <span id="page-74-1"></span>**Voreinstellungen**

**Kennwort für das Menü Admin:** Der Zugriff auf den Verwaltungsbereich der Kamera (Menü Admin) im Browser ist nur möglich, nachdem ein Benutzername und ein Kennwort eingegeben wurden.

- **E** Standardbenutzername: admin
- **Standardkennwort:** meinsm

**HINWEIS!** Sie müssen das Kennwort ändern, wenn Sie sich zum ersten Mal anmelden.

Stellen Sie sicher, dass Sie Informationen zu Benutzernamen und Kennwörtern an einem sicheren Ort aufbewahren. Wenn Sie das Administratorkennwort vergessen haben und nicht auf das Menü Admin zugreifen können, kann das Kennwort nur im Werk zurückgesetzt werden. Dieser Service unterliegt einer Servicegebühr. Der Schnellinstallationsassistent wird beim ersten Zugriff auf das Menü Admin automatisch angezeigt. Er bietet eine einfache Methode, die grundlegenden Kameraeinstellungen an das aktuelle Anwendungsszenario anzupassen. Aus Sicherheitsgründen wird dringend empfohlen, das standardmäßige Administratorkennwort zu ändern, nachdem die Kamera ordnungsgemäß konfiguriert wurde.

Geben Sie den Benutzernamen und das Kennwort genau wie oben angegeben ein. Beachten Sie, dass bei allen Einträgen die Groß-/Kleinschreibung beachtet wird.

**Verwalten der Kamera**: Sie können die Kamerakonfiguration im Menü Admin oder im Menü Setup ändern:

- Menü Admin: Dieses Menü enthält die grundlegenden Konfigurationsdialogfelder der Kamera (z. B. Kennwörter, Schnittstellen, Softwareupdate).
- <sup>n</sup> **Menü Setup:** Dieses Menü enthält die Dialogfelder zum Konfigurieren der Bild-, Ereignis- und Aufzeichnungsparameter. Einige dieser Einstellungen können über die entsprechenden Schnelleinstellungen im Live-Bildschirm geändert werden.

<span id="page-75-0"></span>**HINWEIS!** Weitere Informationen sind dem Referenzhandbuch der Kamera zu entnehmen.

# **Konfiguration der Sensormodule**

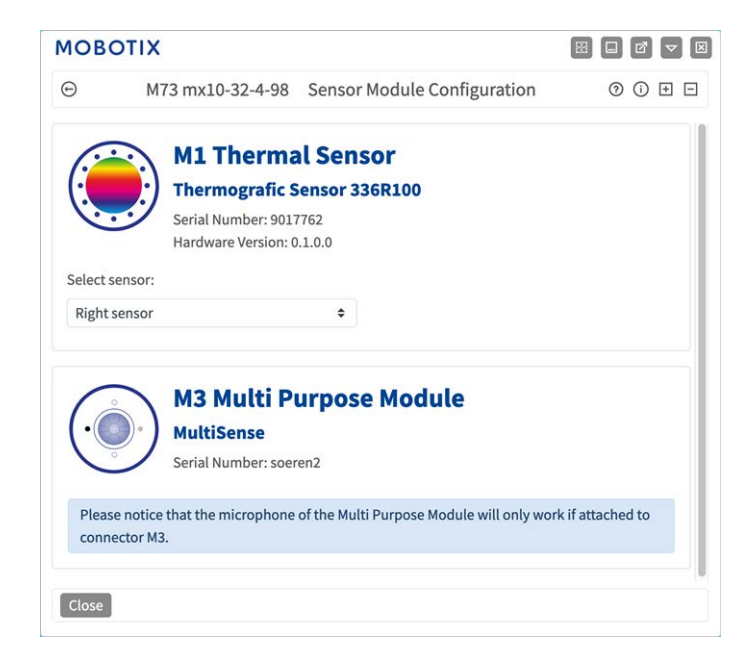

Die Verwendung verschiedener Kombinationen von Sensormodulen der MOBOTIX M73 EN54 hat Einfluss auf die verfügbaren Anzeigemodi und Konfigurationsvarianten.

Die MOBOTIX M73 EN54 prüft und verifiziert automatisch die installierten Sensormodule beim ersten Start und bei jedem nachfolgenden Neustart (z. B. Brennweite, Tag- oder Nachtvariante). Bitte beachten Sie Folgendes:

- Ein Thermalsensormodul muss mit dem Anschluss **M1 (Thermalsensor)** verbunden werden.
- Wenn nur ein Sensormodul angeschlossen ist, verhält sich die Kamera wie eine Monokamera (d. h., es gibt keine automatische Tag-/Nachtschaltung).
- Wenn die Module nicht innerhalb der ersten 12 Betriebsstunden ausgetauscht werden, speichert die Kamera die Informationen neuer Sensormodule in der Kamerakonfiguration.

■ Die Kamera prüft die Konfiguration bei jedem Neustart, um festzustellen, ob die gespeicherten Sensormodule noch vorhanden sind. Wenn Änderungen an der Sensormodulkonfiguration erkannt wurden (z. B. wenn ein Sensormodul ausgetauscht werden musste), zeigt die Kamera eine entsprechende Meldung im Livebild an.

Bei Bedarf kann die Modulkonfiguration angepasst werden; z. B. können Sie festlegen, in welchem Kamerabild (links oder rechts) das Sensormodul in einer Doppelbildanzeige angezeigt werden soll.

- 1. Gehen Sie zu **Admin-Menü > Hardware-Konfiguration > Sensormodul-Konfiguration**.
- 2. Wählen Sie die entsprechenden Sensormodultypen aus.

Führen Sie in folgenden Fällen eine **Sensormodul-Konfiguration** durch:

<sup>n</sup> **Umschalten der angezeigten Kamerabilder:** Sie können das Bild der linken Kamera auf der rechten Seite (und umgekehrt) anzeigen, ohne die Modulanschlüsse an der Kamera selbst austauschen zu müssen.

**HINWEIS!** Der Thermalsensor kann nicht ausgetauscht werden, weil er auf einer benutzerdefinierten Thermal-Frontplatte vorinstalliert ist.

**Austauschen der Sensormodule:** In diesem Fall zeigt die MOBOTIX M73 EN54 eine Meldung an und protokolliert eine Systembotschaft, um Sie darüber zu informieren, dass Sensormodule ausgetauscht wurden (siehe auch [Sensormodule an Thermal-Frontplatte installieren\)](../../../../../../../Content/P7/M73/assembly/sensor-modules-mounting_TFP.htm).

**VORSICHT!** Der Austausch von Sensormodulen kann zum Verlust der EN-54-Zertifizierung führen.

- <sup>n</sup> **Hinzufügen/Aktivieren von Sensormodulen:** Sie können Module aktivieren, die zuvor deaktiviert wurden.
- <sup>n</sup> **Ausschalten/Entfernen von Sensormodulen:** Bei Bedarf können Sie in diesem Dialogfeld verbundene Module deaktivieren.

Weitere Informationen sind dem Referenzhandbuch der Kamera zu entnehmen.

# <span id="page-77-0"></span>**Mit EN54 konforme Kamerakonfiguration**

#### <span id="page-77-1"></span>**Visuelles Alarmprofil erstellen**

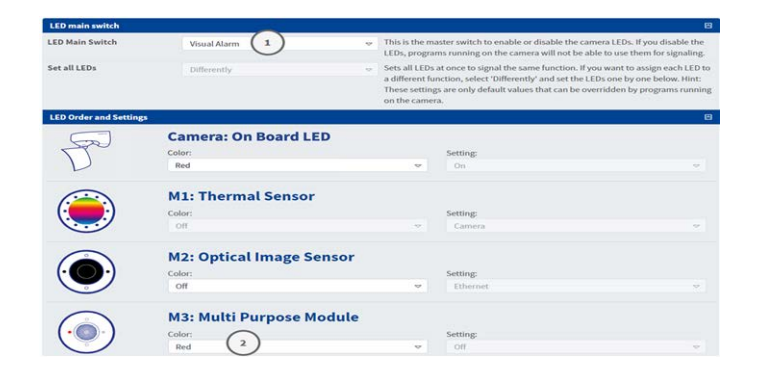

- 1. Gehen Sie zu **Admin-Menü > Kamera-Administration > LED-Konfiguration**.
- 2. Setzen Sie im Abschnitt "LED-Hauptschalter" den LED-Hauptschalter <sup>1</sup> auf Visueller Alarm.
- 3. Setzen Sie im Abschnitt "Reihenfolge und Einstellungen" die Option Mehrzweckmodul 2 auf Farbe: **Rot**.

#### <span id="page-77-2"></span>**Softbutton für die Alarmquittierung festlegen**

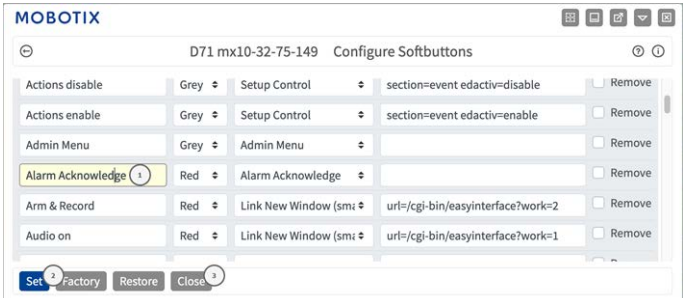

- 1. Gehen Sie zu **Admin-Menü > Seiteneinstellungen > Softbuttons**.
- 2. Optional können Sie die Bestätigungsschaltfläche in "Alarmquittierung" <sup>1</sup> umbenennen.
- 3. Klicken Sie auf **Festlegen** ② , um die Einstellung vorübergehend zu bestätigen, oder auf **Schließen** ③ , um die Konfiguration der Kamera dauerhaft zu speichern.

Siehe auch [Das Softbutton-Menü bearbeiten, p. 79.](#page-78-0)

#### <span id="page-78-0"></span>**Das Softbutton-Menü bearbeiten**

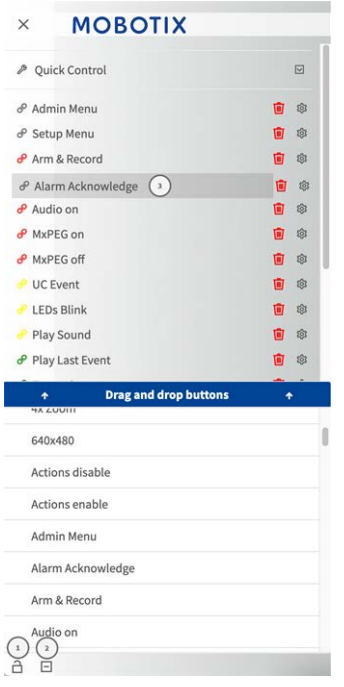

- 1. Klicken Sie auf das Schlosssymbol, um das Hauptmenü ① zu entsperren.
- 2. Klicken Sie auf das Plus-Symbol ② , um alle verfügbaren Softbuttons anzuzeigen.
- 3. Ziehen Sie die Alarmquittierungs-Schaltfläche auf die gewünschte Position im Softbutton-Menü ③ .

Siehe auch [Softbutton für die Alarmquittierung fest](#page-77-2)[legen, p. 78](#page-77-2).

#### <span id="page-78-1"></span>**Scharfschaltung der Kamera**

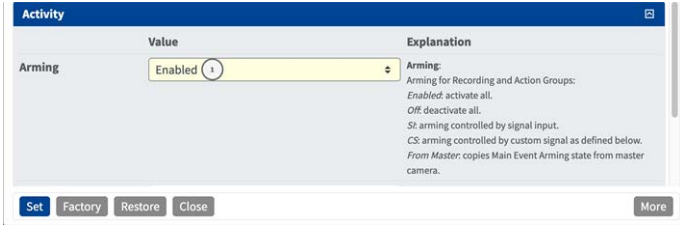

- 1. Gehen Sie zu **Setup-Menü > Allgemeine Ereigniseinstellungen**.
- 2. Setzen Sie im Abschnitt "Aktivität" die Option "Aktivierung" auf **Aktiviert** <sup>1</sup>.

#### <span id="page-79-0"></span>**Erstellen thermischer Ereignisse**

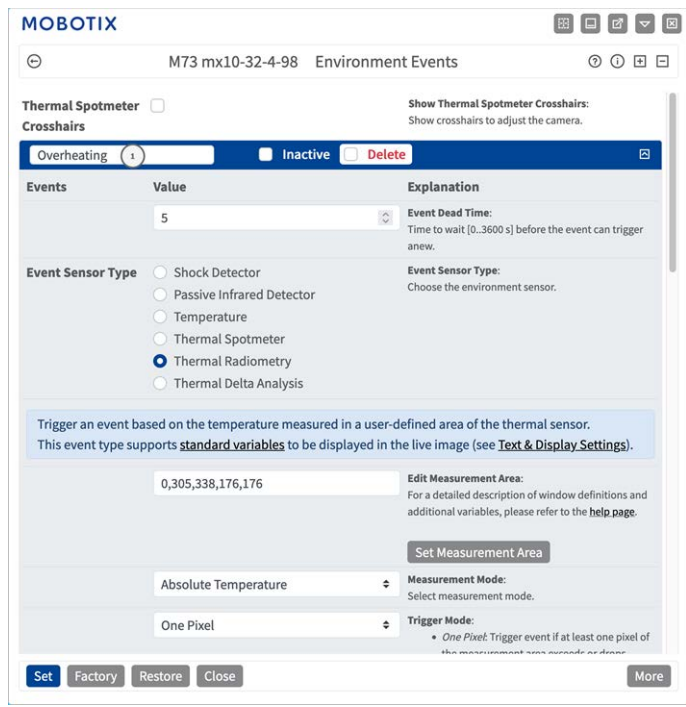

- 1. Gehen Sie zu **Setup-Menü > Ereignissteuerung > Ereignisübersicht**.
- 2. Klicken Sie im Abschnitt "Umgebungsereignisse" auf "Bearbeiten", um ein Profil zu definieren.
- 3. Geben Sie dem Ereignisprofil einen aussagekräftigen Namen ① .
- 4. Wählen Sie als Ereignissensor-Typ die Option "Thermische Radiometrie" aus.

**HINWEIS!** Thermalsensortypen und ihre konfigurierbaren Parameter sind nur verfügbar, wenn ein geeigneter Wärmebild-Sensor angebracht wurde und wie vorgesehen funktioniert.

5. Konfigurieren Sie nach Bedarf das Ereignisprofil. Weitere Informationen finden Sie in der Online-Hilfe zur Kamera.

#### <span id="page-79-1"></span>**Konfiguration einer Aktionsgruppe**

**VORSICHT!** Um Ereignisse zu verwenden, Aktionsgruppen auszulösen oder Bilder aufzuzeichnen, muss die allgemeine Aktivierung der Kamera aktiviert sein (http(s)/<IP-Adresse der Kamera>/control/settings).

Eine Aktionsgruppe definiert, welche Aktionen vom -Ereignis ausgelöst werden.

1. Öffnen Sie in der Webschnittstelle der Kamera: **Setup-Menü > Aktionsgruppenübersicht** (http(s)://<IP-Adresse der Kamera>/control/actions).

| <b>MOBOTIX</b>          |                                        | <b>BB</b><br>E<br>$R^2$<br>$\boxtimes$ |
|-------------------------|----------------------------------------|----------------------------------------|
| $\odot$                 | M73 mx10-32-4-98 Action Group Overview | 田田<br>$\odot$<br>$\odot$               |
| VisualAlarm             | <b>Delete</b>                          | $\boxtimes$                            |
| <b>Arming</b>           | <b>Events &amp; Actions</b>            | Edit                                   |
| Off                     | (select all)<br>÷                      | Edit                                   |
| (No time table)         | VA<br>$\Rightarrow$                    |                                        |
| ThermalAlarm            | <b>Delete</b>                          | 回                                      |
| Arming                  | <b>Events &amp; Actions</b>            | Edit                                   |
| Enabled                 | $\ddot{\phantom{1}}$                   | Edit $(2)$                             |
| (No time table)         | $\hat{ }$                              |                                        |
|                         |                                        |                                        |
| Add new group           |                                        |                                        |
| Close<br>Restore<br>Set |                                        |                                        |

**Abb. 9: Definieren von Aktionsgruppen**

- 2. Klicken Sie auf **Add new group**① (Neue Gruppe hinzufügen) und geben Sie einen aussagekräftigen Namen ein.
- 3. Klicken Sie auf **Edit**② (Bearbeiten), um die Gruppe zu konfigurieren.

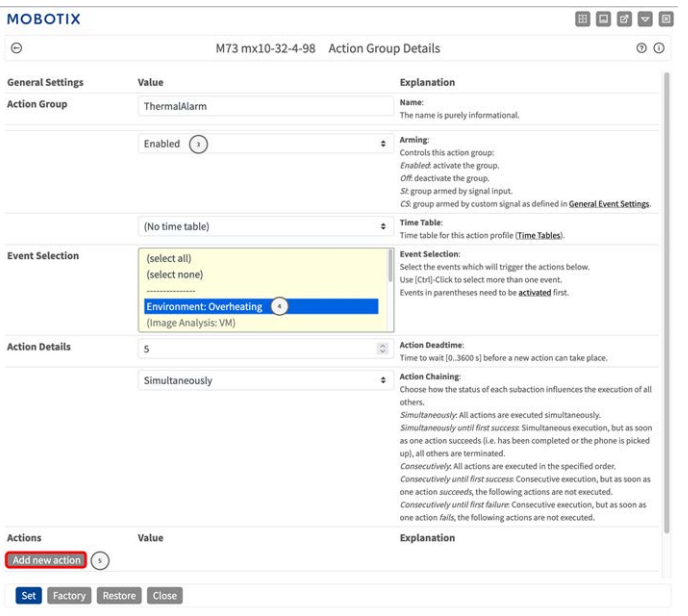

- 1. Aktivieren Sie **Arming**③ (Aktivierung) der Aktionsgruppe.
- 2. Wählen Sie das Nachrichtenereignis in der Liste **Event selection** ④ (Ereignisauswahl) aus. Um mehrere Ereignisse auszuwählen, halten Sie die Umschalttaste gedrückt.
- 3. Klicken Sie auf **Add new action**⑤ (Neue Aktion hinzufügen).
- 4. Wählen Sie die Option **Visueller Alarm: Rot permanent** aus der Liste **Aktion 1**⑥ aus.

#### **Mit EN54 konforme Kamerakonfiguration**

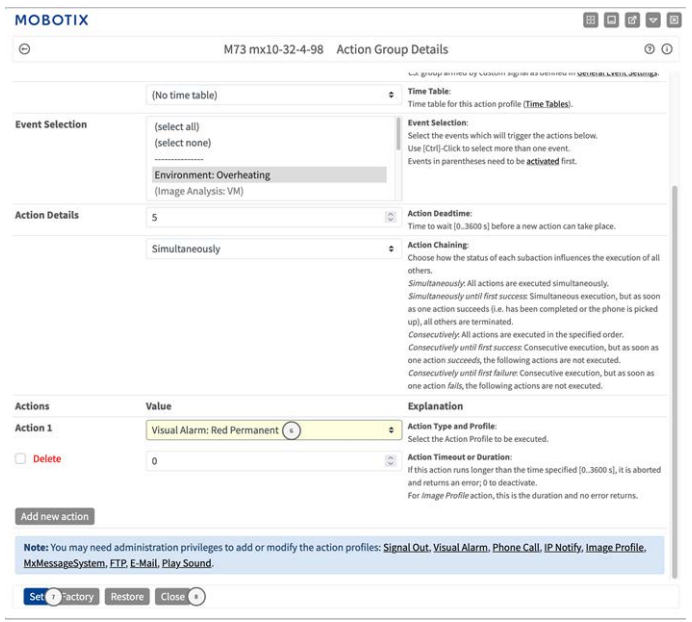

- 5. Klicken Sie auf **Festlegen** ⑦ , um die Einstellungen zu bestätigen.
- 6. Klicken Sie auf **Schließen** ⑧ , um die Einstellungen dauerhaft zu speichern.

Zum Quittieren des Alarms kann ein Softbutton verwendet werden (siehe [Alarm über Softbutton quittieren, p.](#page-81-0)  [82](#page-81-0)).

#### <span id="page-81-0"></span>**Alarm über Softbutton quittieren**

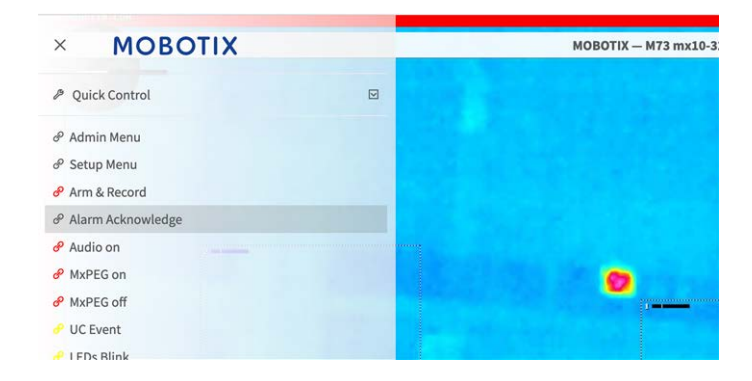

1. Im Falle eines Überhitzungsalarms können Sie den Alarm quittieren, indem Sie den entsprechenden Softbutton anklicken (siehe [Das Softbutton-Menü bearbeiten, p. 79\)](#page-78-0).

### <span id="page-82-0"></span>**Weitere Informationen**

- Weitere Informationen zur Kamera finden Sie in der Online-Hilfe zur Kamera.
- Weitere Informationen zur MOBOTIX Advanced Radiometry App finden Sie unter [htt](https://www.mobotix.com/en/media/5263)[ps://www.mobotix.com/de/media/5263.](https://www.mobotix.com/en/media/5263)

# 7

# **Wartung**

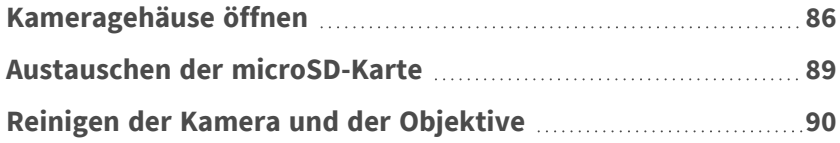

# <span id="page-85-0"></span>**Kameragehäuse öffnen**

Das Kameragehäuse muss beispielsweise zum Austauschen der microSD-Karte der MOBOTIX M73 EN54 geöffnet werden.

Die gesamte Kamera wird mit den beiden Sicherungsschrauben auf der Montageplatte befestigt.

#### **Sie benötigen:**

 $\blacksquare$  Innensechskantschlüssel 5 mm [M.6](#page-16-0)

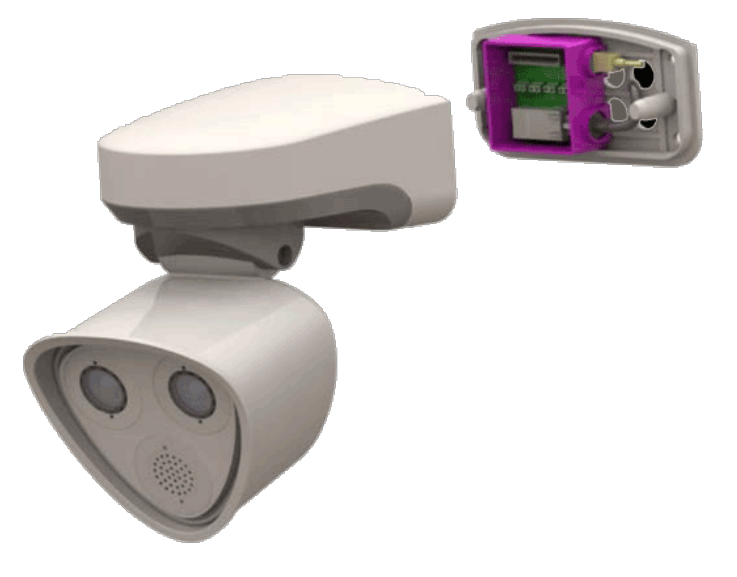

**Abb. 10: Installierte MOBOTIX M73 EN54**

#### **Verfahren**

1. Entfernen Sie die beiden Gummistopfen [M.3](m73-mounting-supplies.htm) des Gehäuses aus den Bohrungen der Befestigungsschrauben.

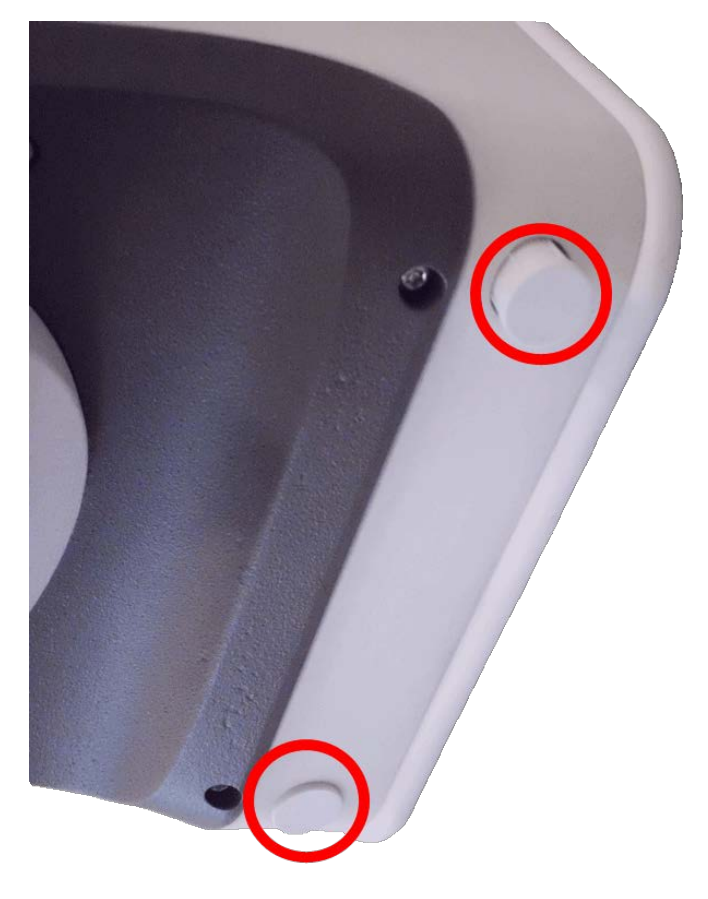

**Abb. 11: Gummistopfen entfernen**

2. Lösen Sie die beiden Innensechskantschrauben mit dem Innensechskantschlüssel [M.3.](m73-mounting-supplies.htm)

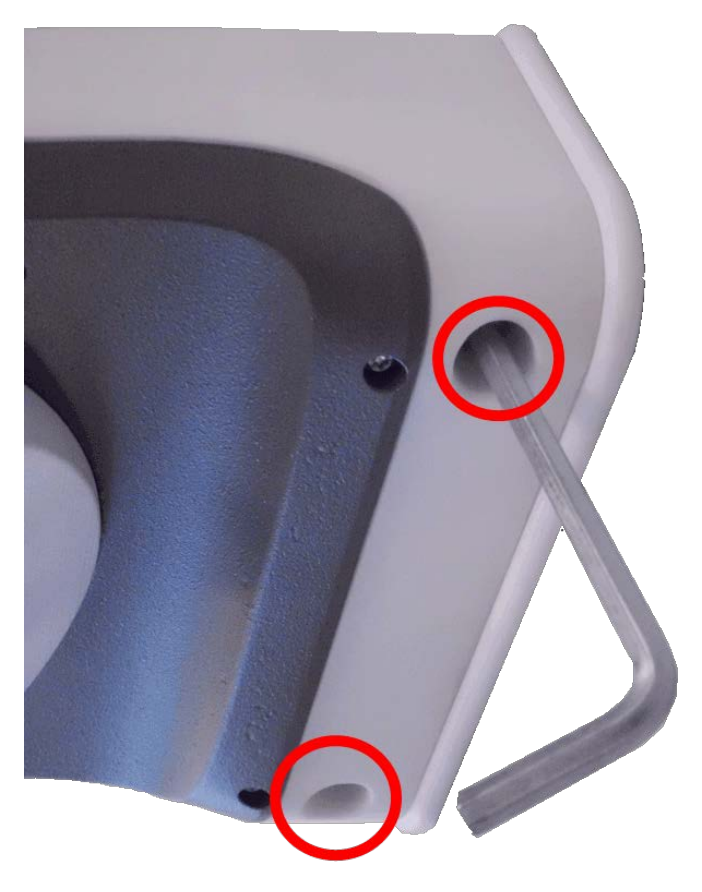

**Abb. 12: Innensechskantschrauben lösen**

3. Ziehen Sie das Kameragehäuse vorsichtig von der Montageplatte ab.

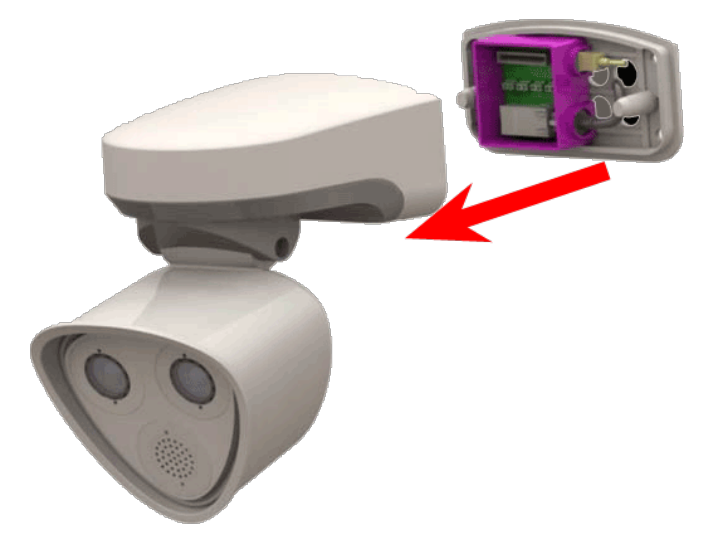

**Abb. 13: Kameragehäuse von Montageplatte abziehen**

### <span id="page-88-0"></span>**Austauschen der microSD-Karte**

**VORSICHT!** Zum Entfernen, Einsetzen oder Austauschen der microSD-Karte muss die Kamera zerlegt werden.

Deaktivieren Sie vor dem Entfernen der microSD-Karte die Aufnahmefunktion und starten Sie die Kamera neu. Nichtbeachtung kann zu Datenverlust führen!

Die microSD-Karte darf nicht schreibgeschützt sein!

Berühren Sie beim Austauschen der microSD-Karte nicht die Platine!

#### **Schritt für Schritt**

- 1. **Deaktivieren Sie den Speicher:** Wenn der Speicher auf der microSD-Karte noch aktiviert ist, deaktivieren Sie ihn in der Kamera-Weboberfläche: **Admin Menu > Speicherung auf externem Dateiserver / Flash-Medium**. Starten Sie daraufhin die Kamera neu .
- 2. **Öffnen Sie das Kameragehäuse:** Siehe [Kameragehäuse öffnen, p. 86](#page-85-0).

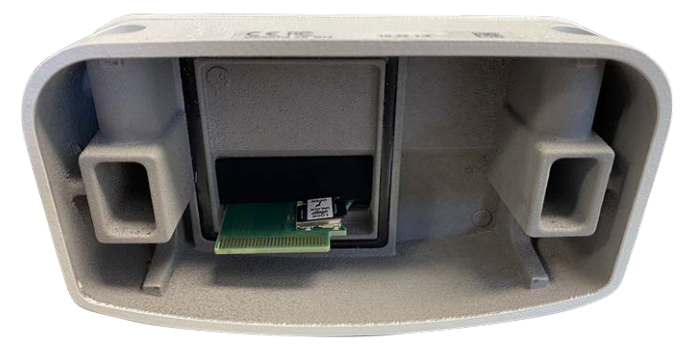

#### **Abb. 14: Öffnen des Kameragehäuses**

3. **Entriegeln Sie den microSD-Kartenhalter:** Klappen Sie die Metallabdeckung der microSD-Karte vorsichtig nach oben (z. B. mit dem Fingernagel).

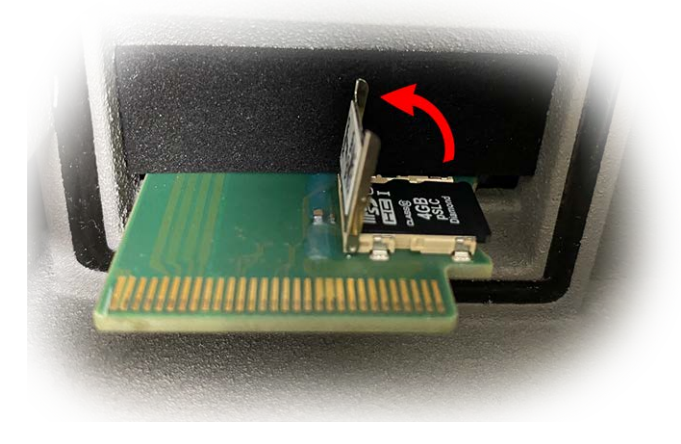

**Abb. 15: Entriegeln des microSD-Kartenhalters**

- 4. **Entfernen Sie die microSD-Karte.**
- 5. **Setzen Sie die microSD-Karte ein:** Setzen Sie die neue microSD-Karte in den Halter ein und schließen Sie die Metallabdeckung mit leichtem Druck, bis sie einrastet.
- 6. **Schließen Sie das Kameragehäuse:** (Siehe [Installation der Kamera abschließen, p. 57](#page-56-0)).
- 7. **Aktivieren Sie den Speicher:** Wenn die microSD-Karte bereits mit MxFFS formatiert wurde, kann der Speicher über "Admin Menu > Storage on External File Server/Flash Device" (Admin-Menü > Auf externem Dateiserver/Flash-Datenträger speichern) aktiviert werden. Nach dem Neustart der Kamera wird die Aufnahme automatisch aktiviert.

# <span id="page-89-0"></span>**Reinigen der Kamera und der Objektive**

Reinigen Sie das Kameragehäuse mit einem milden, alkoholfreien Reinigungsmittel ohne scheuernde Partikel. Verwenden Sie zum Schutz des Objektivschutzglases nur das mitgelieferte Befestigungsmaterial (siehe [Mon](../../../../../../../Content/P7/M73/Scope-of-delivery/m73-mounting-supplies.htm)[tagezubehör: Lieferumfang, S. 1\)](../../../../../../../Content/P7/M73/Scope-of-delivery/m73-mounting-supplies.htm).

#### **Reinigen des Objektivschutzglases**

- Verwenden Sie das breite Ende des grauen Modulschlüssels [M.1](m73-mounting-supplies.htm), um das Objektivschutzglas zu entfernen/anzubringen. Die schmale Seite des Schlüssels dient zum Justieren der Brennweite (Bildschärfe) der Teleobjektive.
- <sup>n</sup> Reinigen Sie die Objektivschutzgläser und -kappen regelmäßig mit einem sauberen, fusselfreien Baumwolltuch. Wenn der Schmutz hartnäckiger ist, fügen Sie ein mildes, alkoholfreies Reinigungsmittel ohne scheuernde Partikel hinzu.
- Stellen Sie sicher, dass Sie Reinigungspersonal in der Reinigung der Kamera unterweisen.

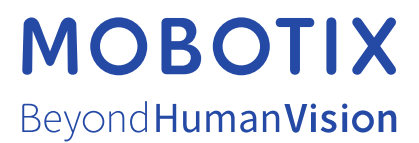

DE\_11.23

MOBOTIX AG • Kaiserstrasse • D-67722 Langmeil • Tel.: +49 6302 9816-103 • sales@mobotix.com • www.mobotix.com MOBOTIX ist eine Marke der MOBOTIX AG, die in der Europäischen Union, in den USA und in anderen Ländern eingetragen ist. Änderungen vorbehalten. MOBOTIX übernimmt keine Haftung für technische oder redaktionelle Fehler oder Auslassungen in diesem Dokument. All rights reserved. © MOBOTIX AG 2019